# **คู่มือการใช้งาน**

**ระบบฐานข้อมูลงานวิจัยทางการศึกษา (ThaiEdResearch) ของส านักงานเลขาธิการสภาการศึกษา**

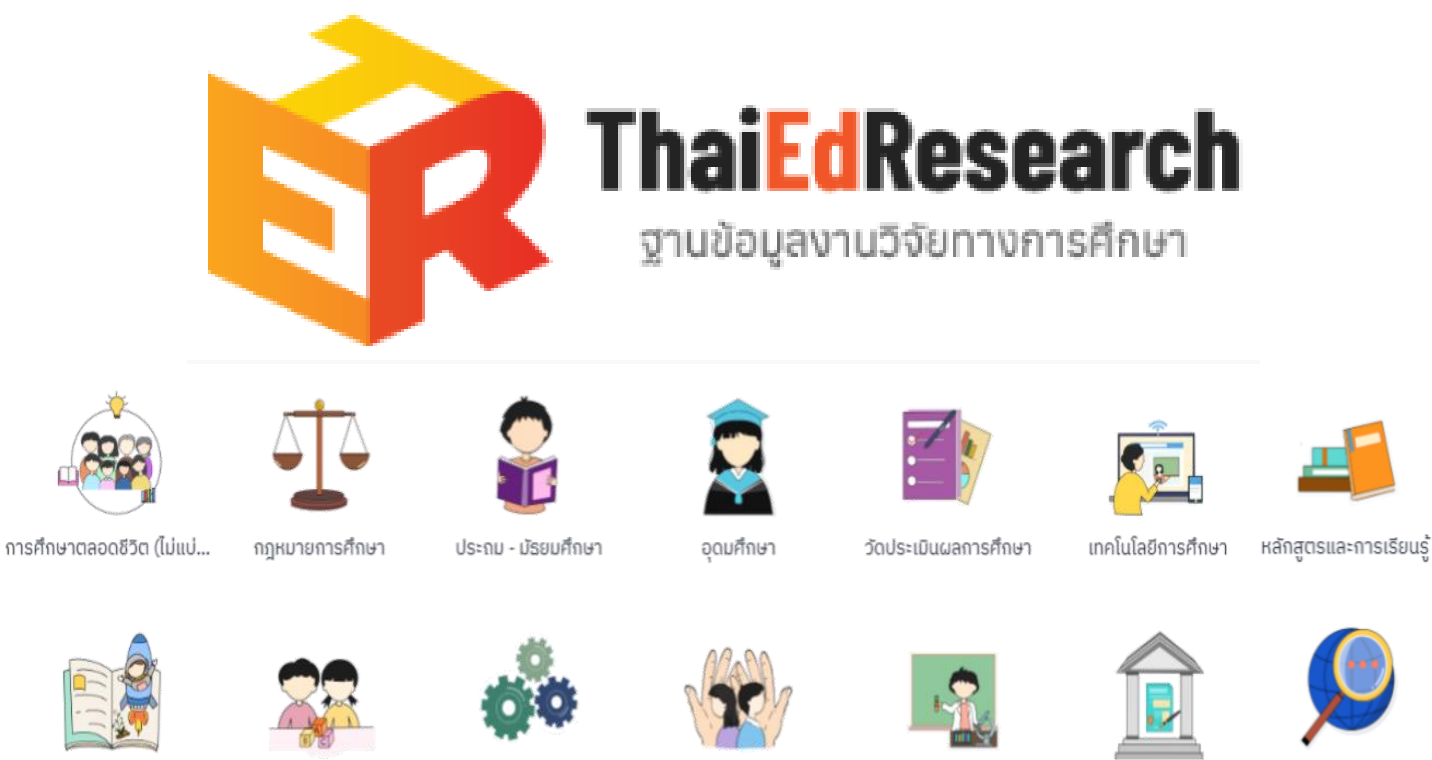

การศึกษานอกระบบ

ปฐมวัย

อาชีวศึกษา

การศึกษาพิเศษ

ครูและบุคลากรทางการศึกษา

นโยบายการศึกษา

อื่นๆ

**ส านักวิจัยและพัฒนาการศึกษา กลุ่มส่งเสริมการวิจัย โครงการฝึกอบรม เรื่อง วิธีการใช้งานฐานข้อมูลงานวิจัยทางการศึกษา ThaiEdResearch ประจ าปีงบประมาณ 2566**

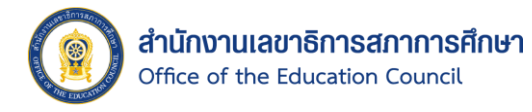

# สารบัญ

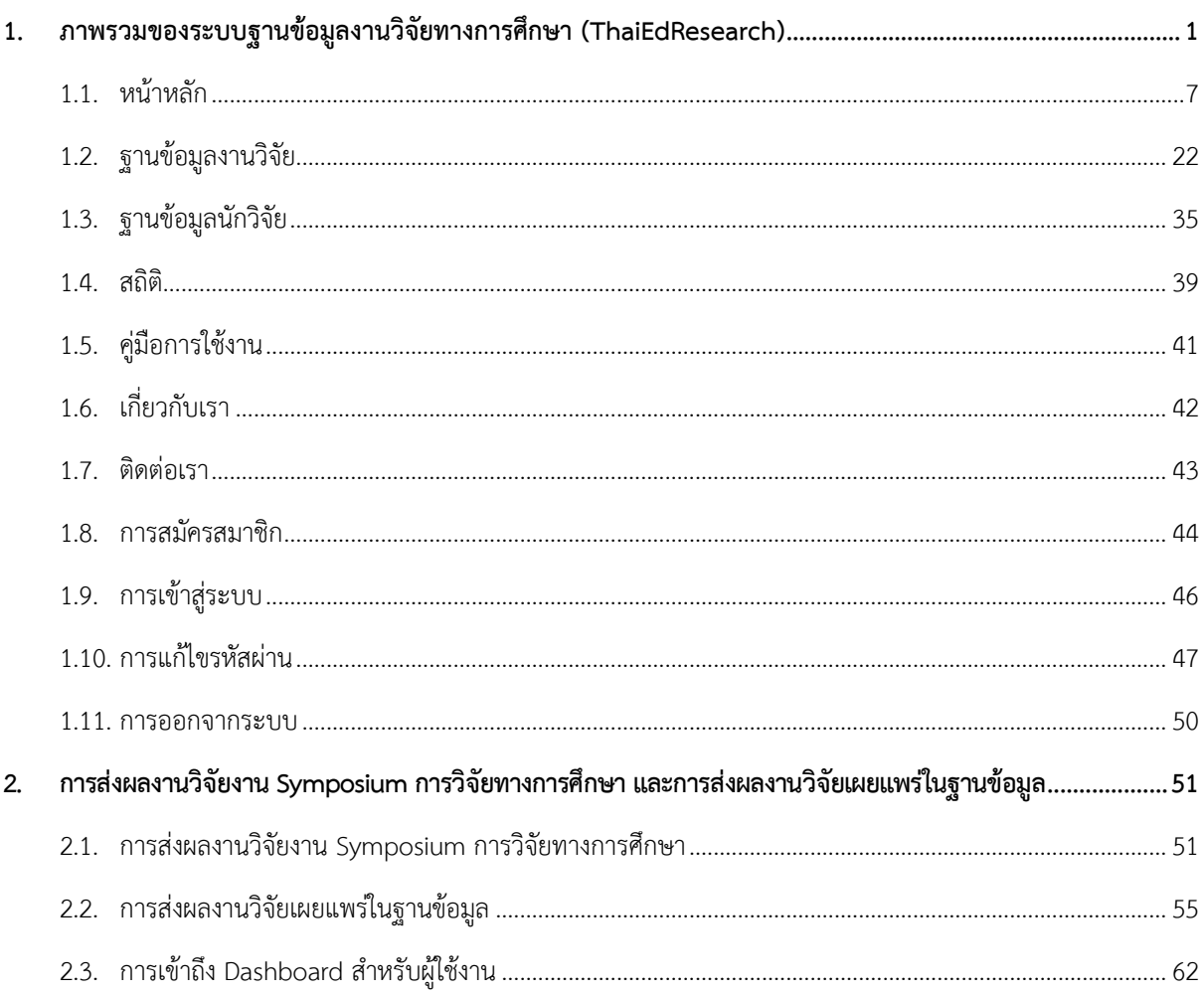

۰

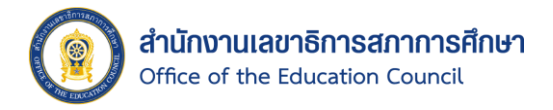

- <span id="page-2-0"></span>**1. ภาพรวมของระบบฐานข้อมูลงานวิจัยทางการศึกษา (ThaiEdResearch)**
- **วิธีการขั้นตอนของการใช้บริการ**
	- เริ่มต้นการใช้งานเบื้องต้น

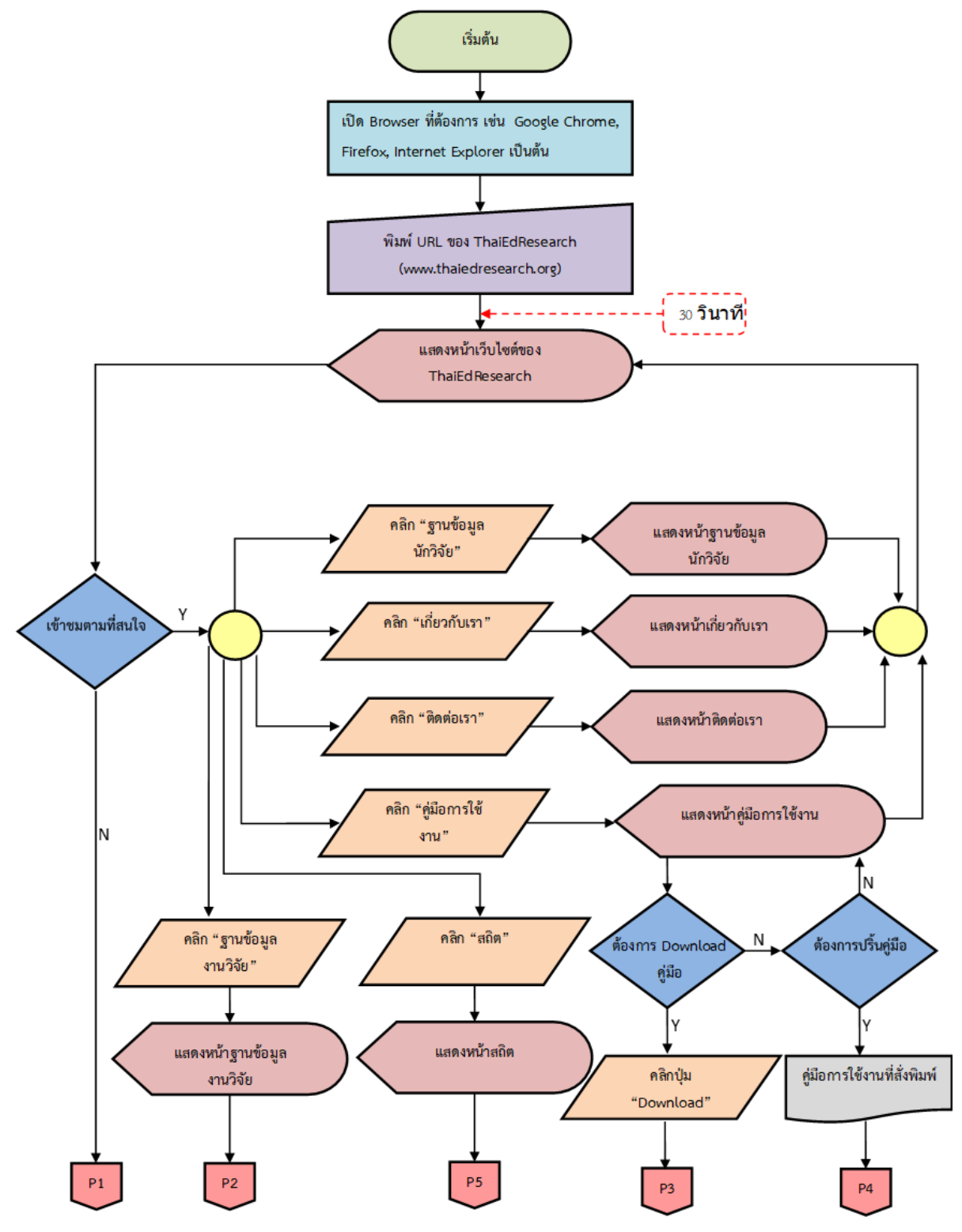

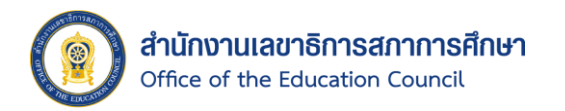

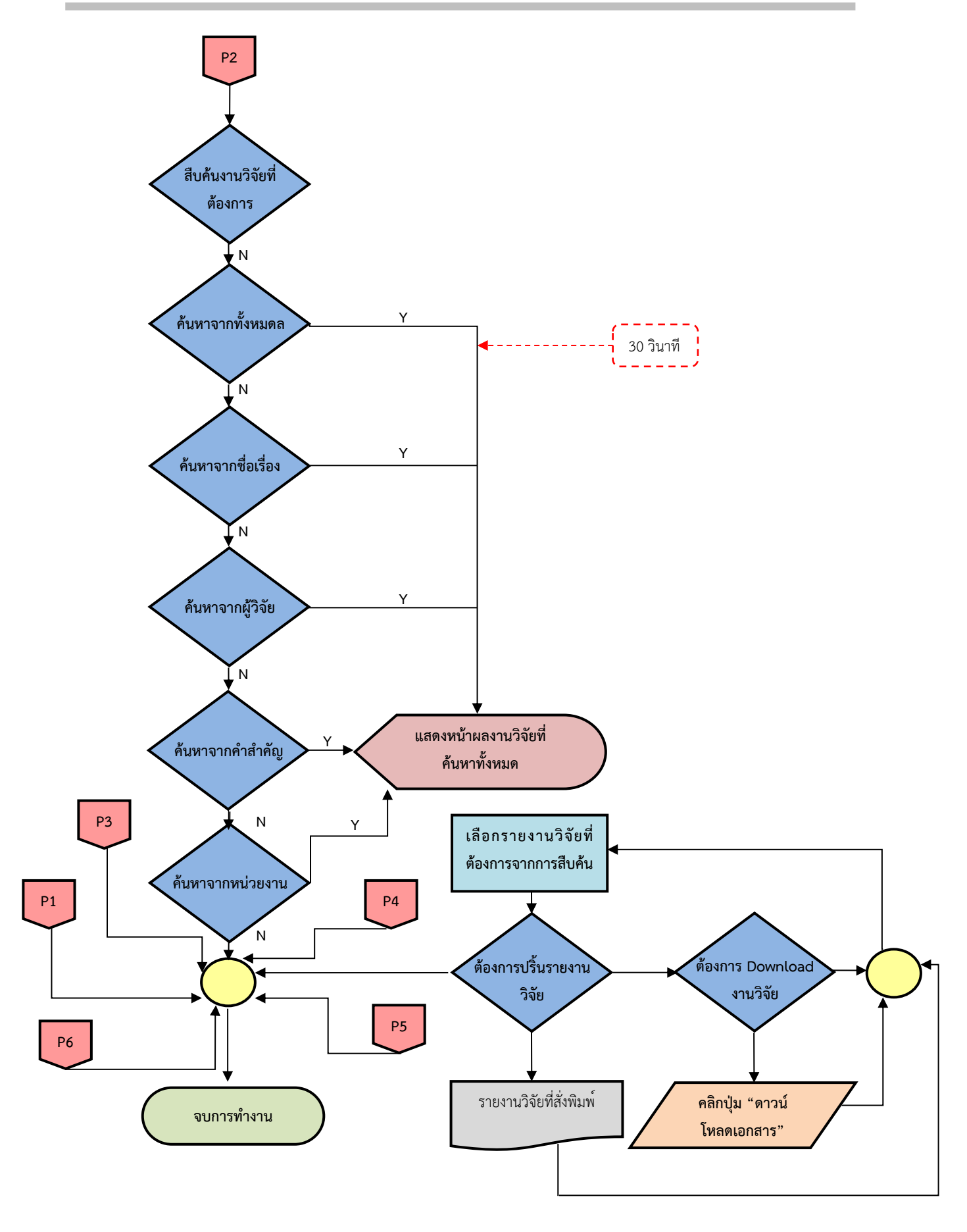

สำนักงานเลขาธิการสภาการศึกษา Office of the Education Council

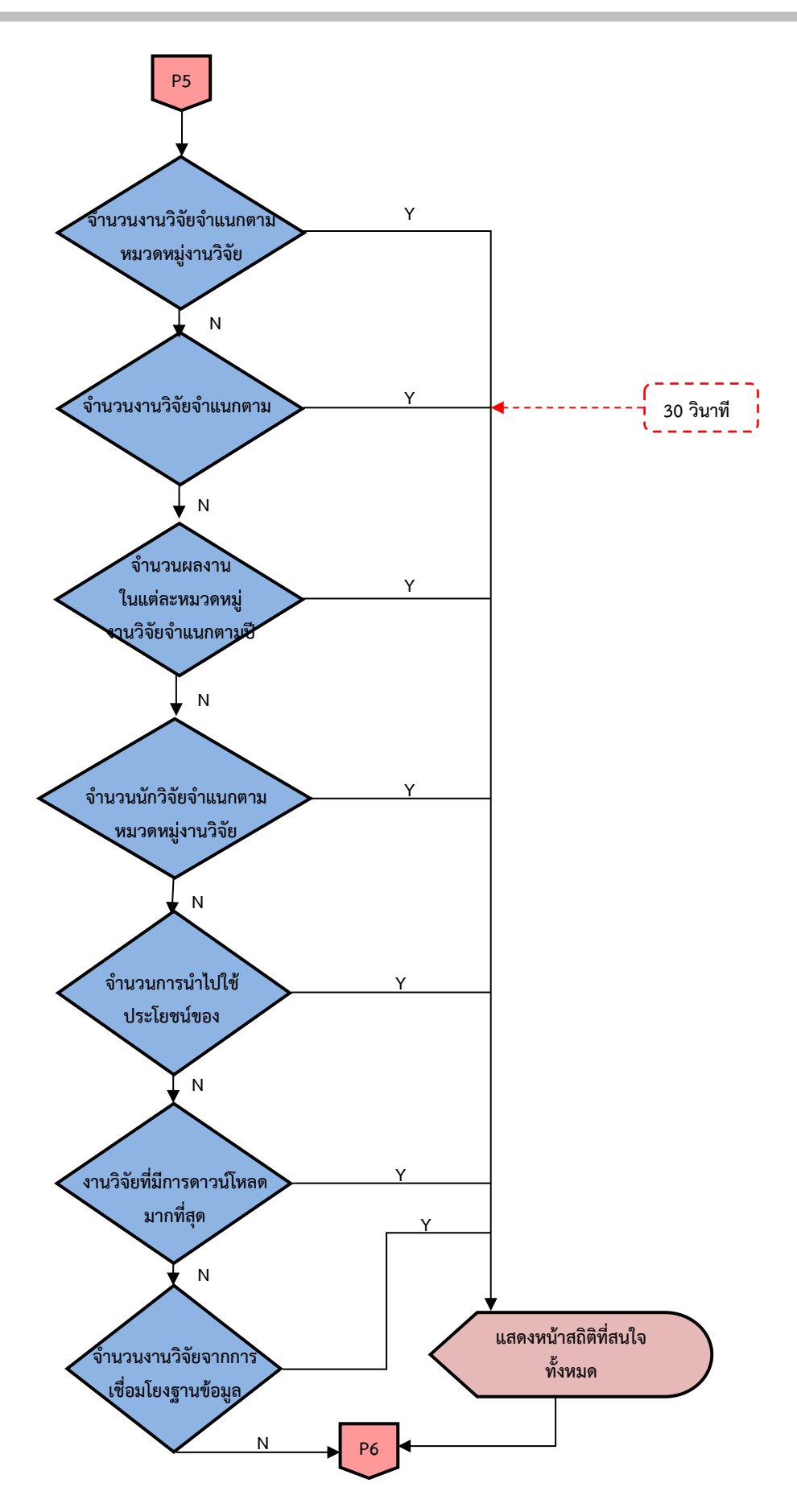

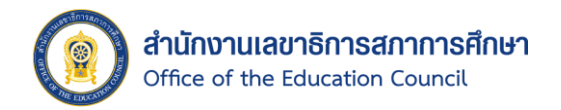

#### - การสมัครสมาชิก

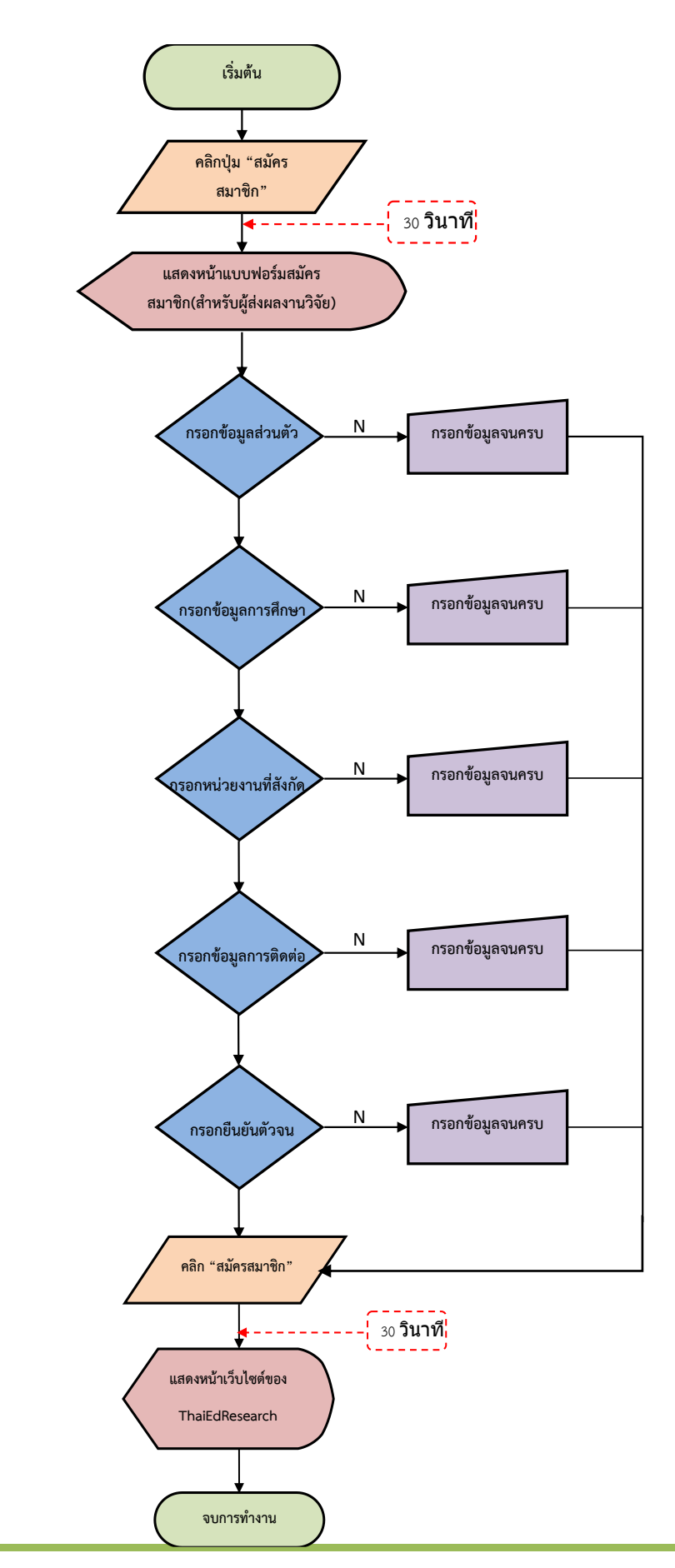

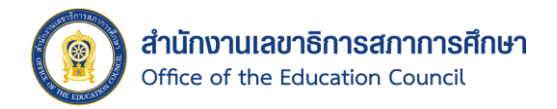

## - การส่งผลงานวิจัย

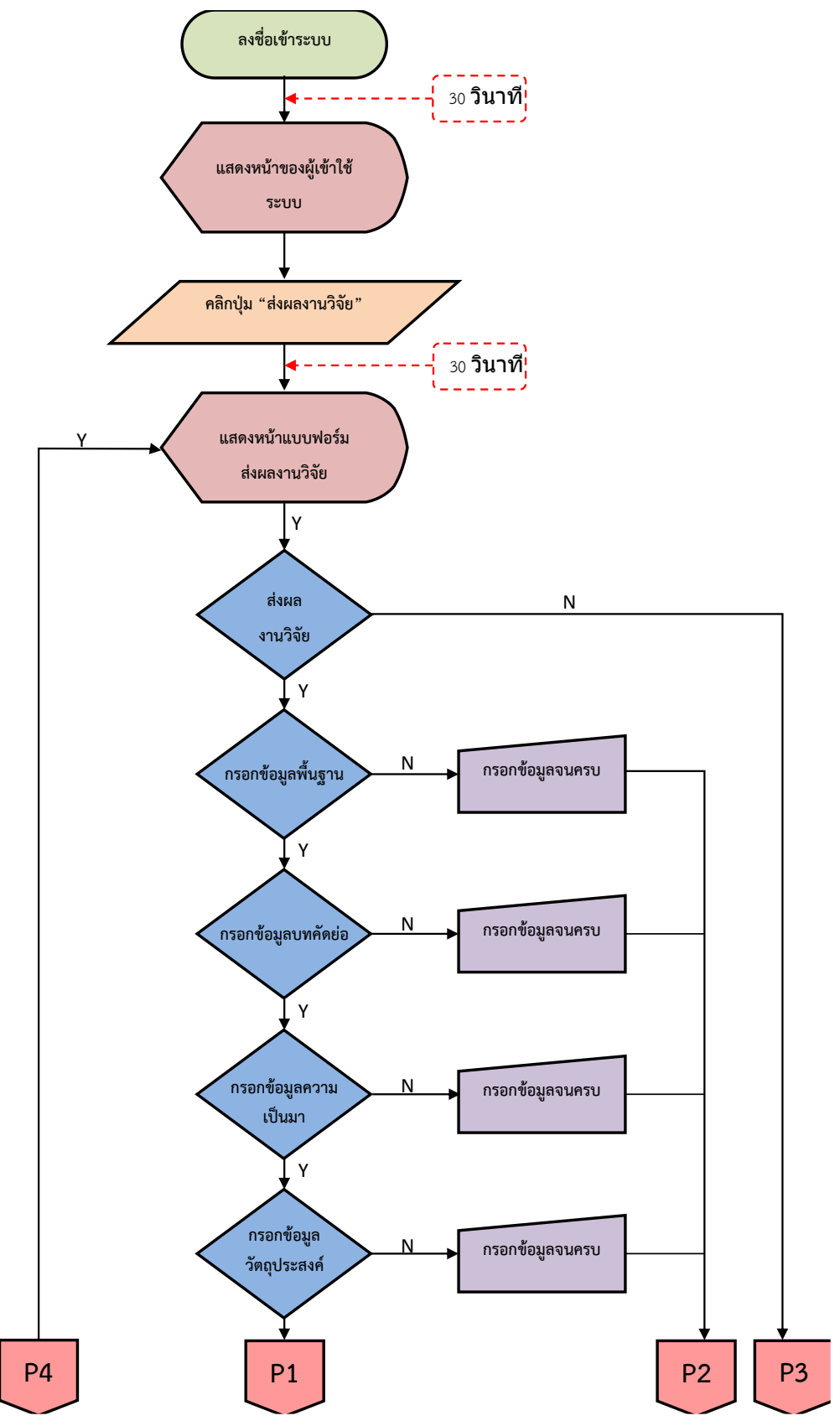

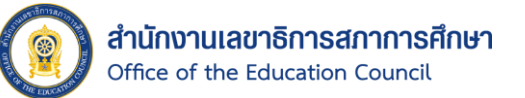

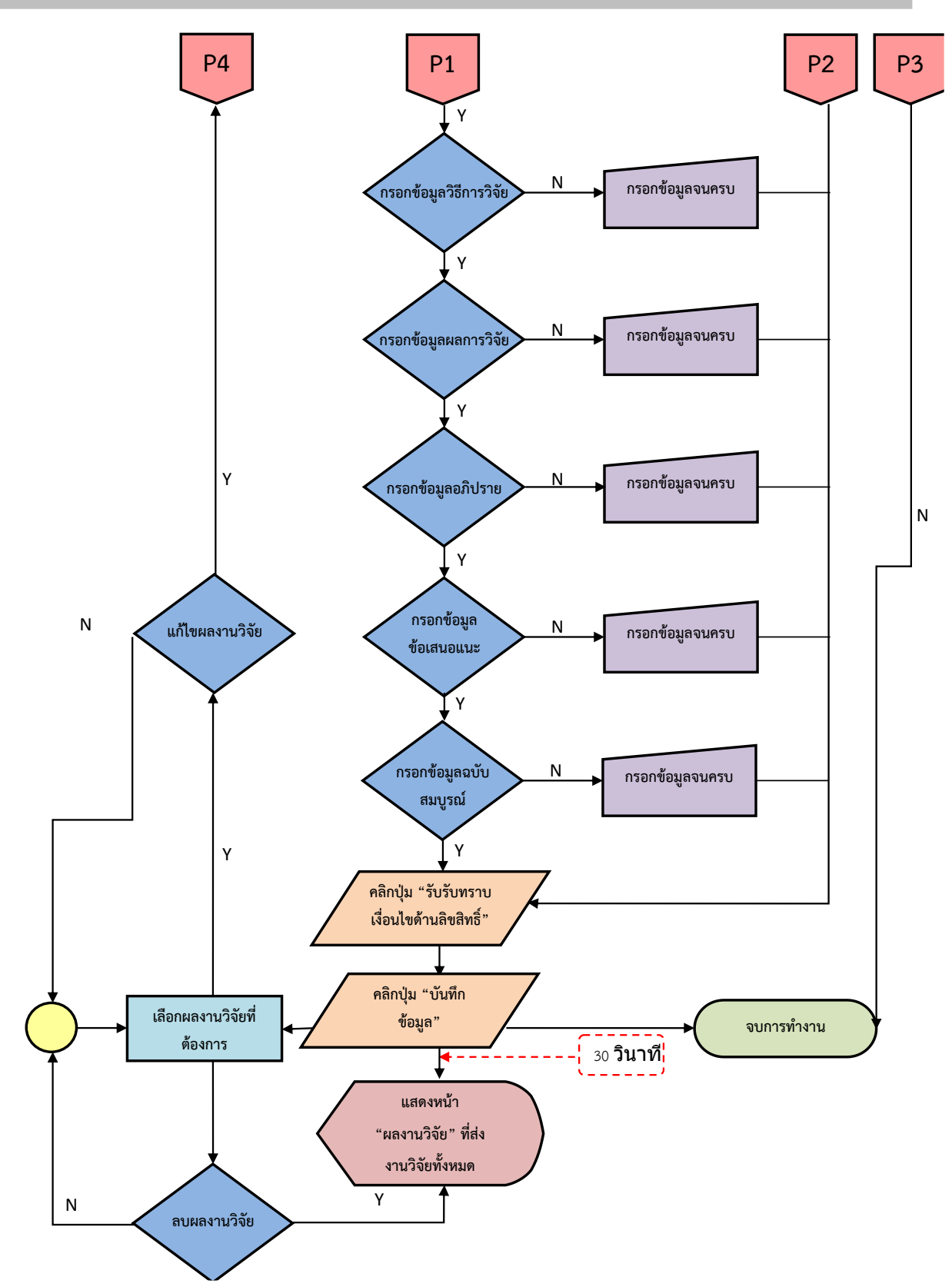

- **ช่องทางให้บริการ** : e-service และ**ไม่มีค่าธรรมเนียม**
- **กฎหมายที่เกี่ยวข้อง** : กฎกระทรวงแบ่งส่วนราชการส านักงานเลขาธิการสภาการศึกษา กระทรวงศึกษาธิการ พ.ศ. 2546 ข้อ 6 (ก) พัฒนาฐานข้อมูลวิจัยทางการศึกษาและที่เกี่ยวข้อง และระบบการให้บริการ

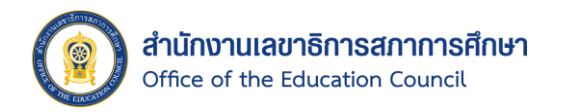

## <span id="page-8-0"></span>1.1. หน้าหลัก

หน้าหลักของระบบฐานข้อมูลงานวิจัยทางการศึกษา จะประกอบไปด้วย ส่วนของการปรับ ่ ขนาดตัวอักษร, การเปลี่ยนสีธีมระบบ, ปุ่มสำหรับเข้าสู่ระบบ และสมัครสมาชิก, แท็บเมนูการใช้งาน, การค้นหางานวิจัยแบบปกติ และแบบละเอียด, ทางลัดในการเข้าถึง Dashboard, การส่งผลงานวิจัย เผยแพร่ในฐานข้อมูล, การส่งผลงานวิจัยงาน Symposium การวิจัยทางการศึกษา, การทำแบบสอบถาม ความพึงพอใจเว็บไซต์, การเข้าถึงผลงานวิจัยจากหมวดหมู่งานวิจัย และจากงานวิจัยล่าสุด อีกทั้งยัง สามารถตรวจสอบข้อมูลสถิติต่าง ๆ ภายในระบบได้

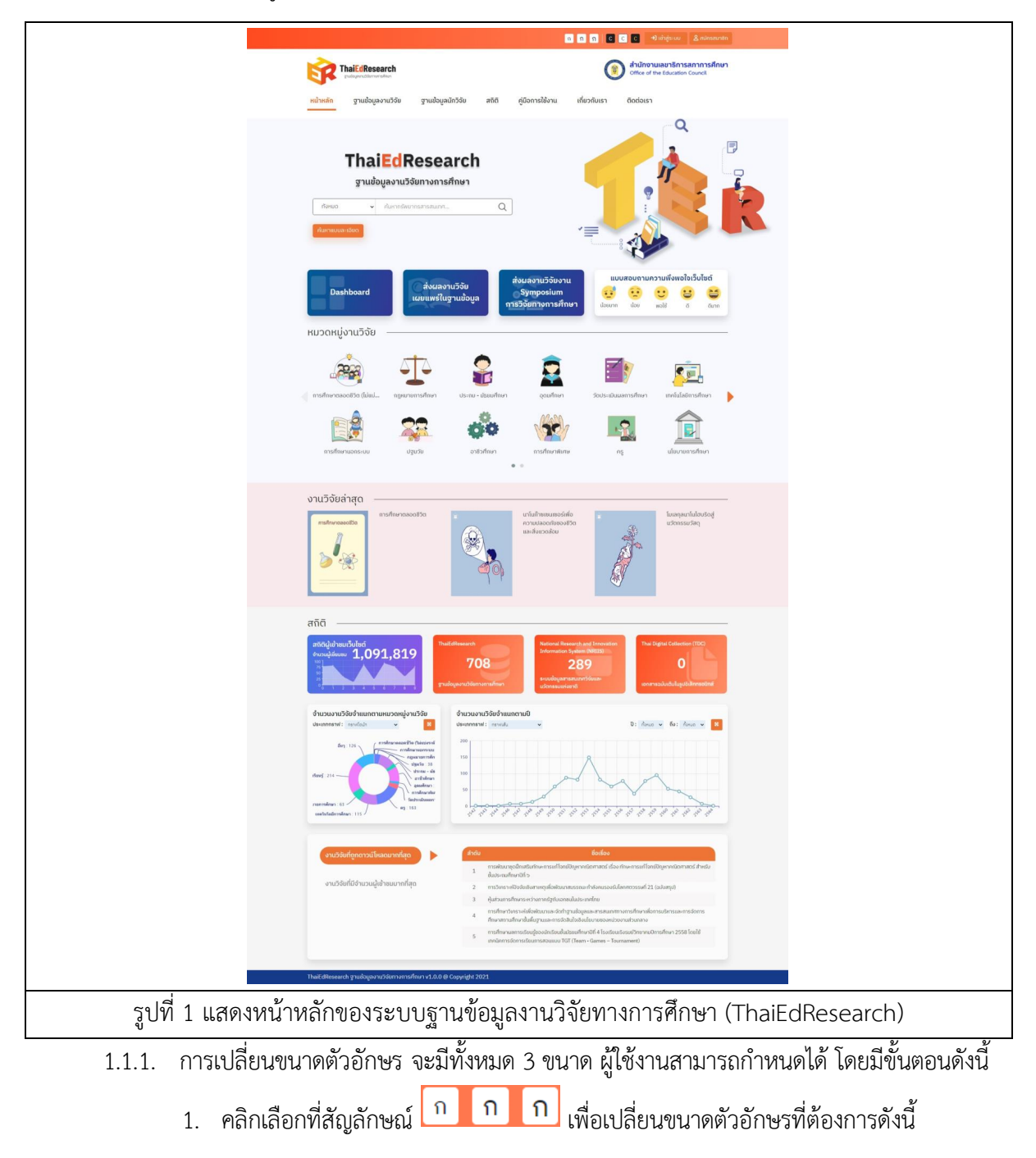

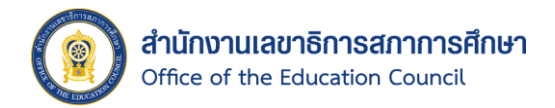

- คลิก <sup>กิ</sup> เมื่อต้องการเปลี่ยนตัวอักษรขนาดเล็ก
- คลิก <mark>กิ เมื่</mark>อต้องการเปลี่ยนตัวอักษรขนาดกลาง
- $-$  คลิก  $\overline{\Omega}$  เมื่อต้องการเปลี่ยนตัวอักษรขนาดใหญ่
- 2. จากนั้นระบบจะแสดงขนาดตัวอักษรตามที่เลือกขึ้นมา

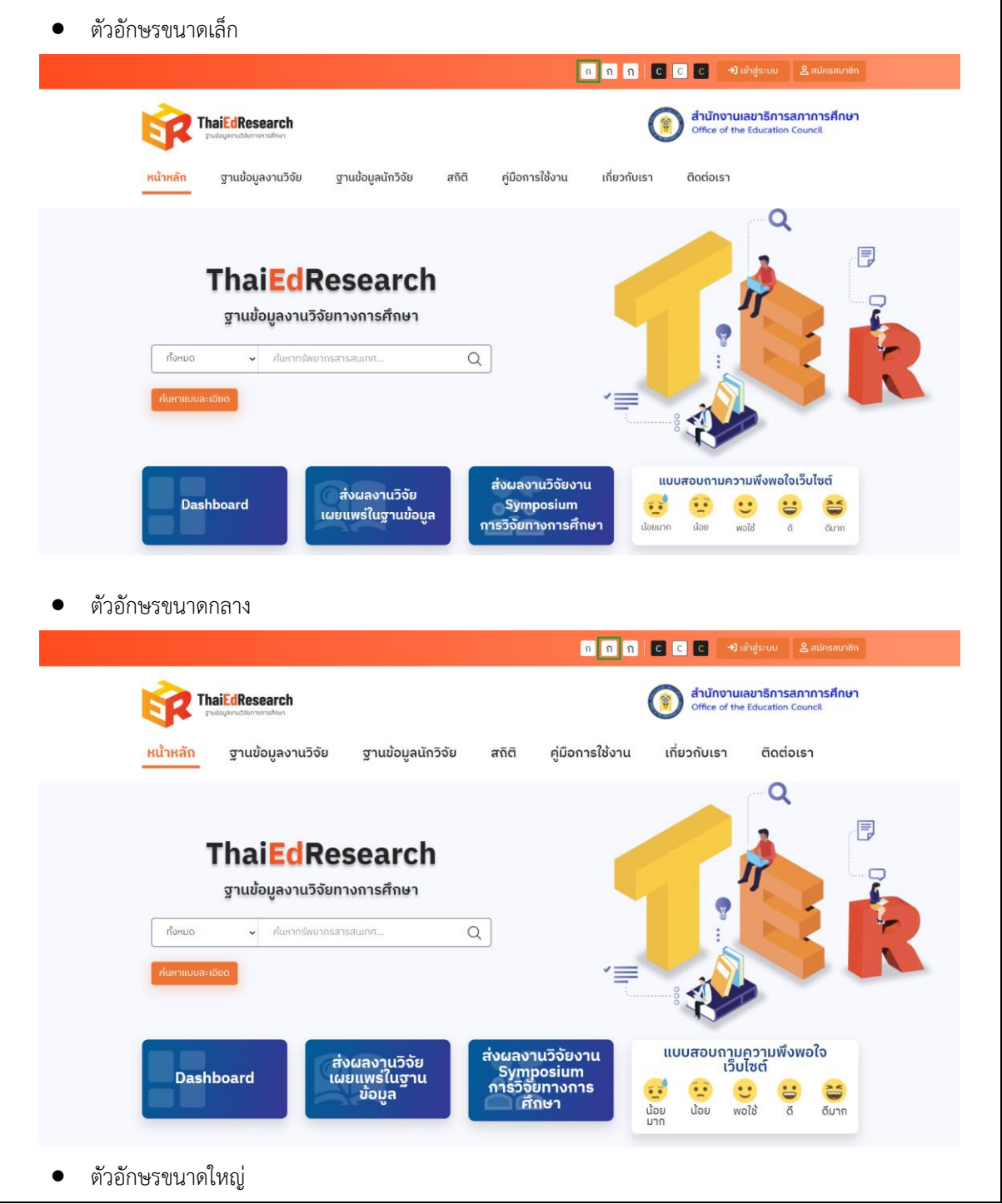

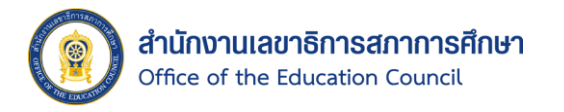

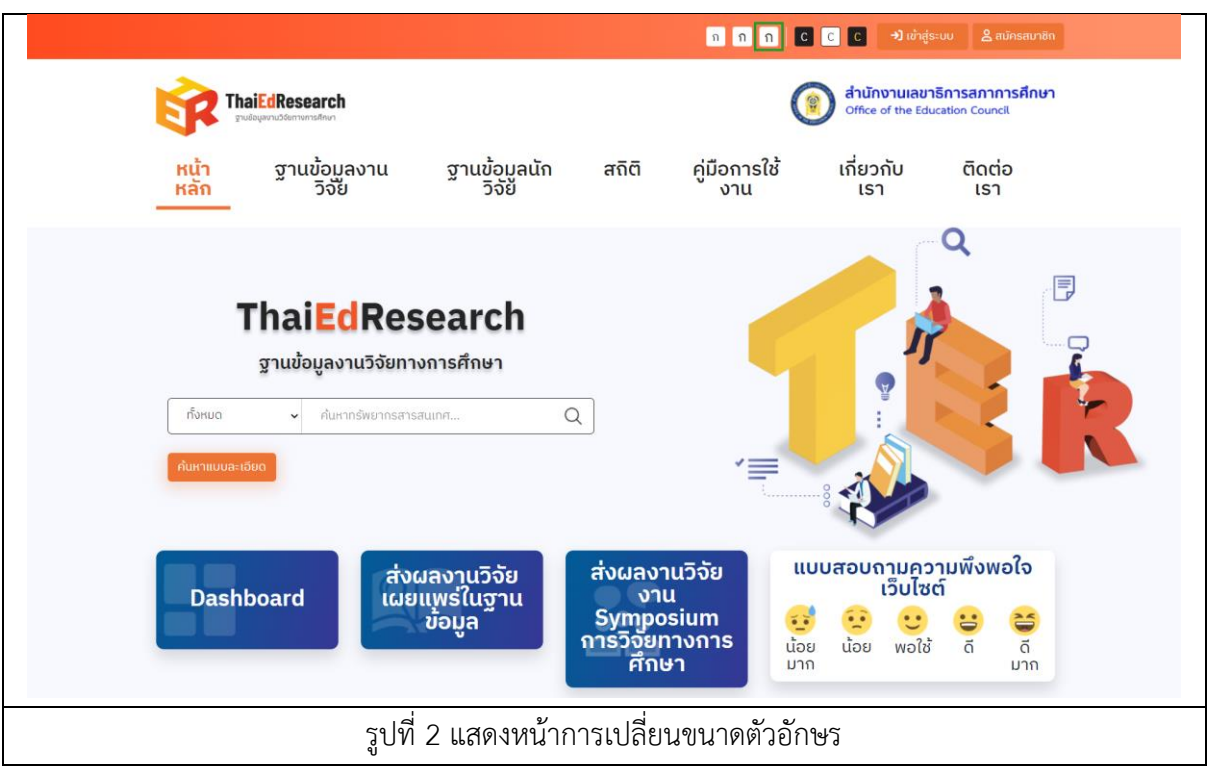

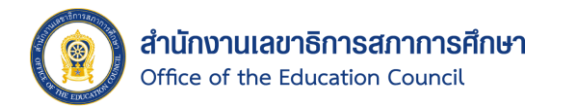

- 1.1.2. การเปลี่ยนสีธีมของระบบ จะมีทั้งหมด 3 ธีม ผู้ใช้งานสามารถกำหนดได้ โดยมีขั้นตอนดังนี้
	- 1. คลิกเลือกสัญลักษณ์ C C C เพื่อเปลี่ยนสีธีมที่ต้องการดังนี้
		- คลิก <sup>C</sup> เมื่อต้องการเปลี่ยนสีพื้นหลังสีดำ และตัวหนังสือสีขาว
		- $-$  คลิก  $\overline{\mathbb{C}}$  เมื่อต้องการเปลี่ยนสีพื้นหลังแบบปกติ
		- คลิก <sup>( C</sup> เมื่อต้องการเปลี่ยนสีพื้นหลังสีดำ และตัวหนังสือสีเหลือง
	- 2. จากนั้นระบบจะแสดงสีตามรูปแบบธีมที่ต้องการขึ้นมา

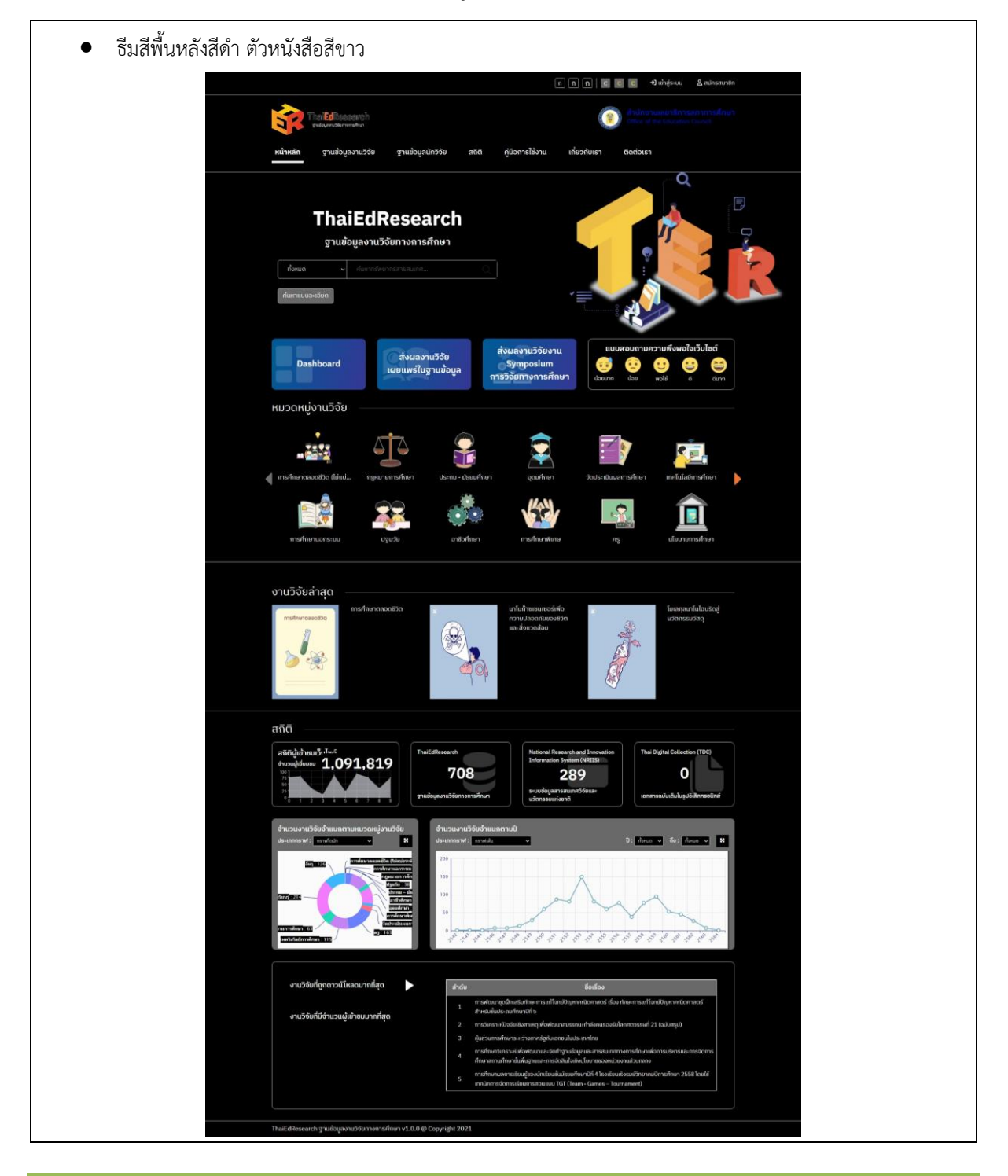

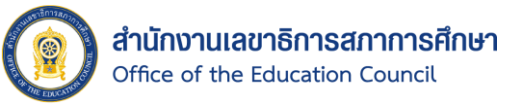

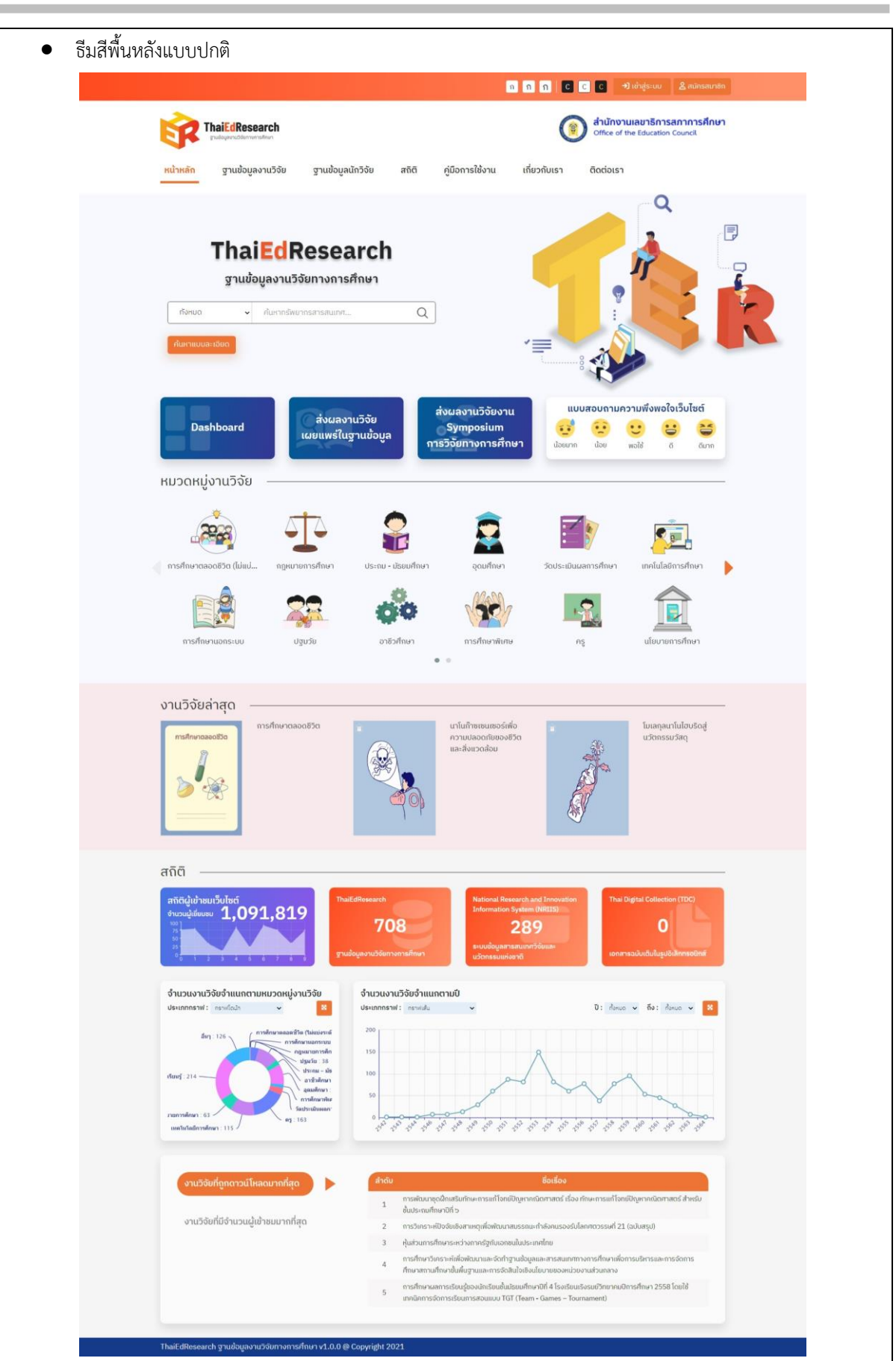

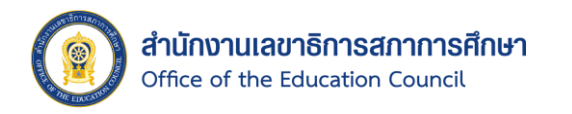

• ธีมสีพื้นหลังสีด า ตัวหนังสือสีเหลือง

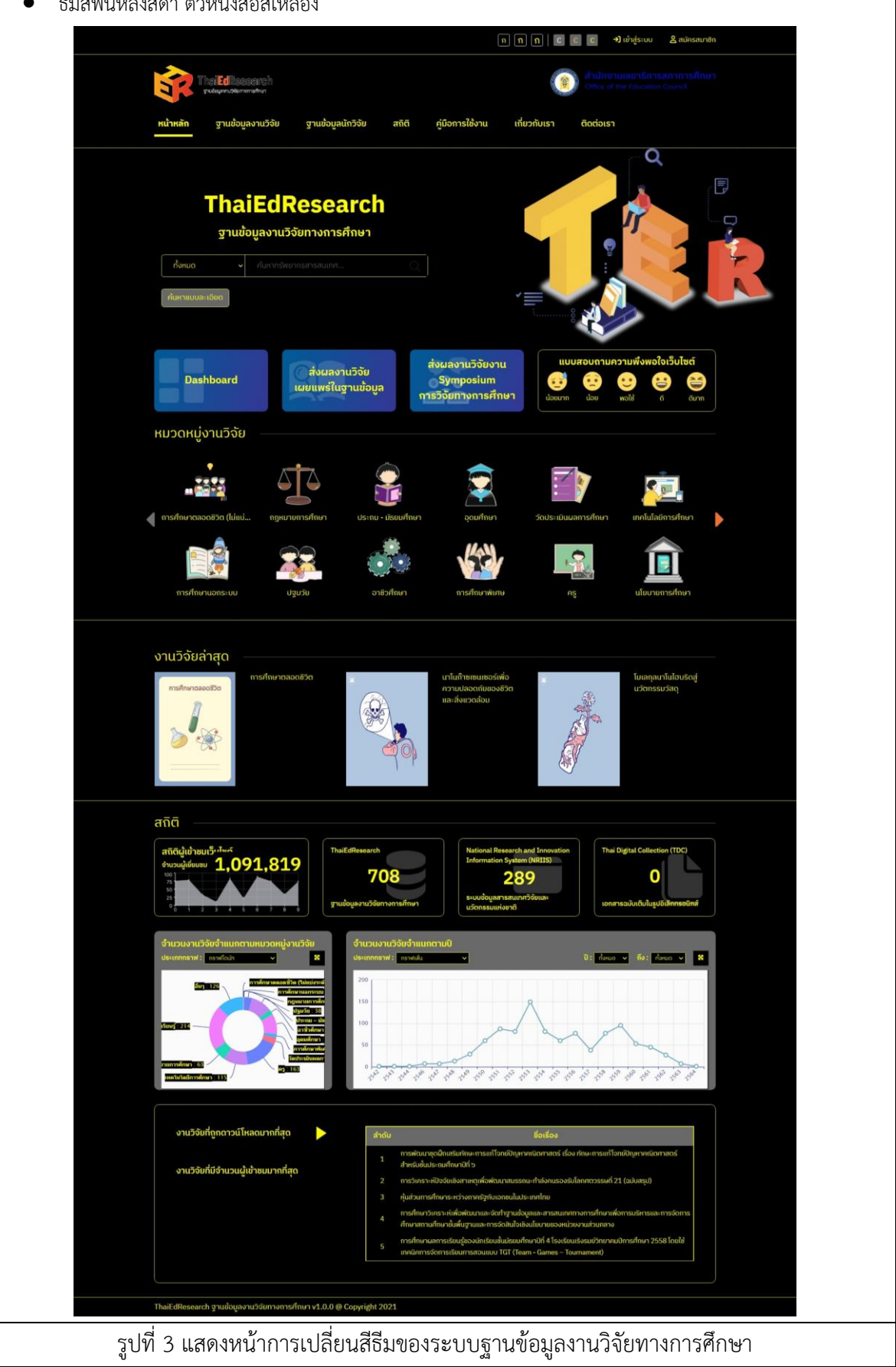

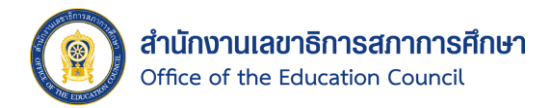

- 1.1.3. การค้นหาทรัพยากรสารสนเทศแบบละเอียด มีขั้นตอนดังนี้
	- 1. คลิกปุ่ม <mark>. ค้นหาแบบละเอียด </mark> ระบบจะแสดง Pop Up ขึ้นมา
	- 2. กรอกคำค้นในช่องค้นหา และเลือกประเภทข้อมูลที่ต้องการ
	- 3. คลิกปุ่ม **th** เพื่อเพิ่มช่องค้นหา
	- 4. คลิกปุ่ม เพื่อลบช่องค้นหา
	- 5. คลิกปุ่ม <mark>จ<sub>ี</sub>ก๋แหว</mark> เพื่อค้นหางานวิจัย
	- 6. ระบบจะแสดงผลลัพธ์จากการค้นหาขึ้นมา

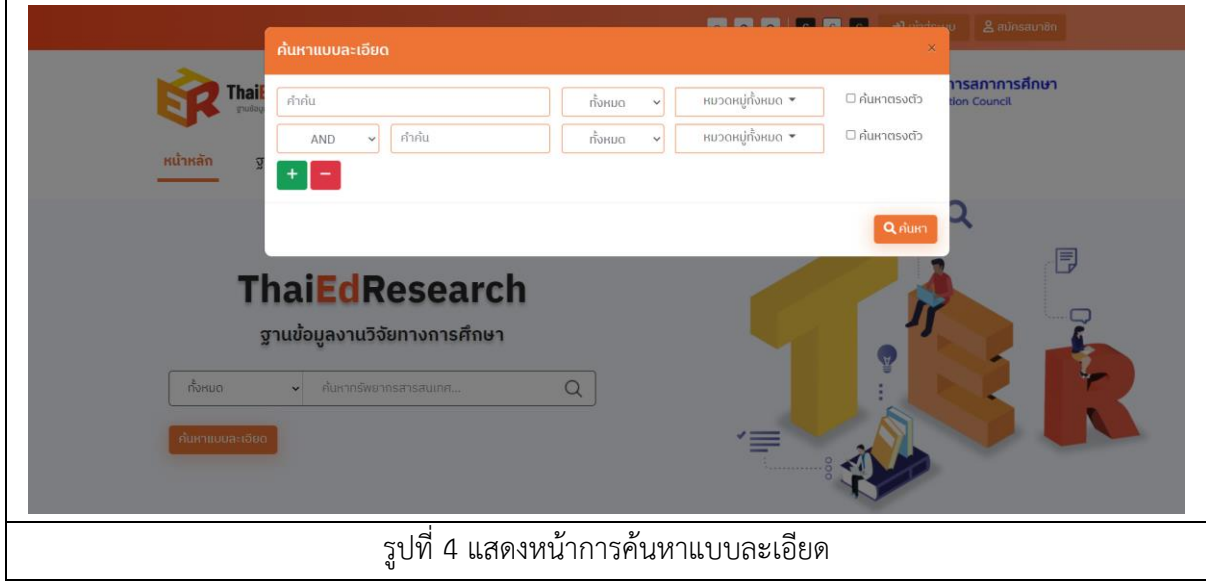

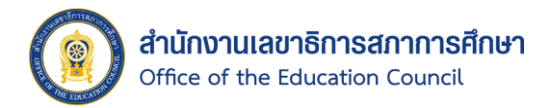

# 1.1.4. การเข้าถึงข้อมูลสถิติ Dashboard มีขั้นตอนดังนี้

1. คลิกเลือก <del>ที่หน้าหลักของระบบ</del>

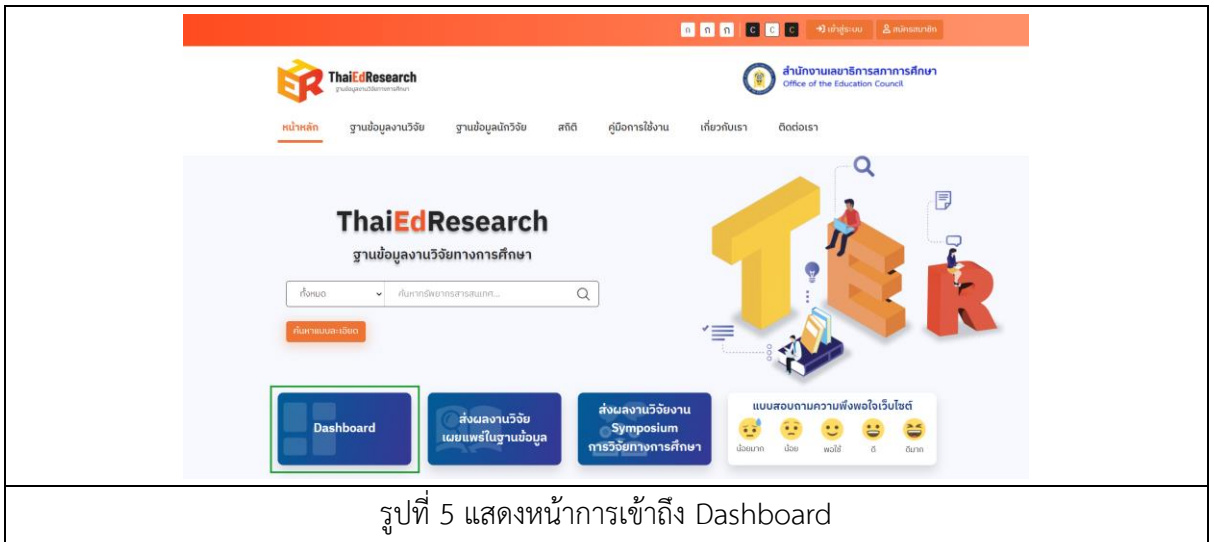

2. ระบบจะแสดงหน้าสถิติ Dashboard ขึ้นมา

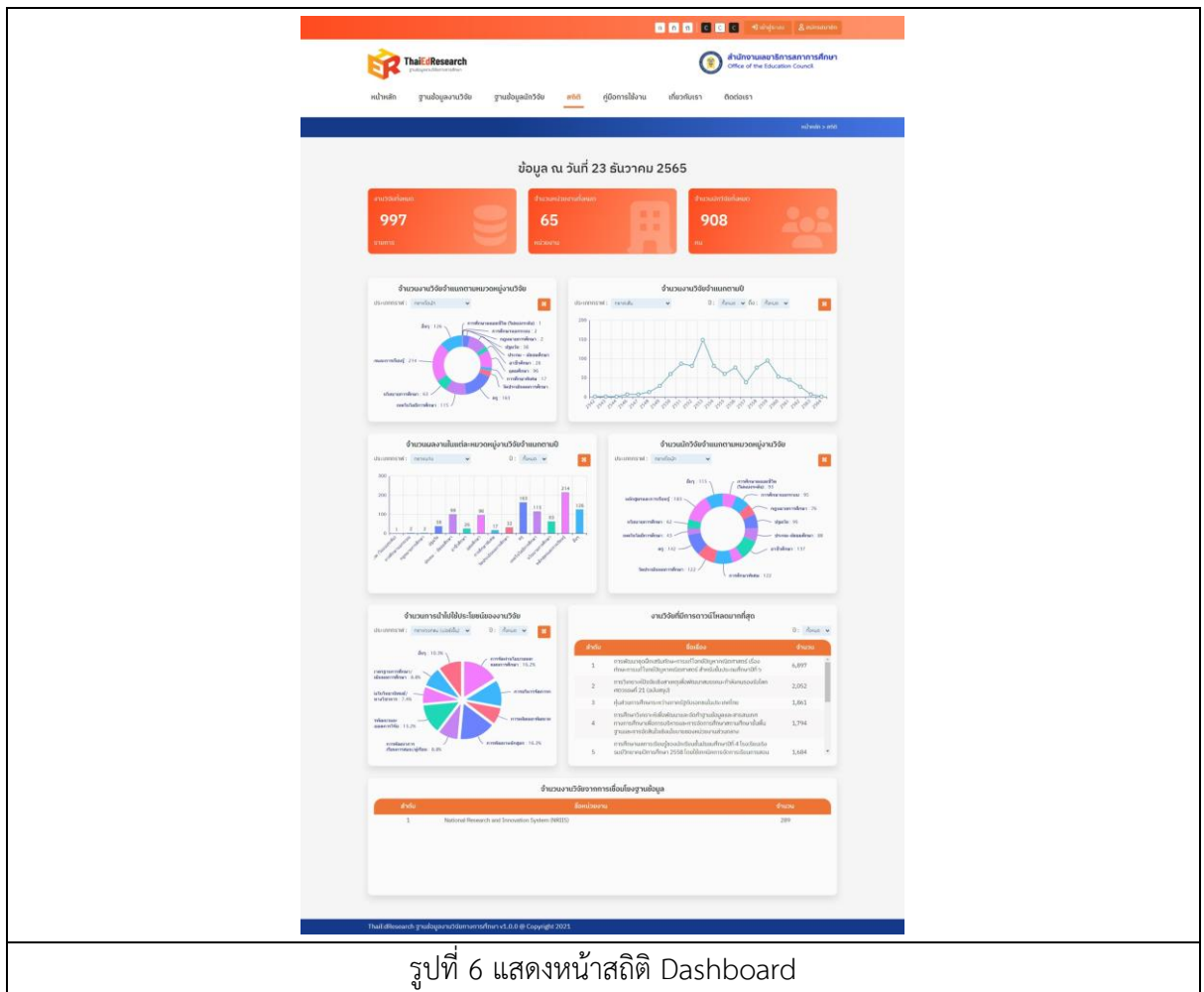

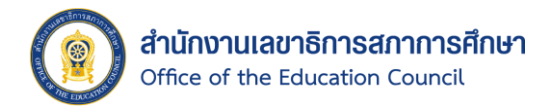

- 1.1.5. การท าแบบสอบถามความพึงพอใจเว็บไซต์ของระบบ มีขั้นตอนดังนี้
	- 1. คลิกเลือกที่ไอคอนระดับความพึงพอใจเว็บไซต์ที่ต้องการจำนวน 1 ครั้ง

โดยระดับความพึงพอใจจะมีทั้งหมด 5 ระดับ ได้แก่ น้อยมาก, น้อย, พอใช้, ดีและดีมาก

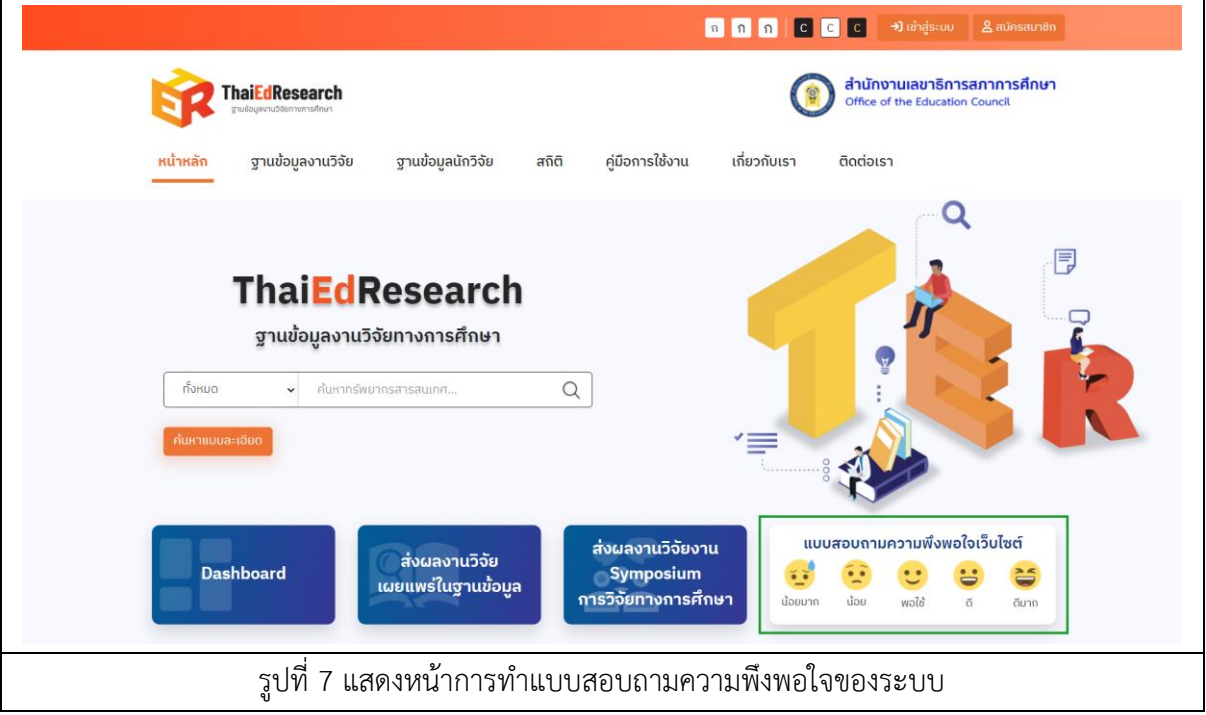

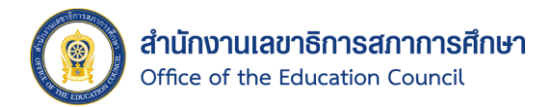

# 1.1.6. การเข้าถึงหมวดหมู่งานวิจัย มีขั้นตอนดังนี้

1. คลิกเลือกประเภทหมวดหมู่งานวิจัย ที่หน้าหลักของระบบ

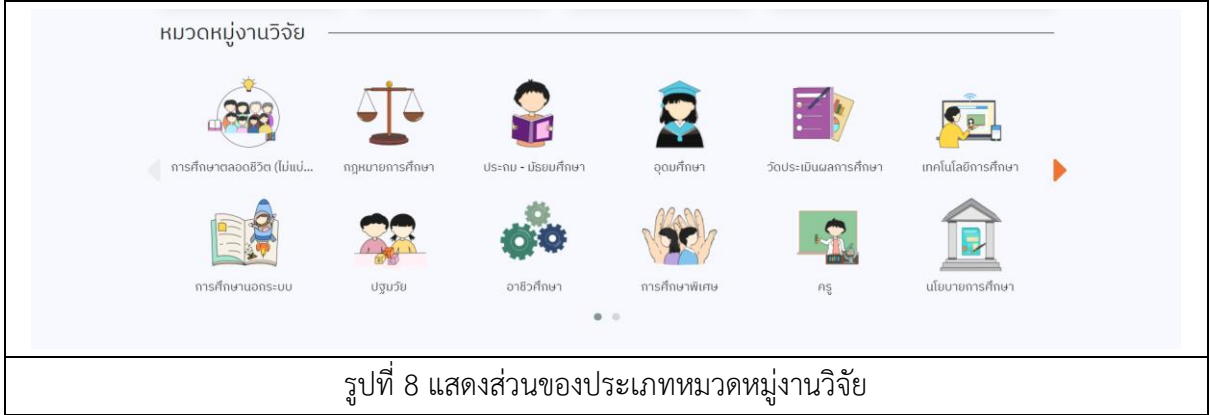

2. ระบบจะแสดงรายการข้อมูลของหมวดหมู่งานวิจัยที่เลือกขึ้นมา

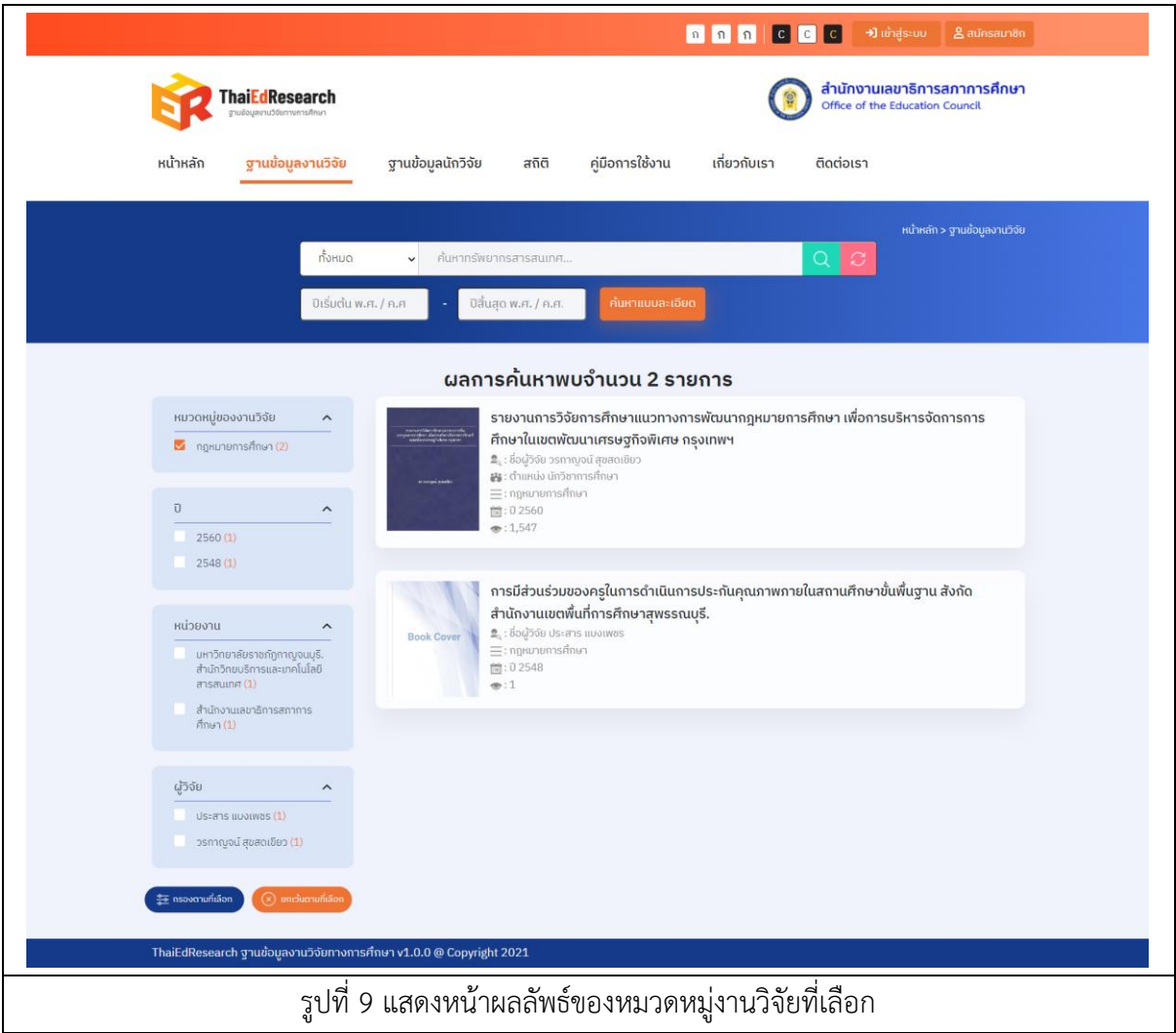

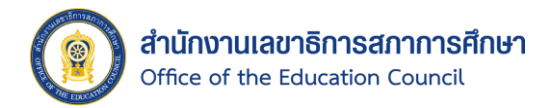

- 1.1.7. การเข้าถึงข้อมูลงานวิจัยล่าสุด มีขั้นตอนดังนี้
	- 1. คลิกเลือกรายการงานวิจัยล่าสุด ที่หน้าหลักของระบบ

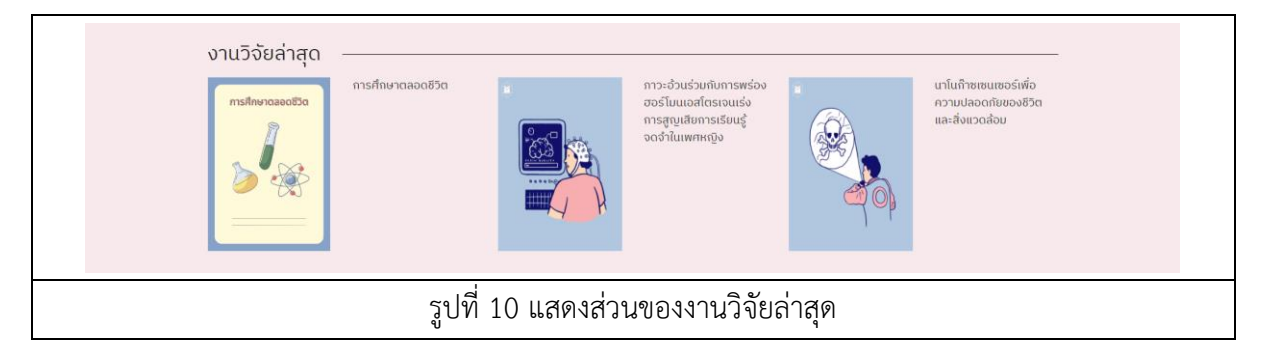

2. ระบบจะแสดงหน้ารายละเอียดข้อมูลของ งานวิจัยล่าสุด ที่เลือกขึ้นมา

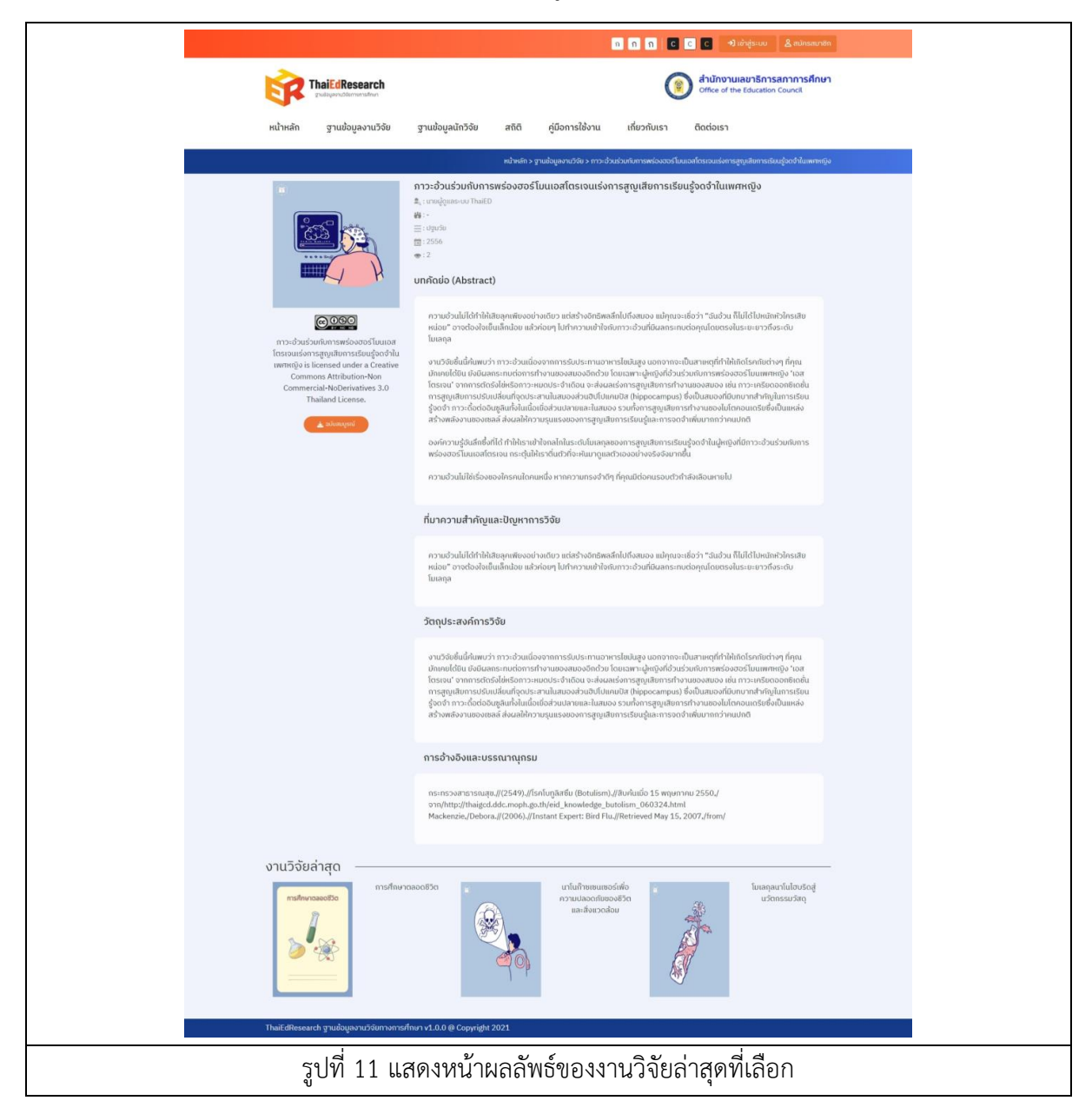

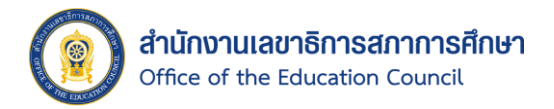

- 1.1.8. การเข้าถึงข้อมูลสถิติผู้เข้าชมเว็บไซต์ มีขั้นตอนดังนี้
	- 1. คลิกเลือก "สถิติผู้เข้าชมเว็บไซต์" ที่หน้าหลักของระบบ

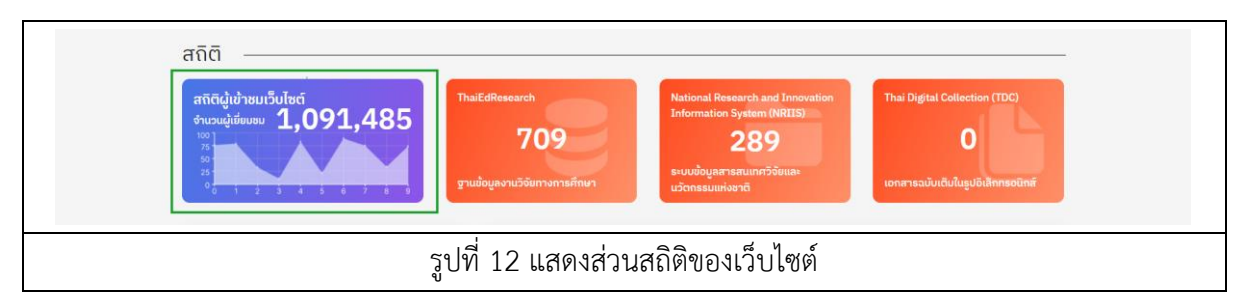

- 2. ระบบจะแสดงหน้า สถิติผู้เข้าชมเว็บไซต์ ขึ้นมาจะประกอบไปด้วยกราฟเส้น และตาราง สถิติรายเดือน
- ปี: ทั้งหมด 3. เมื่อต้องการกรองข้อมูลสถิติผู้เข้าชมเว็บไซต์ ให้คลิกเลือกปีที่ต้องการ  $\boxed{2564}$ จากนั้นระบบจะแสดงข้อมูลสถิติผู้เข้าชมเว็บไซต์ของปีที่เลือกขึ้นมา
- 4. เมื่อต้องการดาวน์โหลดรูปภาพกราฟสถิติผู้เข้าชมเว็บไซต์ ให้คลิกที่สัญลักษณ์  $\equiv$  และ คลิกเลือก Download จากนั้นระบบจะบันทึกไฟล์รูปที่เครื่องคอมพิวเตอร์ของผู้ใช้งาน

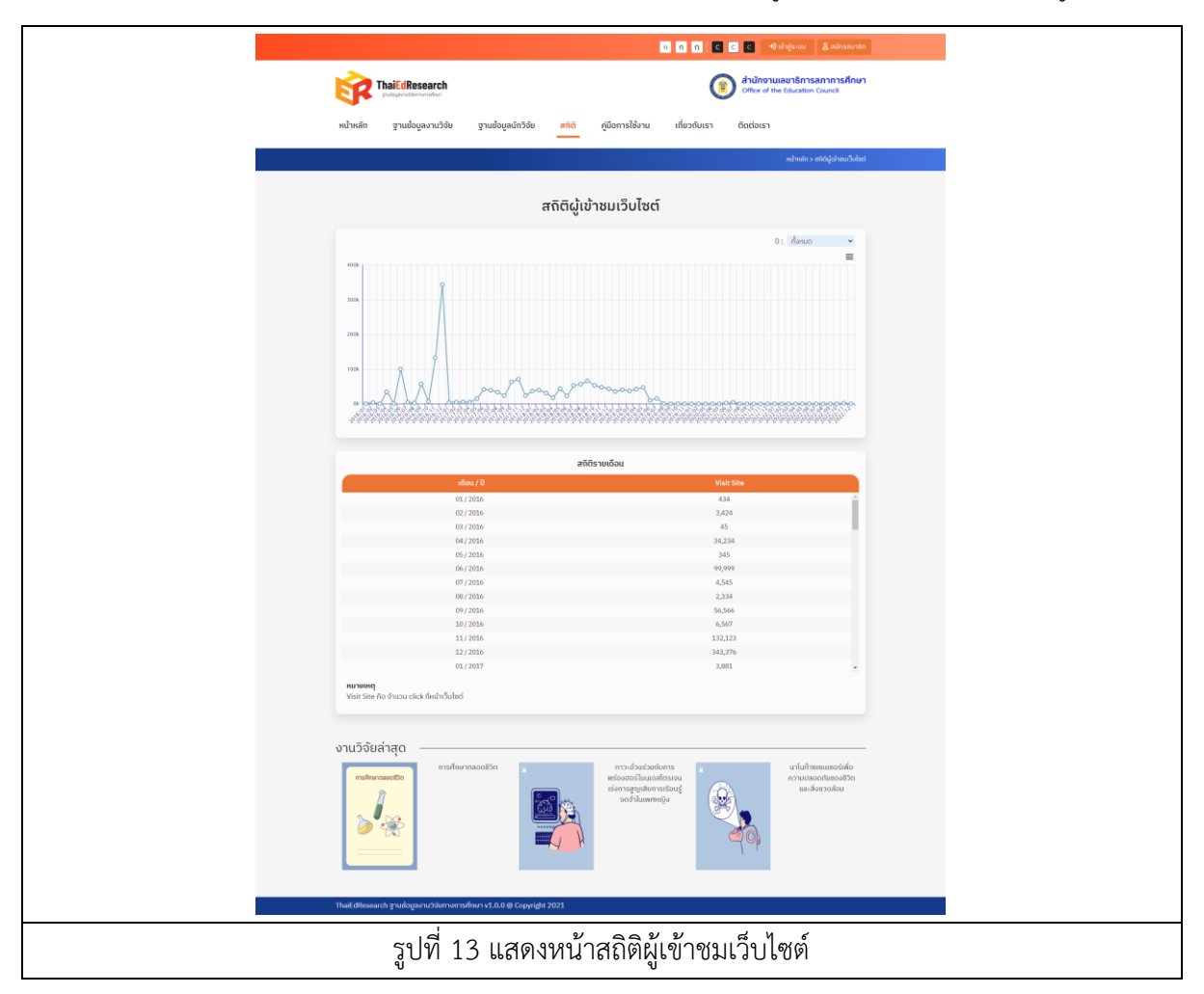

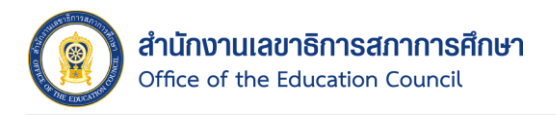

- 1.1.9. การเข้าถึง จำนวนงานวิจัยจำแนกตามหมวดหมู่งานวิจัย และจำนวนวิจัยจำแนกตามปี มี ขั้นตอนดังนี้
	- 1. เมื่อต้องการเปลี่ยนประเภทกราฟ ให้คลิกเลือกประเภทกราฟที่ต้องการ จากนั้นระบบจะ แสดงกราฟที่เลือกขึ้นมา โดยกราฟจะมีให้เลือกทั้งหมด 7 ประเภท ได้แก่ กราฟวงกลม, กราฟวงกลม (เปอร์เซ็นต์), กราฟโดนัท, กราฟแท่ง, กราฟเส้น, กราฟเรดาร์ และกราฟ พื้นผิว
	- ่ 2. เมื่อต้องการกรองข้อมูลจำนวนงานวิจัยจำแนกตามปี ให้คลิกเลือกช่วงปีที่ต้องการ จากนั้น ระบบจะแสดงกราฟข้อมูลตามช่วงปีที่เลือกขึ้นมา

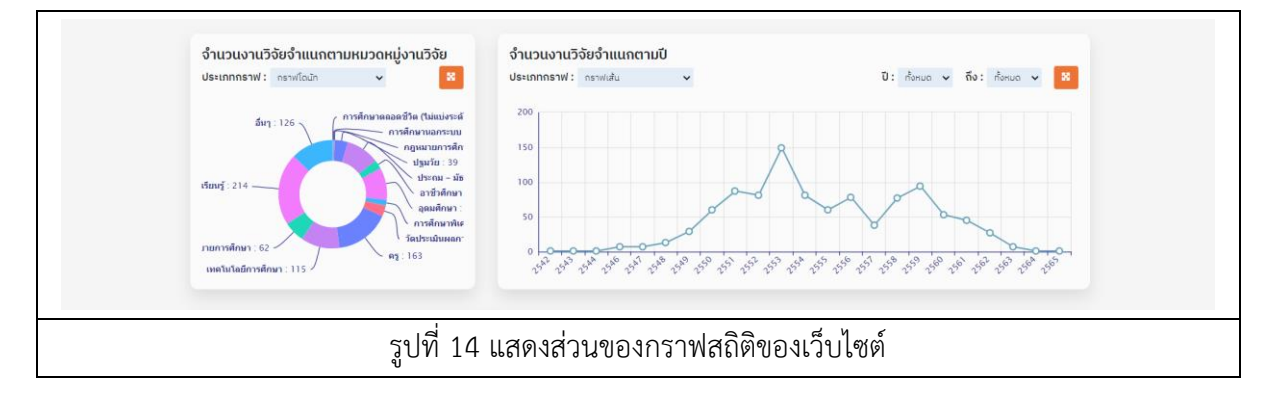

- 3. เมื่อต้องการดาวน์โหลดรูปภาพกราฟสถิติ ให้คลิกที่สัญลักษณ์ <sup>รร</sup>ับ ระบบจะแสดง Pop Up ขึ้นมา
- 4. คลิกที่สัญลักษณ์  $\equiv$  และคลิกเลือก Download จากนั้นระบบจะบันทึกไฟล์รูปที่เครื่อง คอมพิวเตอร์ของผู้ใช้งาน

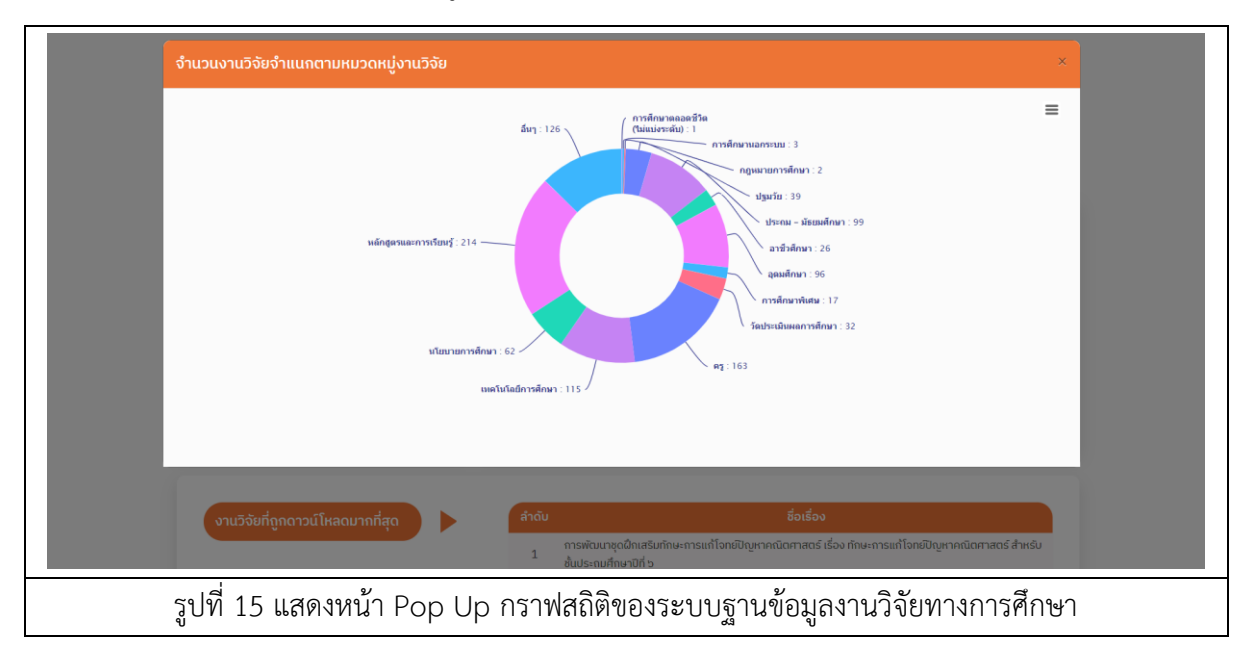

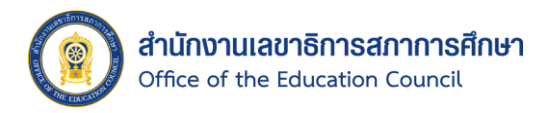

5. ตัวอย่างรูปภาพของกราฟ จำนวนงานวิจัยจำแนกตามหมวดหมู่งานวิจัย และจำนวน งานวิจัยจำแนกตามปี ที่ดาวน์โหลดมาจากระบบ

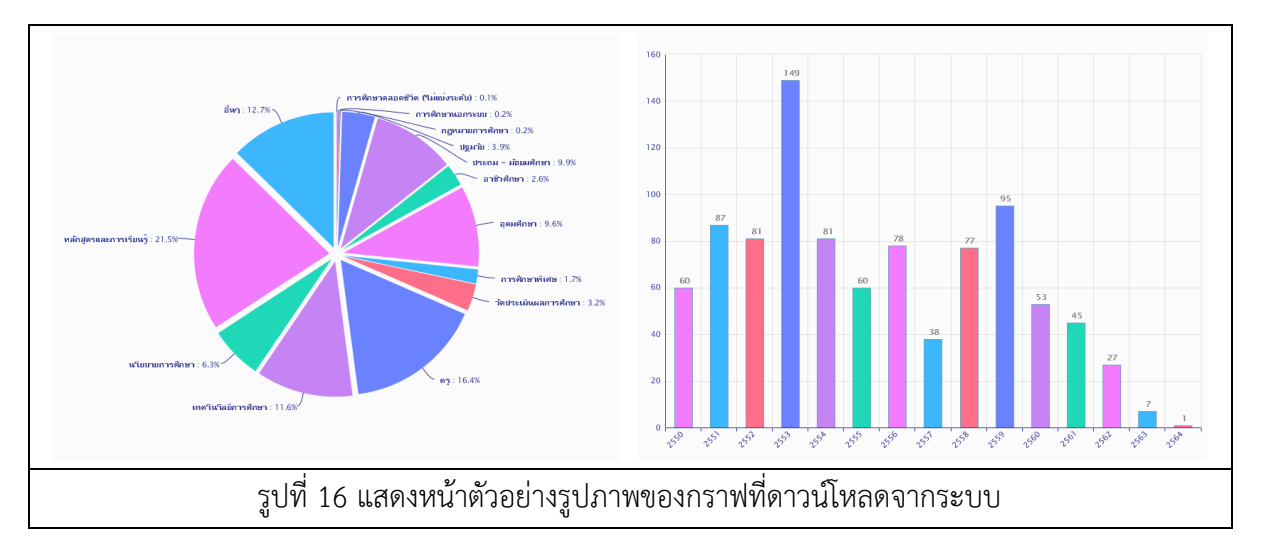

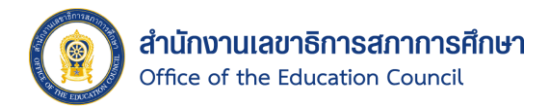

- 1.1.10. การเข้าถึงข้อมูล งานวิจัยที่ถูกดาวน์โหลดมากที่สุด และงานวิจัยที่มีจำนวนผู้เข้าชมมากที่สุด มีขั้นตอนดังนี้
	- 1. คลิกเลือก "งานวิจัยที่ถูกดาวน์โหลดมากที่สุด" ที่หน้าหลักของระบบ จะแสดงข้อมูลขึ้นมา

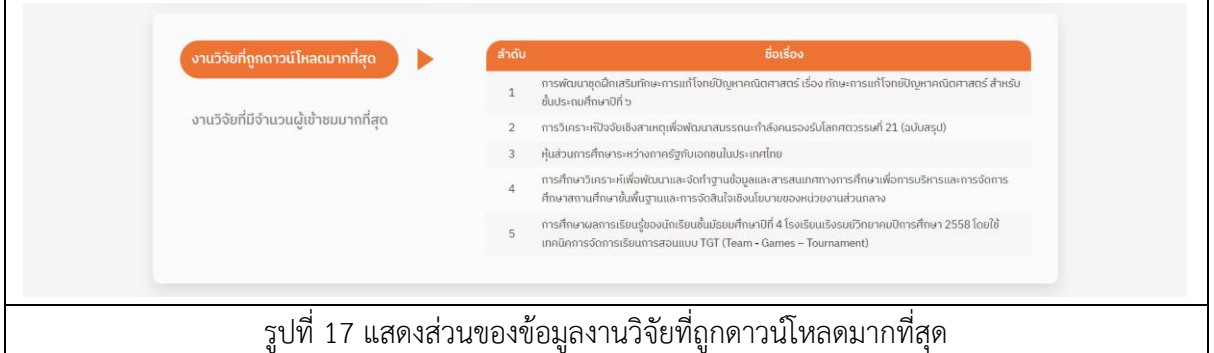

2. คลิกเลือก "งานวิจัยที่มีจำนวนผู้เข้าชมมากที่สุด" ที่หน้าหลักของระบบ จะแสดงข้อมูล ขึ้นมา

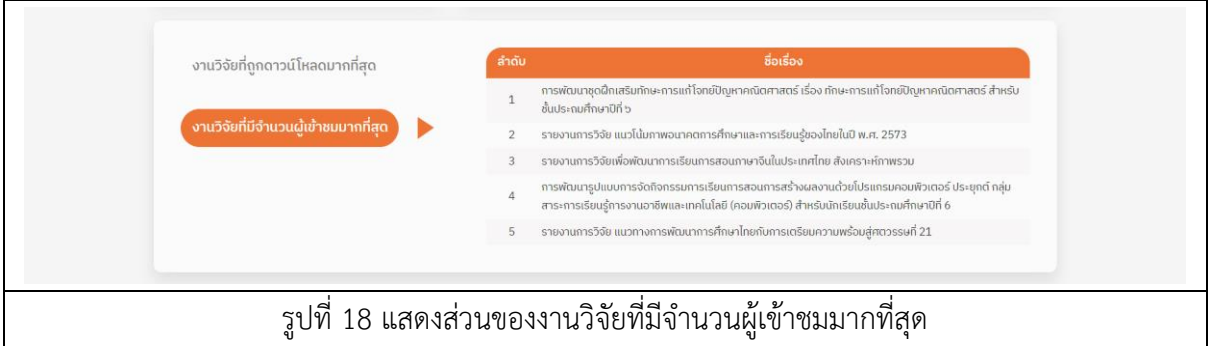

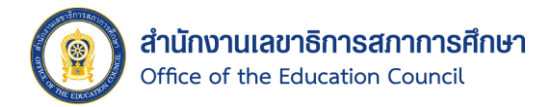

# <span id="page-23-0"></span>1.2. ฐานข้อมูลงานวิจัย

หน้าฐานข้อมูลงานวิจัย จะประกอบไปด้วย ส่วนของการค้นหางานวิจัย โดยสามารถค้นหาแบบ ละเอียดได้, สามารถกรองผลงานวิจัยจากประเภทข้อมูลได้ และแสดงรายการผลงานวิจัยที่เผยแพร่ ทั้งหมด

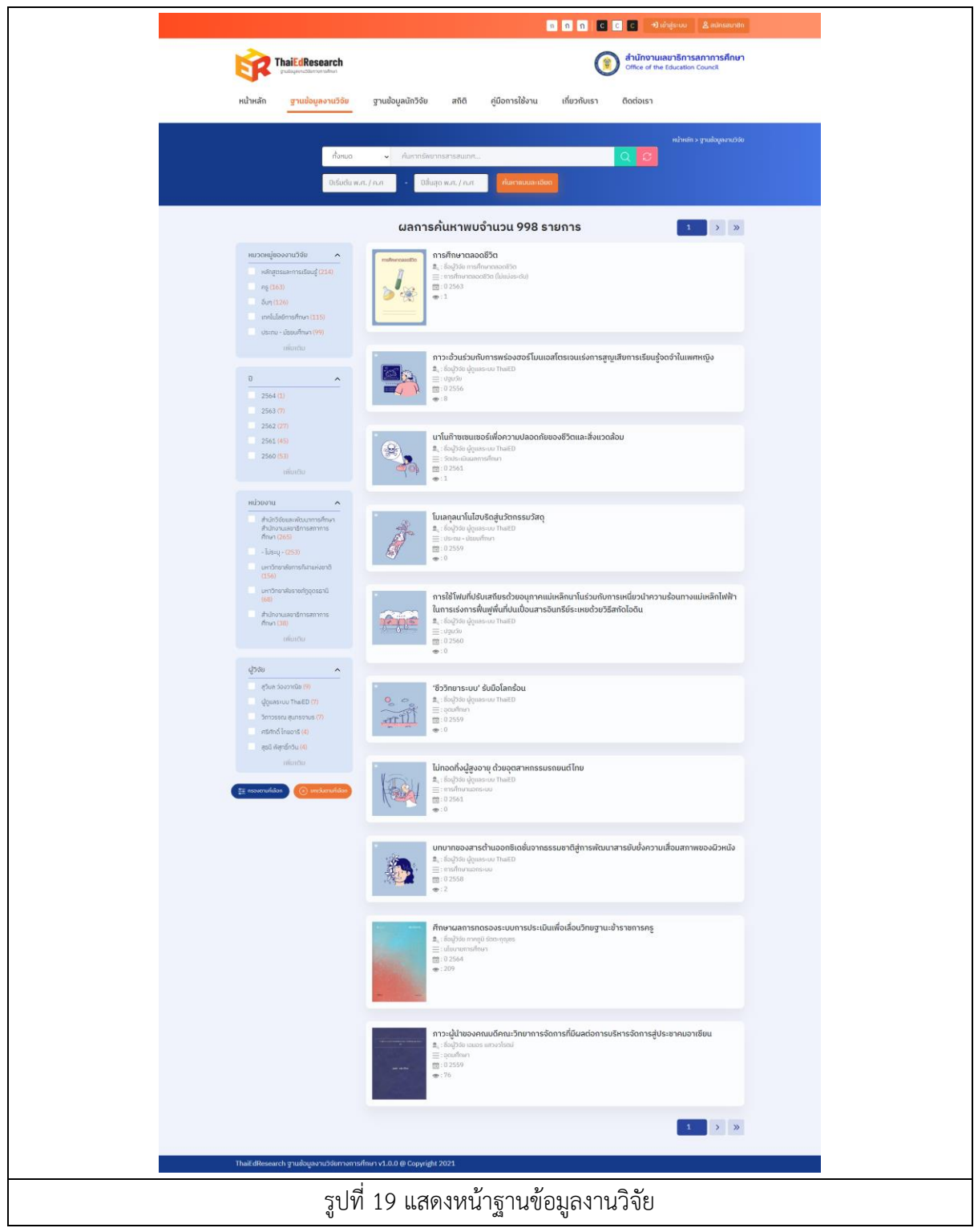

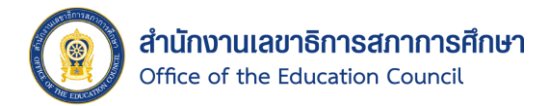

- 1.2.1. การค้นหาข้อมูลงานวิจัยเผยแพร่ในฐานข้อมูล และผลงานวิจัย Symposium มีขั้นตอนดังนี้
	- 1. คลิกเมนู "ฐานข้อมูลงานวิจัย" ที่แถบเมนูบาร์
	- 2. จากนั้นเลือกประเภท กรอกคำค้นในช่องค้นหา และเลือกช่วงปีที่ต้องการ
	- 3. คลิกปุ่ม <sup>Q</sup> เพื่อค้นหางานวิจัย
	- 4. ระบบจะแสดงผลลัพธ์จากการค้นหาขึ้นมา
	- 5. คลิกปุ่ม เพื่อคืนค่าการค้นหาทั้งหมด

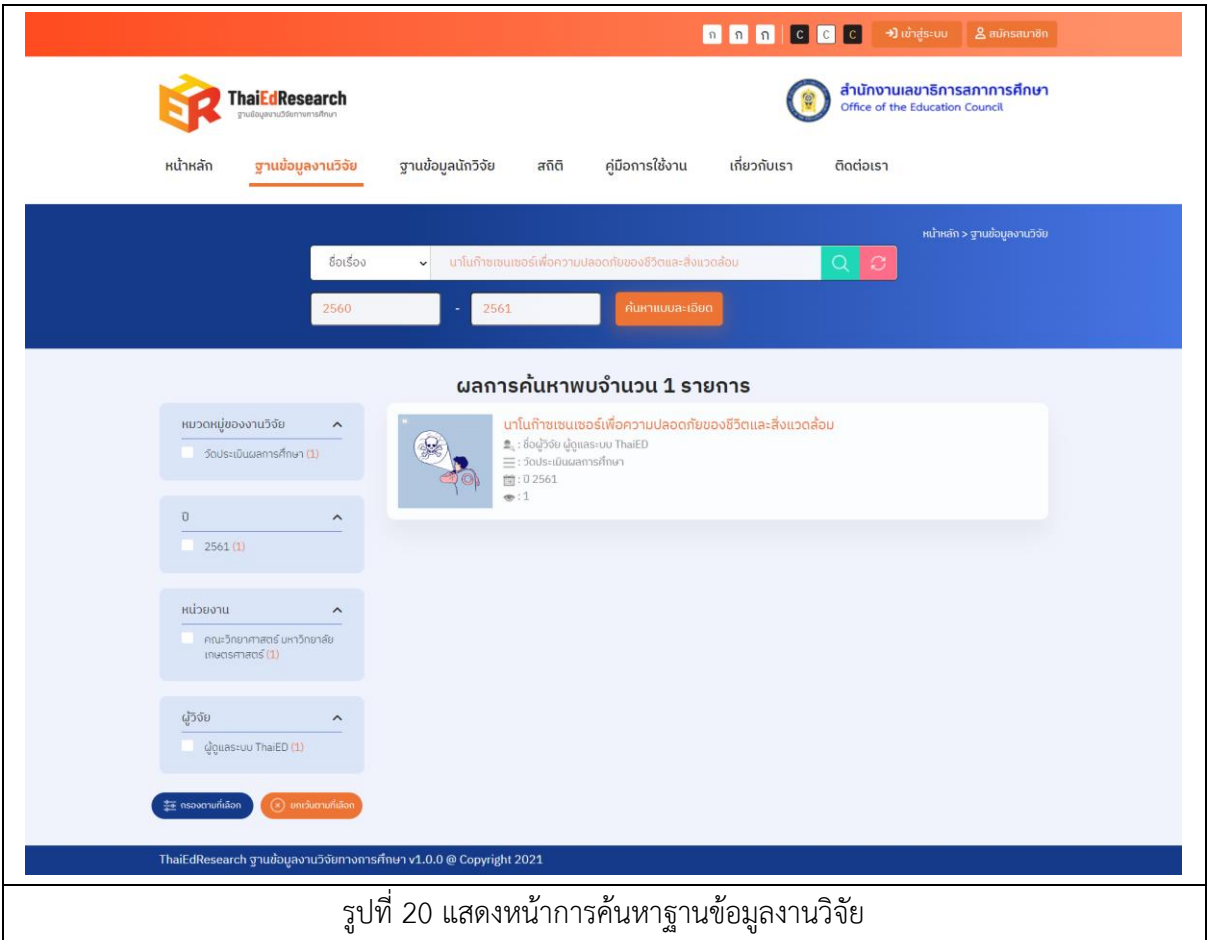

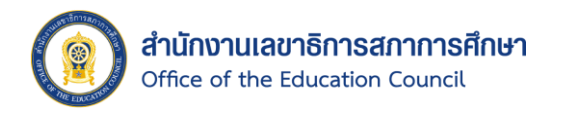

- 1.2.2. การค้นหาข้อมูลงานวิจัยแบบละเอียด มีขั้นตอนดังนี้
	- 1. คลิกเลือก <mark>เ<sup>ก๋แหาแบบละเอียด </mark> จากนั้นระบบจะแสดง Pop up ขึ้นมา</mark></sup>
	- 2. กรอกคำค้นในช่องคำค้น
	- 3. จากนั้นคลิกเลือกประเภทการค้นหา ประกอบไปด้วย ทั้งหมด, ชื่อเรื่อง, เจ้าของผลงาน, ค าส าคัญ และหน่วยงานที่ต้องการ
	- $\checkmark$  เลือกทั้งหมด 4. คลิกเลือกหมวดหมู่ที่ต้องการ เมื่อต้องการค้นหาจากกลุ่มทั้งหมดให้คลิกปุ่ม หากต้องการยกเลิกไม่เลือกกลุ่มทั้งหมดให้คลิกปุ่ม
	- 5. เมื่อต้องการค้นหาให้ได้ผลลัพธ์ที่ตรงความต้องการให้คลิกเลือกที่ช่อง
	- 6. จากนั้นให้คลิกเลือกเงื่อนไขที่ต้องการ จะประกอบไปด้วย AND, OR หรือ NOT
	- 7. คลิกปุ่ม **th** เพื่อเพิ่มช่องค้นหา ระบบจะทำการสร้างฟิลด์เพิ่มขึ้นมาอีก 1 แถว
	- 8. เมื่อต้องการยกเลิกการเพิ่มฟิลด์ค้นหาเพิ่มเติม ให้คลิกปุ่ม เพื่อลบช่องค้นหา

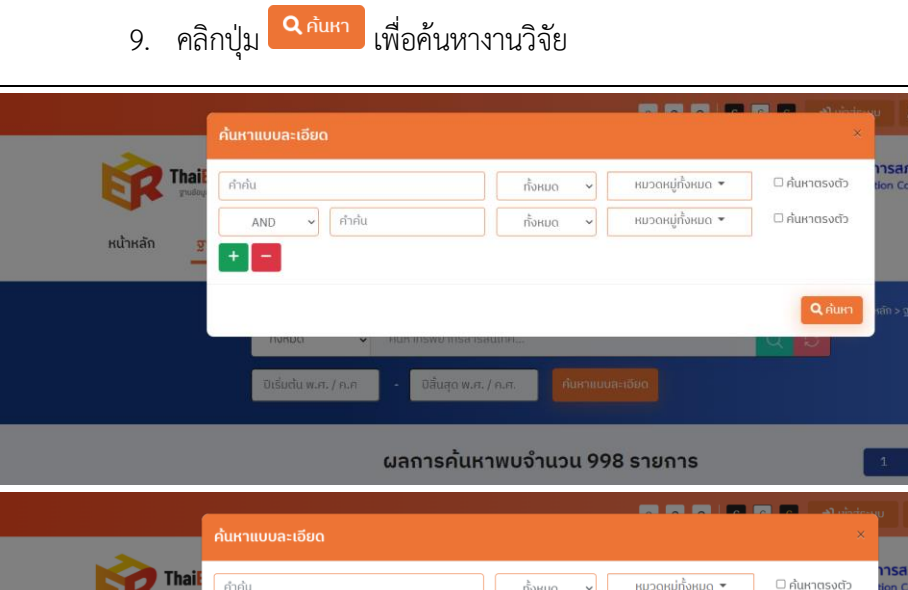

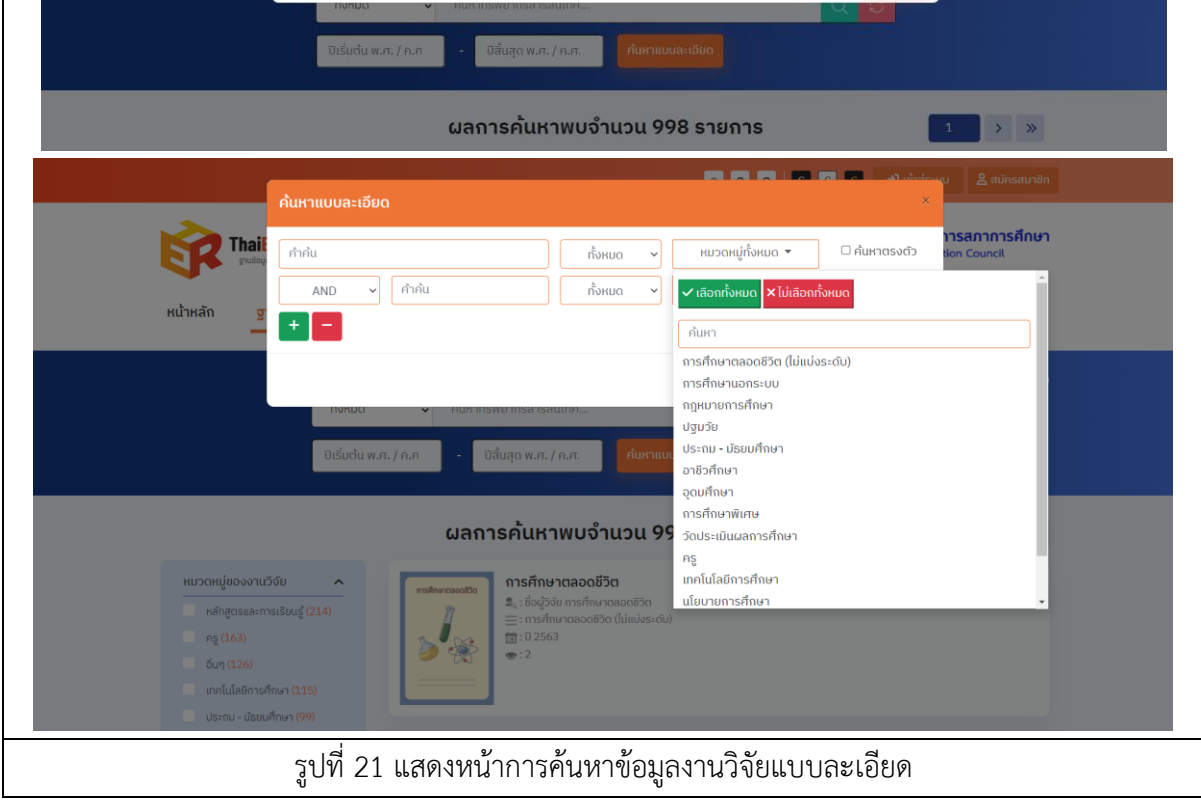

<mark>เการศึกษา</mark>

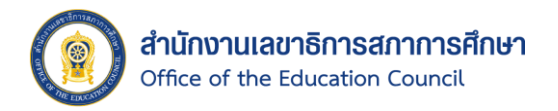

# 10. จากนั้นระบบจะแสดงผลลัพธ์จากการค้นหาขึ้นมา

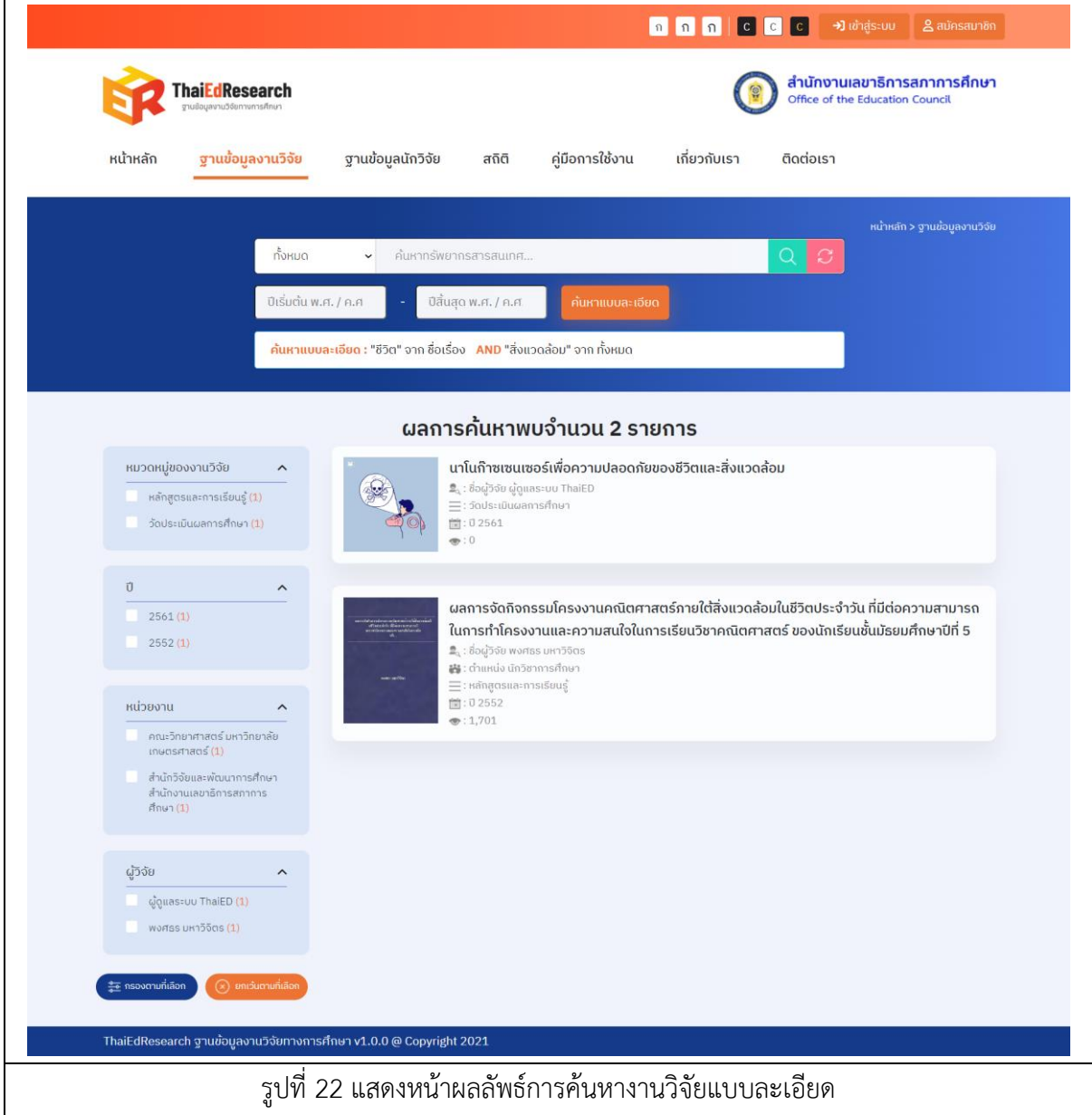

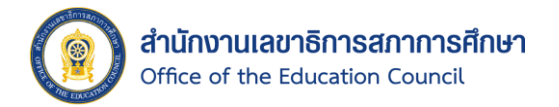

- 1.2.3. การค้นหาข้อมูลงานวิจัยจากตัวกรอง มีขั้นตอนดังนี้
	- 1. คลิกเลือก ตัวกรองจากประเภทของข้อมูลที่ต้องการค้นหา โดยจะประกอบไปด้วย หมวดหมู่ของงานวิจัย, ปี, หน่วยงาน และผู้วิจัย
	- 2. คลิกปุ่ม เพื่อยืนยันการค้นหาจากตัวกรอง
	- 3. ระบบจะแสดงผลลัพธ์ตามที่เลือกขึ้นมา
	- $\left( \mathbf{x}\right)$  ยกเว้นตามที่เลือก 4. คลิกปุ่ม
	- 5. ระบบจะแสดงผลลัพธ์ทั้งหมดยกเว้นตัวกรองที่ถูกเลือก

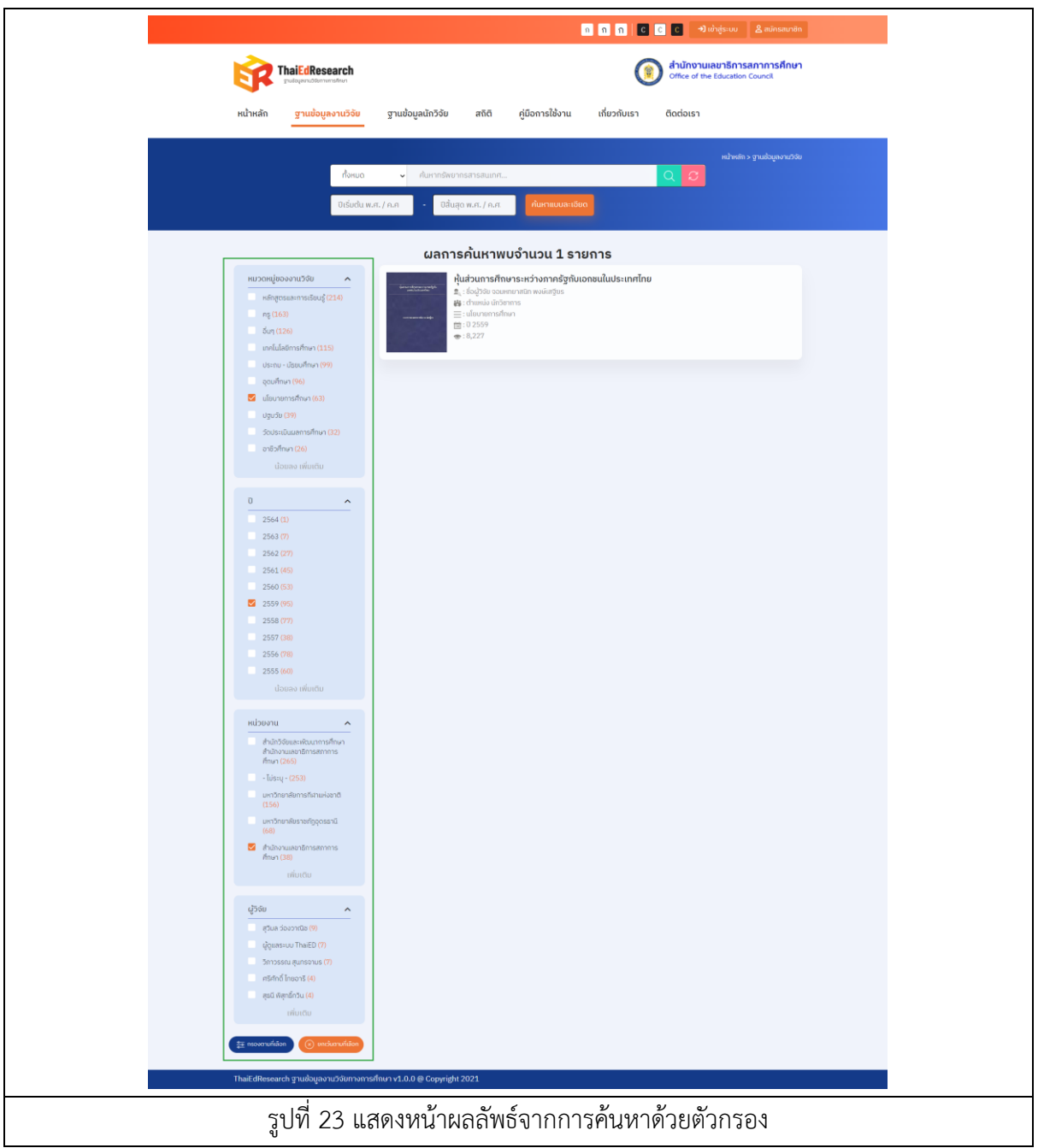

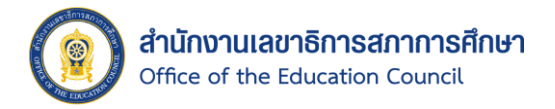

- 1.2.4. การเข้าถึงข้อมูลผลงานวิจัย Symposium การวิจัยทางการศึกษา และการดาวน์โหลดไฟล์ ฉบับสมบูรณ์ของงานวิจัย มีขั้นตอนดังนี้
	- 1. คลิกเลือกงานวิจัย Symposium ที่ต้องการ (สามารถเข้าถึงข้อมูลงานวิจัยได้จากหน้าหลัก ของเว็บไซต์ และหน้าฐานข้อมูลงานวิจัย)
	- 2. จากนั้นระบบจะแสดงหน้ารายละเอียดข้อมูลผลงานวิจัย Symposium การวิจัยทาง การศึกษา ขึ้นมา

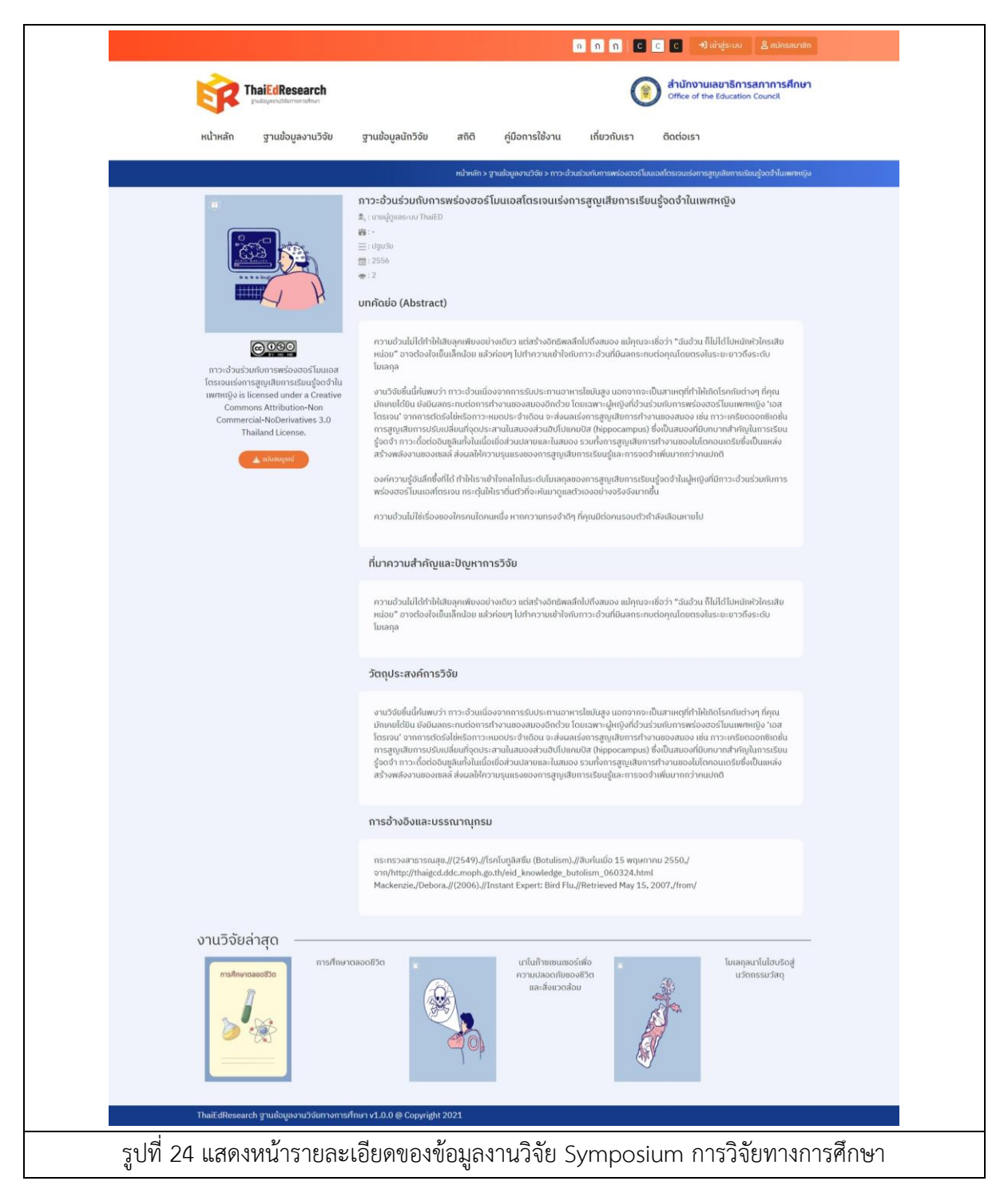

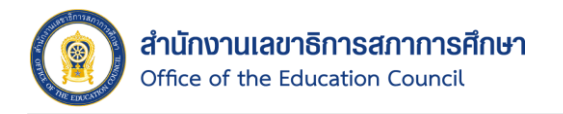

- 3. คลิกปุ่ม <sup>1 พันสมบูรณ์</sup> ระบบจะแสดง Pop Up ขึ้นมา
	- $^{\ast}$  กรณีที่ไม่ได้ Login ระบบจะแจ้งเตือนให้ผู้ใช้งานทำการเข้าสู่ระบบ และสมัครสมาชิกก่อน หากผู้ใช้งานไม่ได้ Login เข้าสู่ระบบจะไม่สามารถดาวน์โหลดไฟล์ผลงานวิจัยฉบับสมบูรณ์ได้
- 4. คลิกเลือกที่ช่อง เพื่อยอมรับเงื่อนไขด้านลิขสิทธิ์
	- \* ผู้ใช้งานจำเป็นต้องยอมรับเงื่อนไข หากไม่ยอมรับเงื่อนไขด้านลิขสิทธิ์จะไม่สามารถ ดาวน์โหลดไฟล์ผลงานวิจัยฉบับสมบูรณ์ได้
- 5. คลิกเลือกประเภทของการน าไปใช้ประโยชน์ที่ระบบมีให้
	- \* กรณีที่เลือกการนำไปใช้ประโยชน์ อื่นๆ โปรดกรุณาระบุข้อมูลการนำไปใช้ประโยชน์
- 6. จากนั้นให้คลิกปุ่ม เพื่อยืนยันการดาวน์โหลด

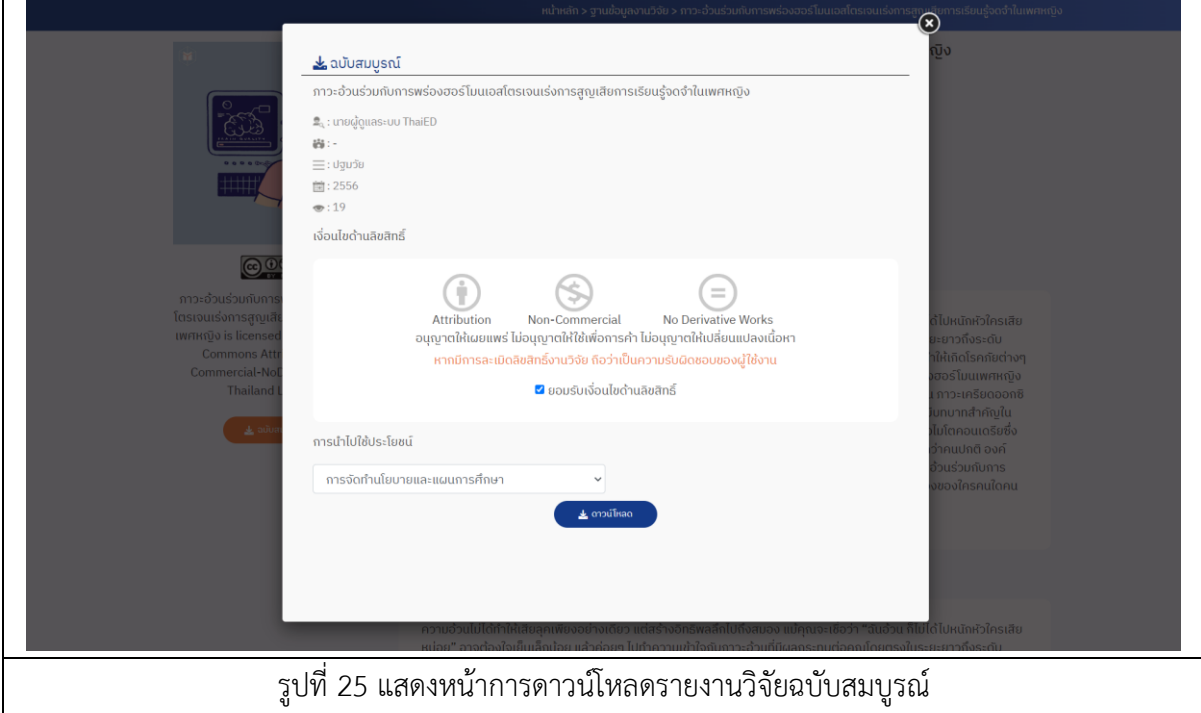

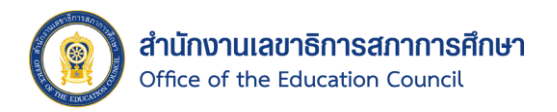

7. ระบบจะทำการบันทึกไฟล์ผลงานวิจัยในเครื่องคอมพิวเตอร์ของผู้ใช้งาน

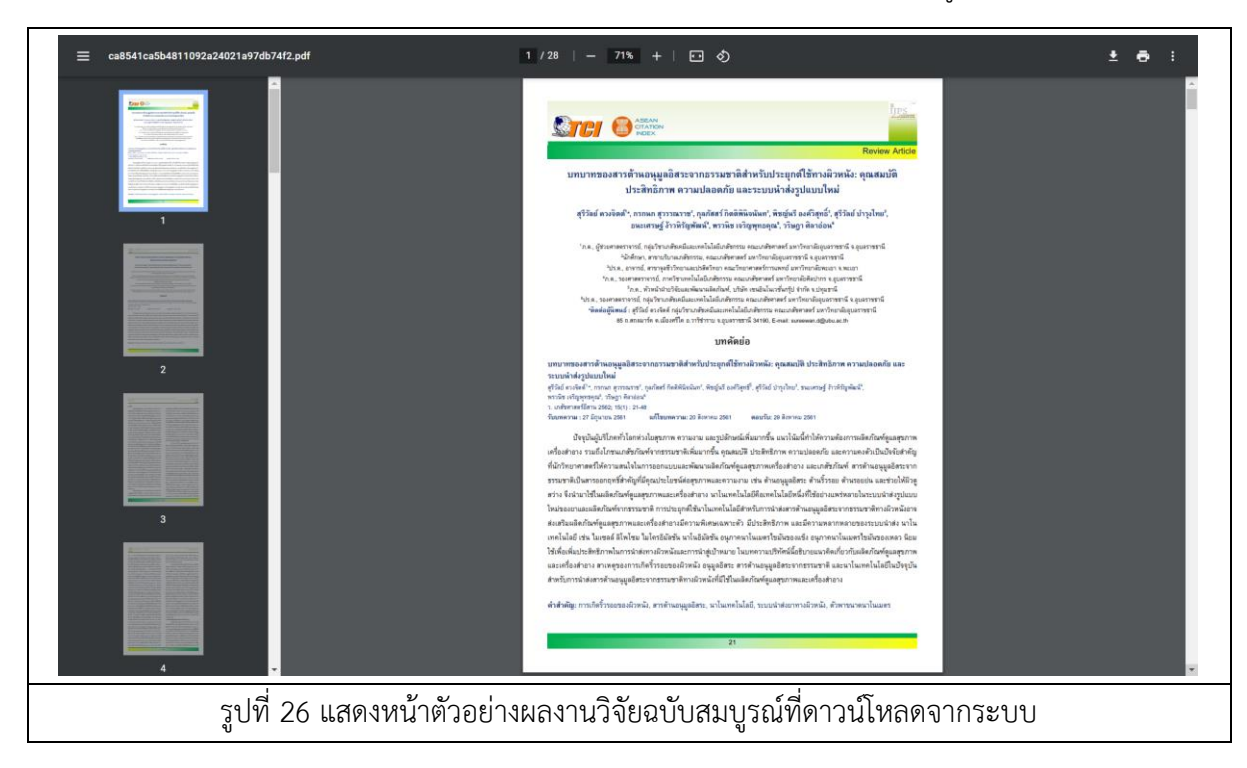

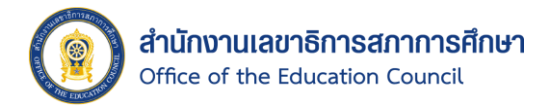

# 1.2.5. การเข้าถึงข้อมูลผลงานวิจัยเผยแพร่ในฐานข้อมูล, การดาวน์โหลดไฟล์บทคัดย่อ และการ ดาวน์โหลดผลงานวิจัยฉบับสมบูรณ์

- 1.2.5.1. การดาวน์โหลดไฟล์บทคัดย่อของผลงานวิจัย มีขั้นตอนดังนี้
	- 1. คลิกเลือกงานวิจัยที่ต้องการ (สามารถเข้าถึงข้อมูลงานวิจัยได้จากหน้าหลักของ เว็บไซต์ และหน้าฐานข้อมูลงานวิจัย)
	- 2. ระบบจะแสดงหน้ารายละเอียดข้อมูลผลงานวิจัยเผยแพร่ในฐานข้อมูล ขึ้นมา

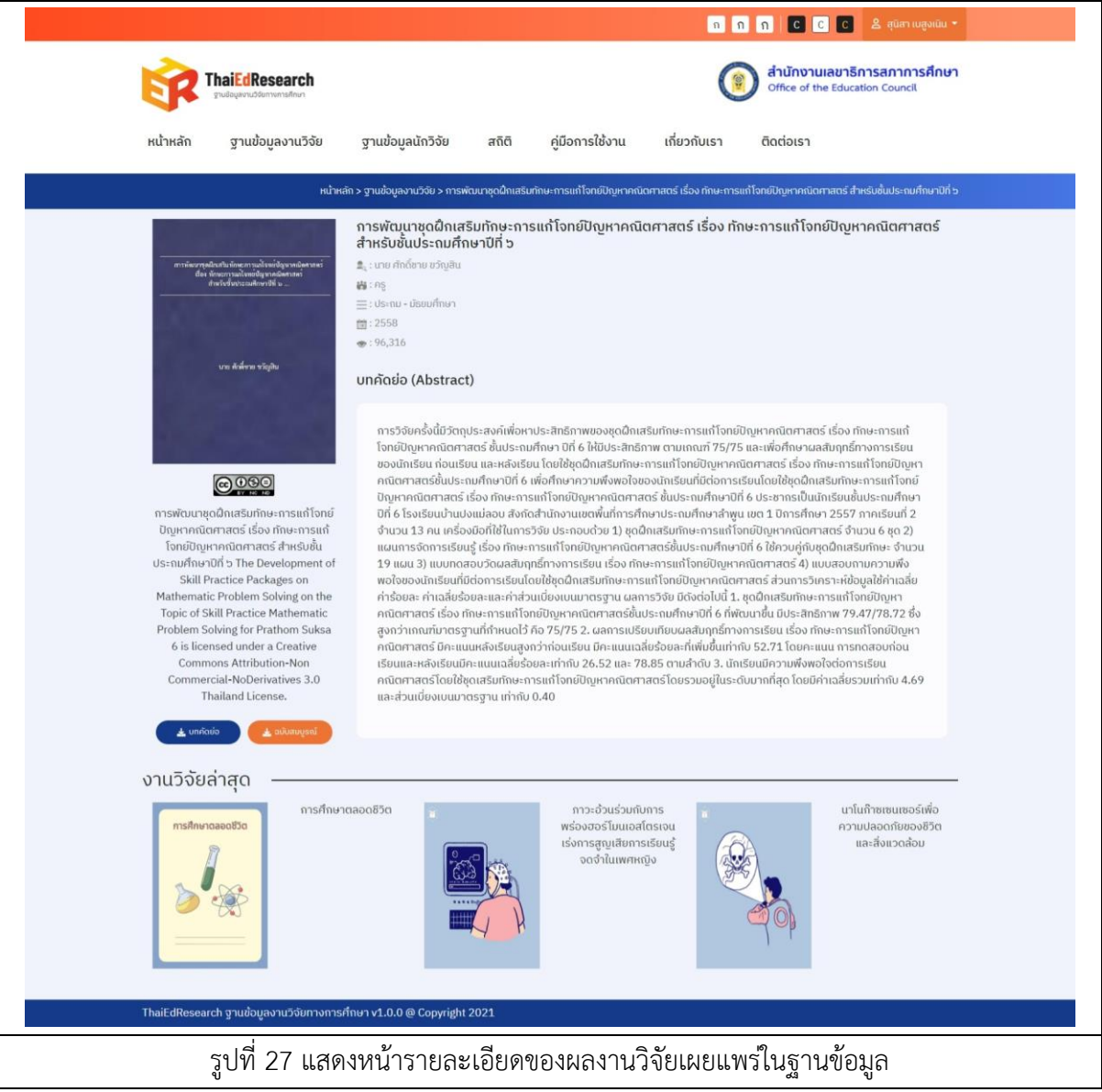

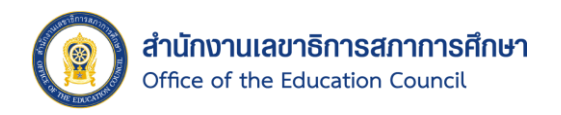

- 3. คลิกปุ่ม <mark>3 มหลังย่อ จ</mark>ระบบจะแสดง Pop Up ขึ้นมา
	- $^{\ast}$  กรณีที่ไม่ได้ Login ระบบจะแจ้งเตือนให้ผู้ใช้งานทำการเข้าสู่ระบบ และสมัคร สมาชิกก่อน หากผู้ใช้งานไม่ได้Login เข้าสู่ระบบจะไม่สามารถดาวน์โหลดไฟล์ บทคัดย่อได้
- 4. คลิกเลือกที่ช่อง เพื่อยอมรับเงื่อนไขด้านลิขสิทธิ์
	- \* ผู้ใช้งานจ าเป็นต้องยอมรับเงื่อนไข หากไม่ยอมรับเงื่อนไขด้านลิขสิทธิ์จะไม่ สามารถดาวน์โหลดไฟล์บทคัดย่อได้
- 5. คลิกเลือกประเภทของการนำไปใช้ประโยชน์ที่ระบบมีให้
	- \* กรณีที่เลือกการนำไปใช้ประโยชน์ อื่นๆ โปรดกรุณาระบุข้อมูลการนำไปใช้ ประโยชน์
- $\,$  6. จากนั้นให้คลิกปุ่ม \* ตามโหลด เพื่อยืนยันการดาวน์โหลด

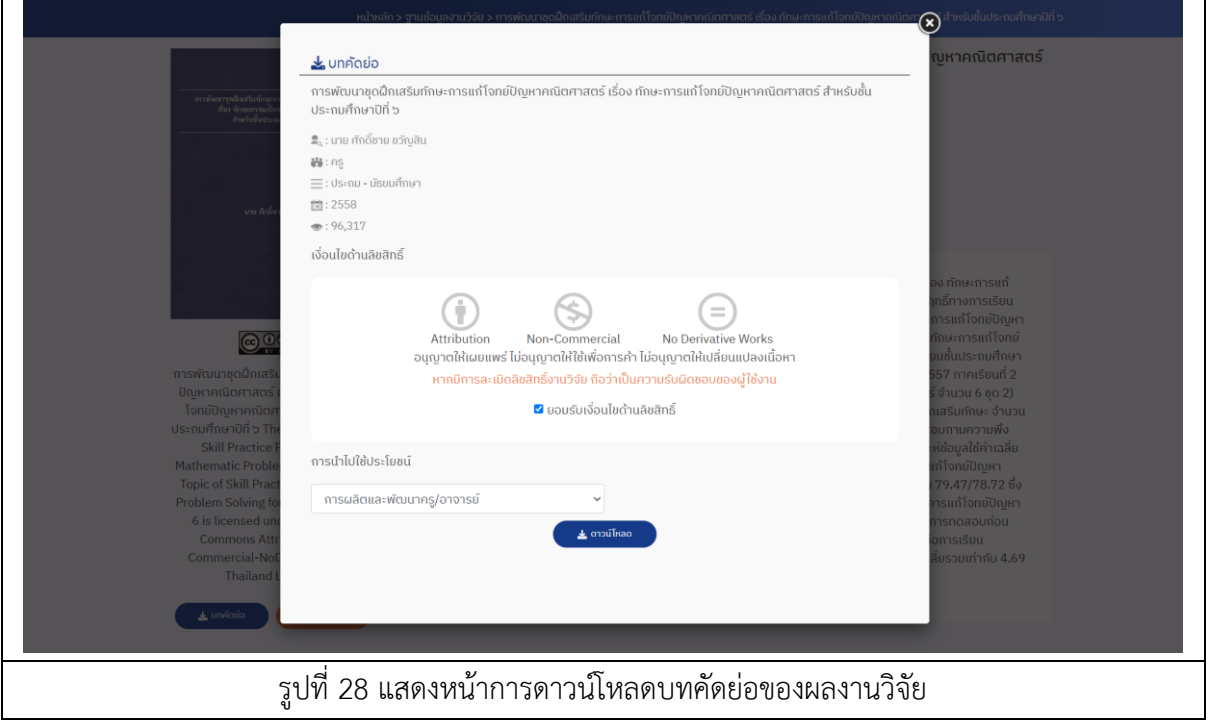

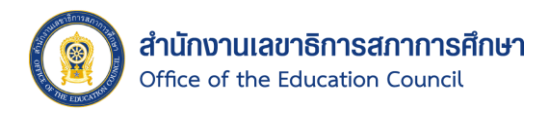

7. ระบบจะทำการบันทึกไฟล์บทคัดย่อในเครื่องคอมพิวเตอร์ของผู้ใช้งาน

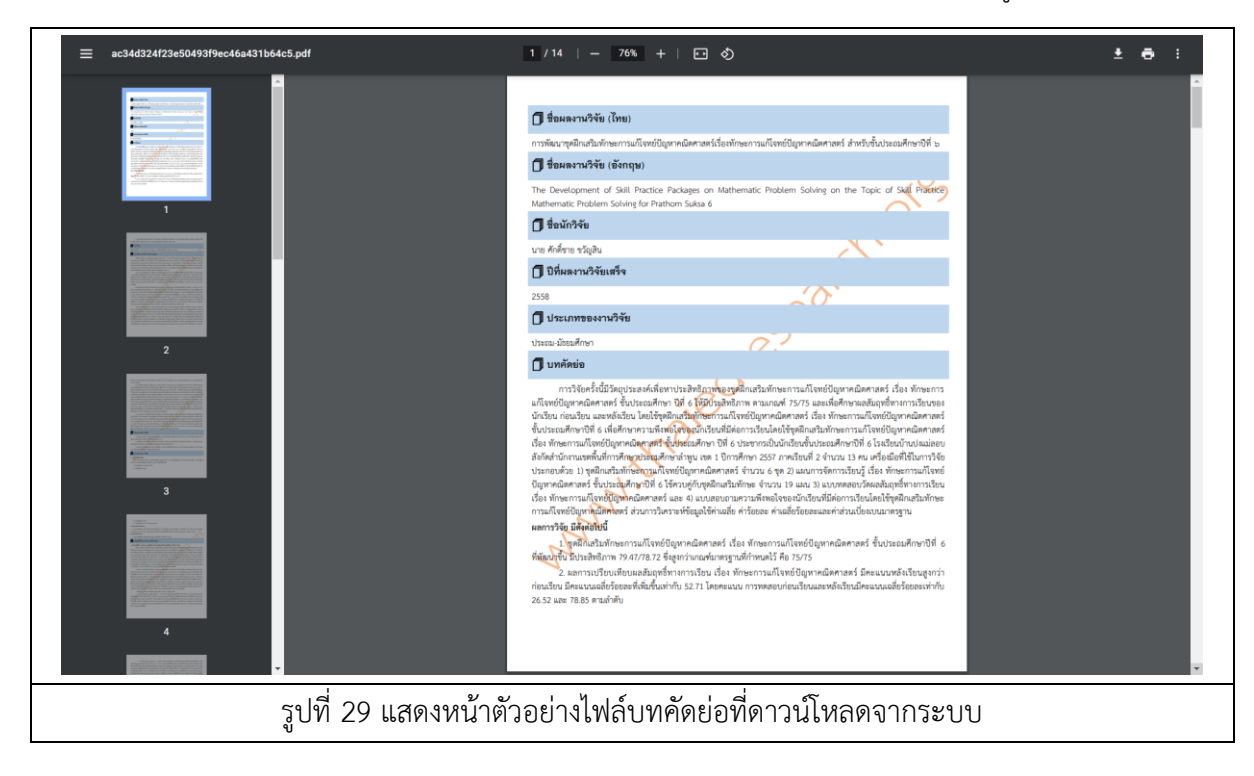

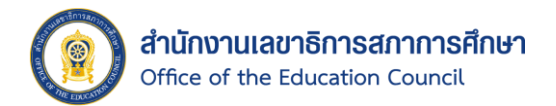

# 1.2.5.2. การดาวน์โหลดไฟล์เอกสารฉบับสมบูรณ์ของผลงานวิจัย มีขั้นตอนดังนี้

1. คลิกปุ่ม จะแสดงรายการเอกสารผลงานวิจัยแต่ละส่วนขึ้นมา

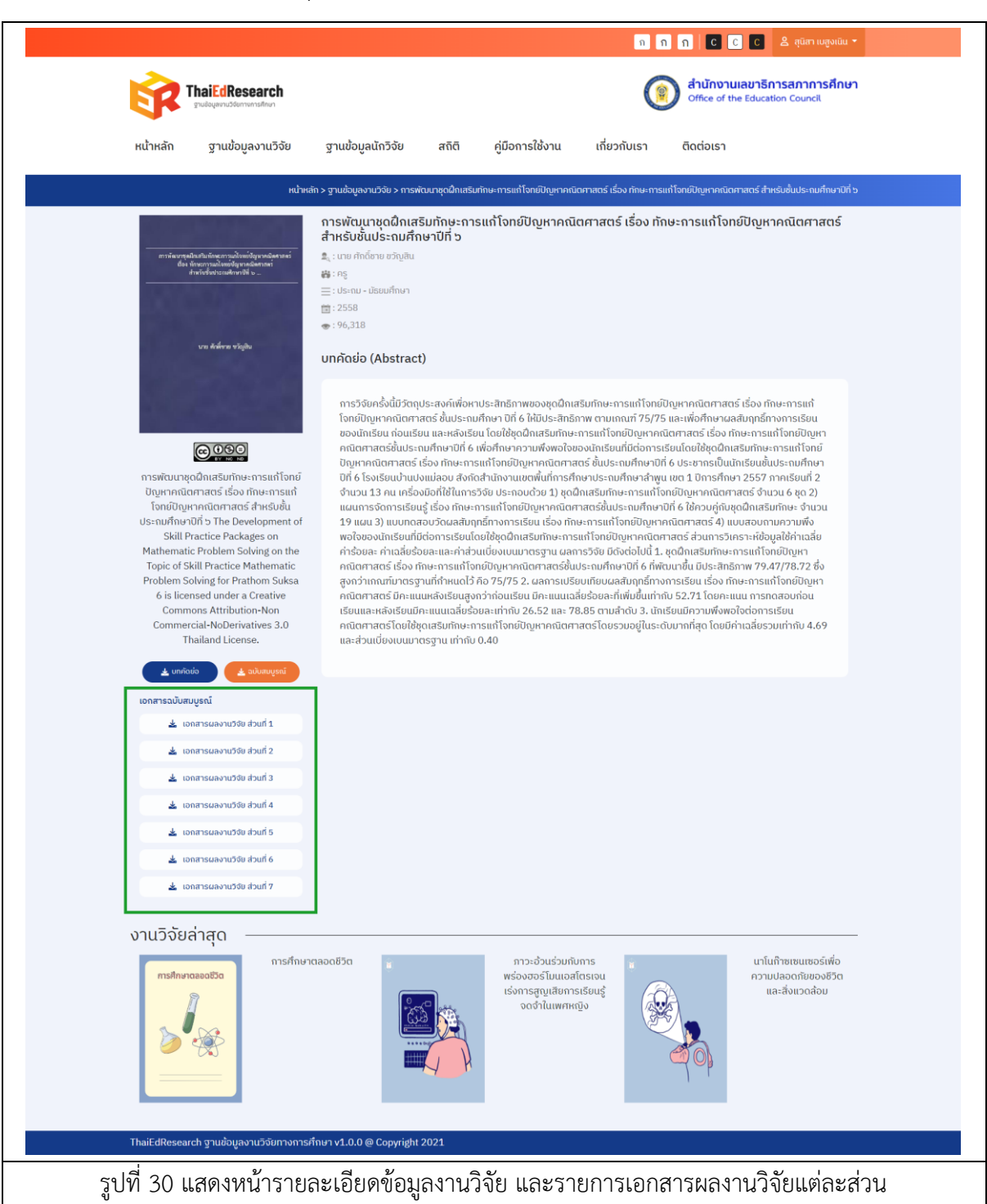

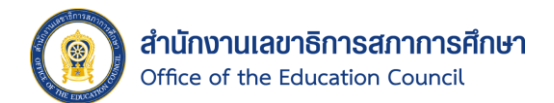

- 2. จากนั้นระบบจะแสดง Pop Up ขึ้นมา
- 3. คลิกเลือกที่ช่อง <mark>✔</mark> เพื่อยอมรับเงื่อนไขด้านลิขสิทธิ์
- 4. คลิกเลือกประเภทของการน าไปใช้ประโยชน์ที่ระบบมีให้
- 5. จากนั้นให้คลิกปุ่ม <del>1 ตามโหลด เพื่อ</del>ยืนยันการดาวน์โหลด

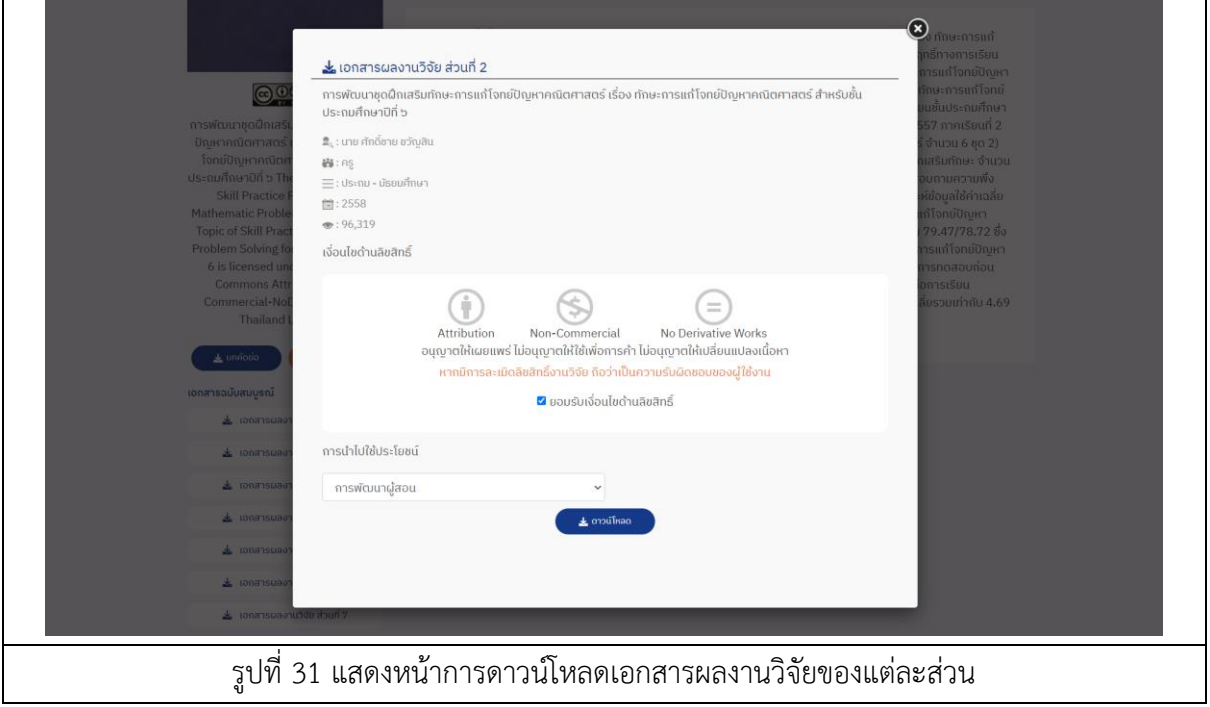

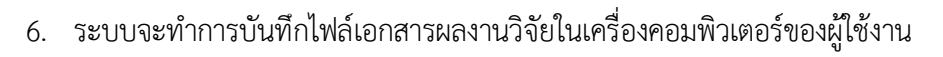

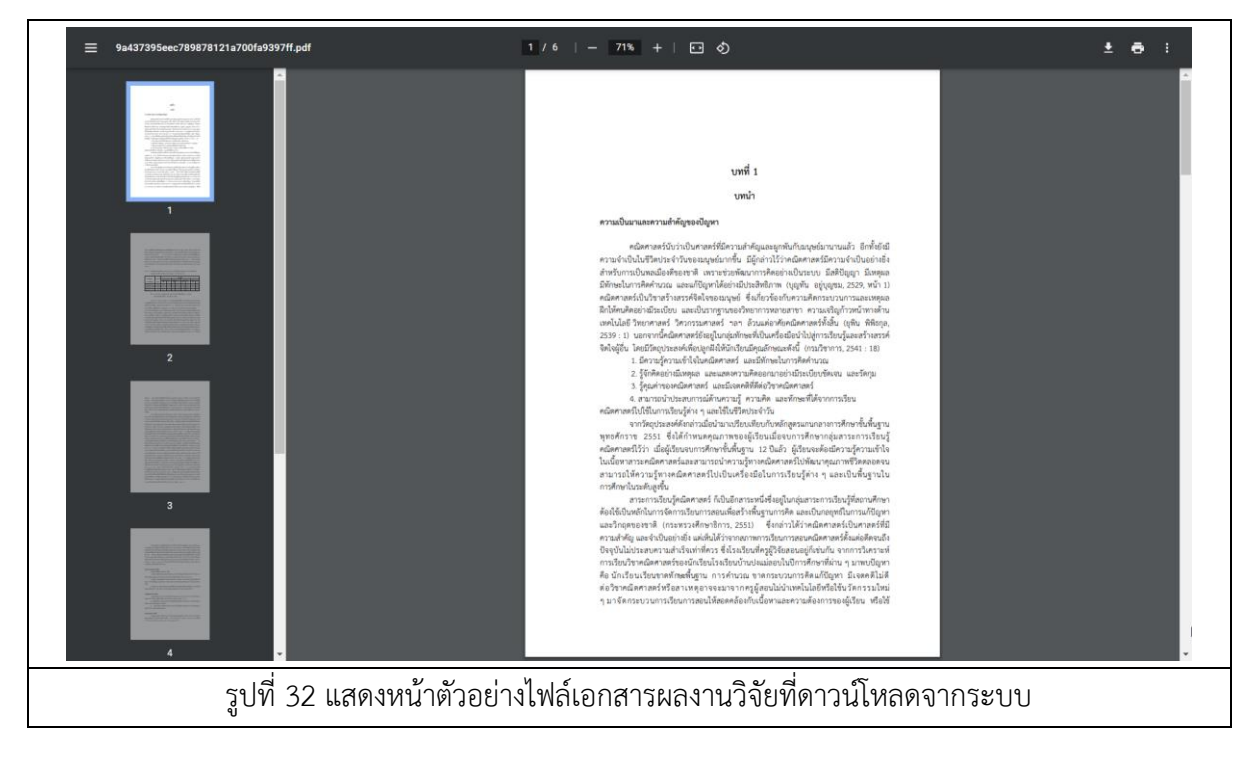

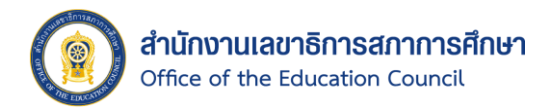

# <span id="page-36-0"></span>1.3. ฐานข้อมูลนักวิจัย

หน้าฐานข้อมูลนักวิจัย จะประกอบไปด้วย ส่วนของการค้นหานักวิจัย โดยสามารถกรองนักวิจัย จากประเภทข้อมูลต่าง ๆ และเข้าถึงข้อมูลรายละเอียดผลงานวิจัยได้

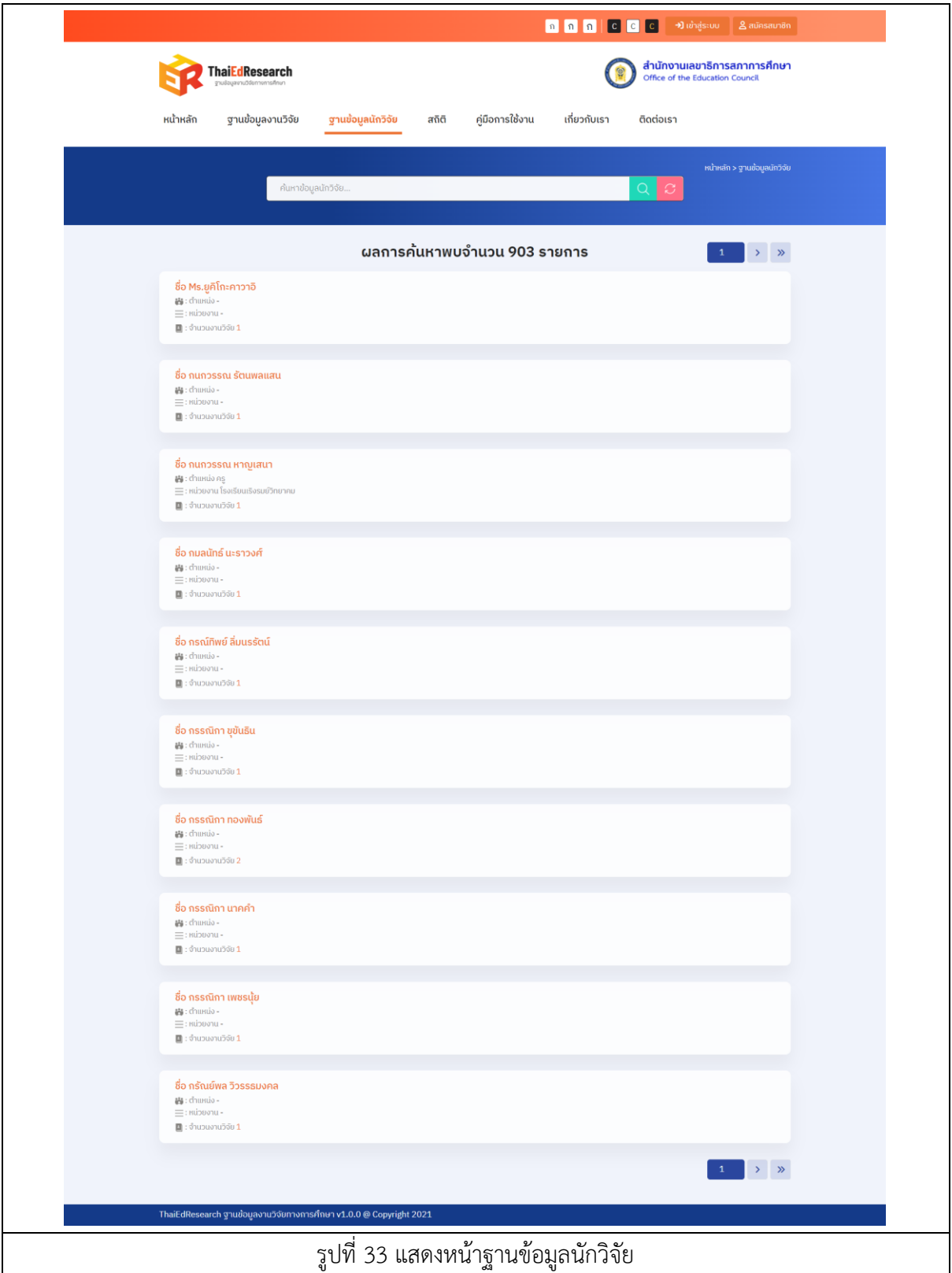

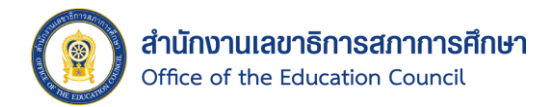

#### 1.3.1. การค้นหานักวิจัย

- 1. คลิกเมนู "ฐานข้อมูลนักวิจัย" ที่แถบเมนูบาร์
- 2. ระบบจะแสดงหน้าฐานข้อมูลนักวิจัยขึ้นมา
- 3. กรอกคำค้นในช่องค้นหา
- 4. คลิกปุ่ม เพื่อค้นหานักวิจัย
- 5. ระบบจะแสดงผลลัพธ์จากการค้นหาขึ้นมา
- 6. คลิกปุ่ม เพื่อคืนค่าการค้นหาทั้งหมด

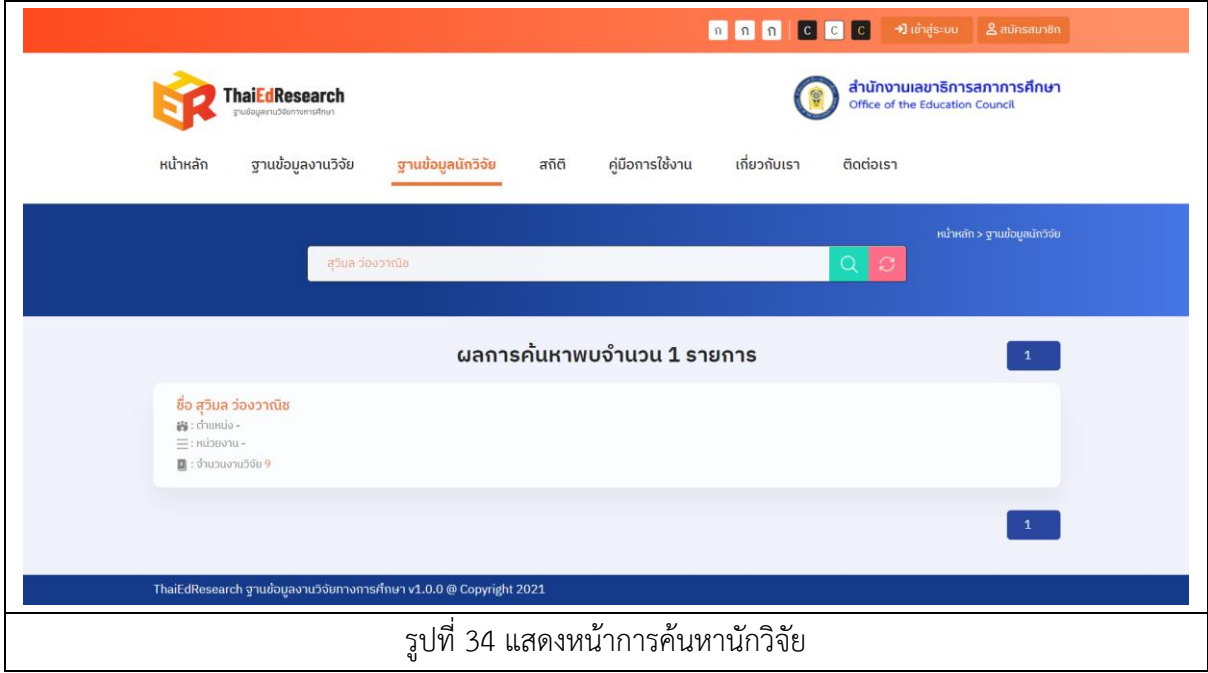

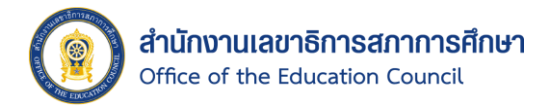

## 1.3.2. การเข้าถึงผลงานวิจัยทั้งหมด ของนักวิจัย

- 1. คลิกที่ชื่อนักวิจัยที่ต้องการ
- 2. ระบบจะแสดงผลลัพธ์รายการผลงานวิจัย ของนักวิจัยตามที่เลือกขึ้นมา

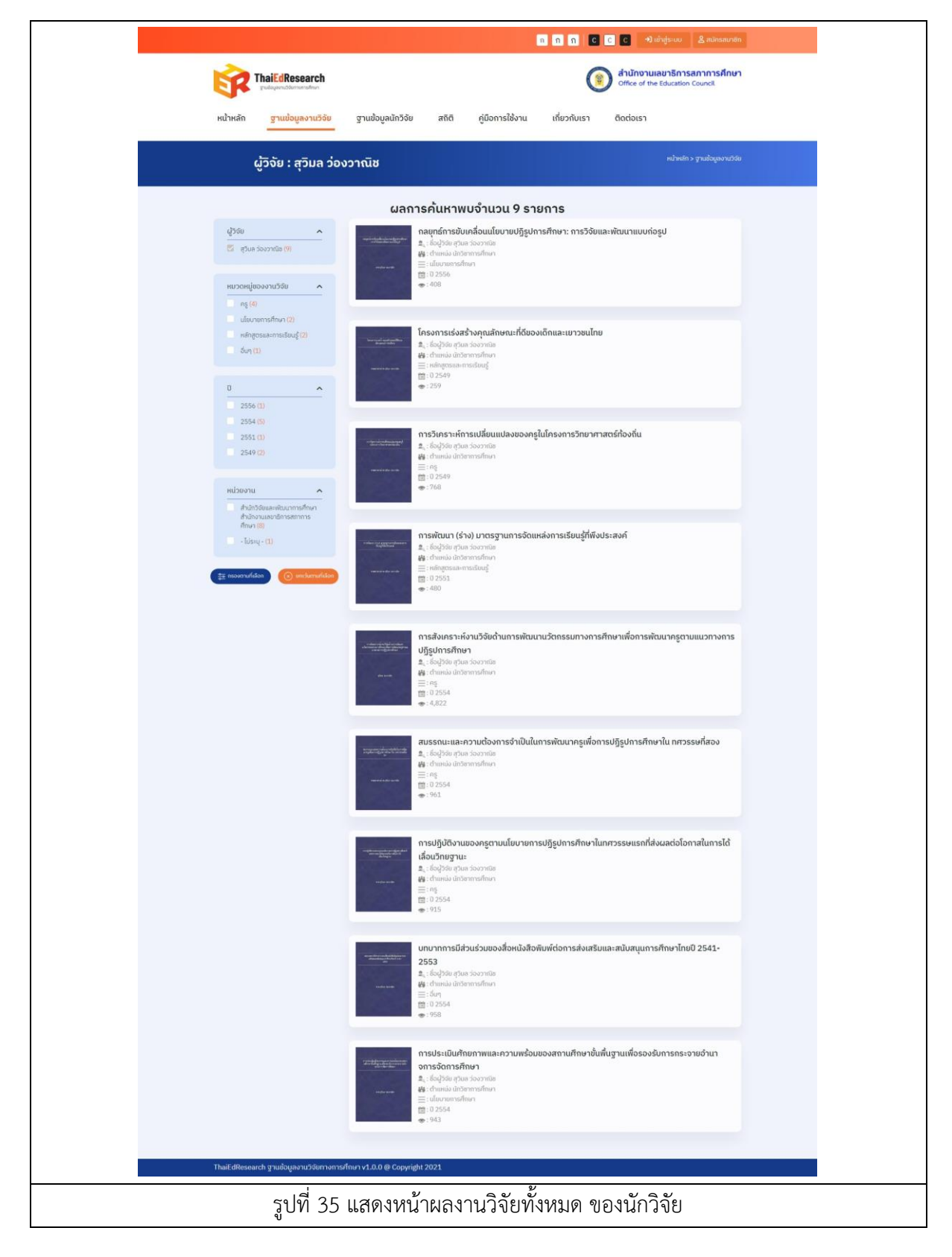

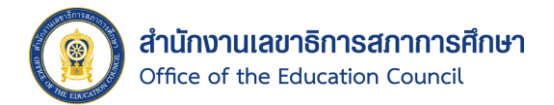

# 1.3.3. การกรองข้อมูลนักวิจัย

- 1. คลิกเลือกที่ช่อง ตรงประเภทตัวกรองที่ต้องการ โดยจะประกอบไปด้วย หมวดหมู่ ของงานวิจัย, ปี และหน่วยงาน
- 2. คลิกปุ่ม เพื่อยืนยันการค้นหาจากตัวกรอง
- 3. ระบบจะแสดงผลลัพธ์ตามที่เลือกขึ้นมา
- $\alpha$ ) ยกเว้นตามที่เลือก 4. คลิกปุ่ม
- 5. ระบบจะแสดงผลลัพธ์ทั้งหมดยกเว้นตัวกรองที่ถูกเลือกขึ้นมา

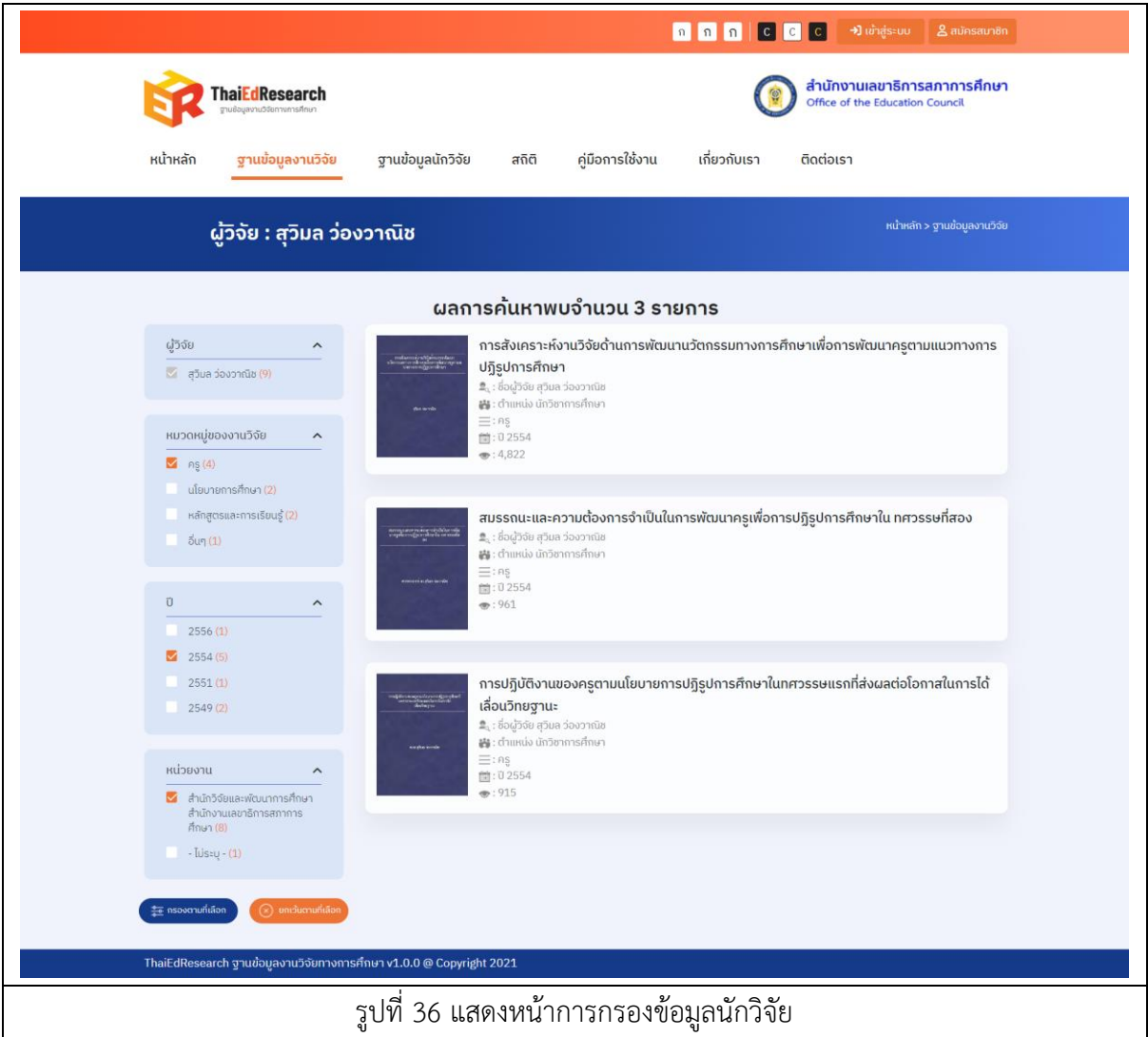

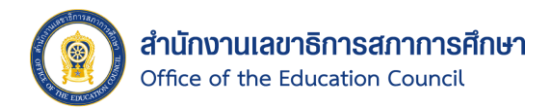

### <span id="page-40-0"></span>1.4. สถิติ

หน้าสถิติจะประกอบไปด้วยสถิติของ งานวิจัยทั้งหมด, จำนวนหน่วยงานทั้งหมด, จำนวน ินักวิจัยทั้งหมด, จำนวนงานวิจัยจำแนกตามหมวดหมู่งานวิจัย, จำนวนงานวิจัยจำแนกตามปี, จำนวน ผลงานในแต่ละหมวดหมู่งานวิจัยจำแนกตามปี, จำนวนนักวิจัยจำแนกตามหมวดหมู่งานวิจัย, จำนวนการ นำไปใช้ประโยชน์ของงานวิจัย, งานวิจัยที่มีการดาวน์โหลดมากที่สุด และจำนวนงานวิจัยจากการ เชื่อมโยงฐานข้อมูล

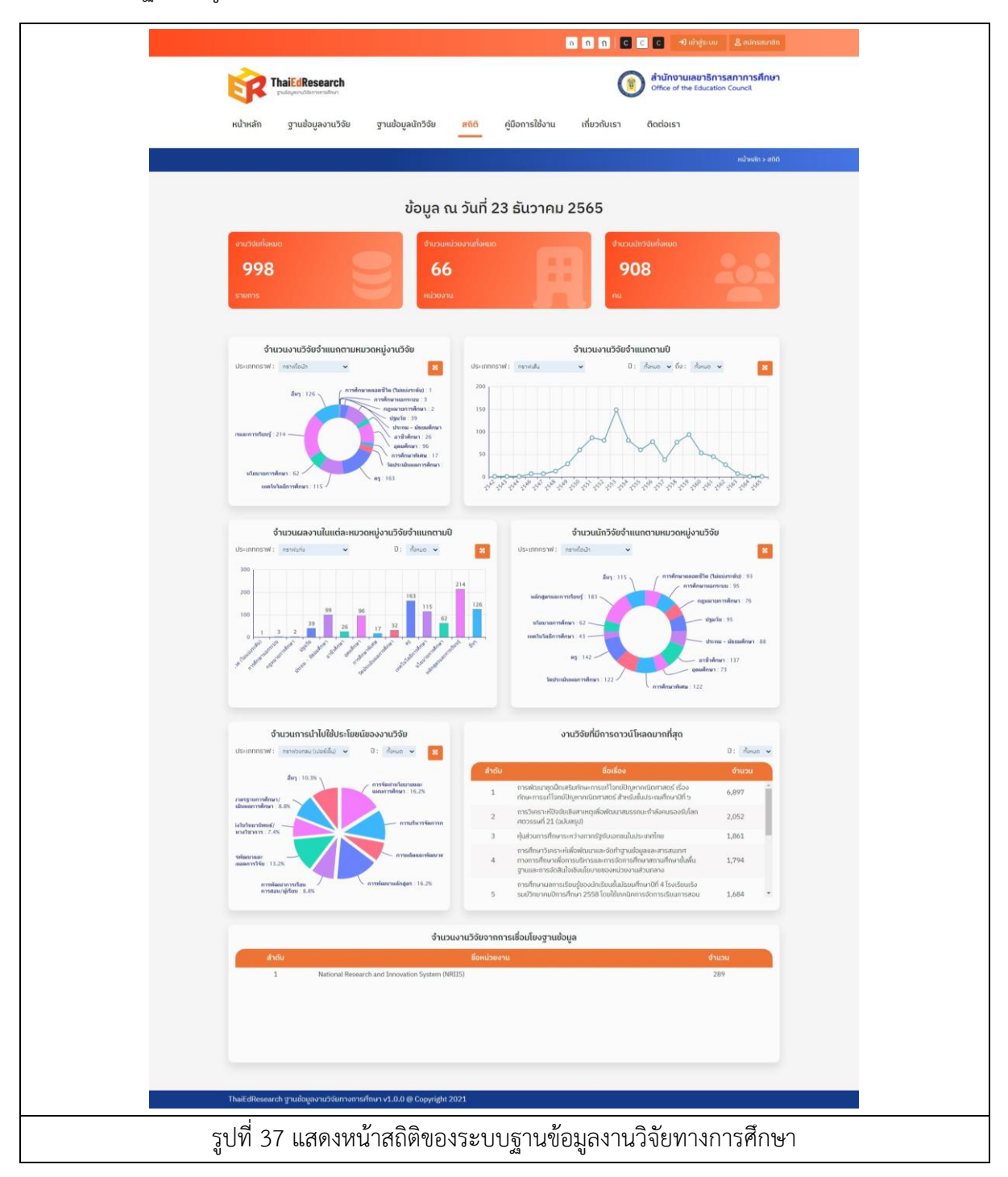

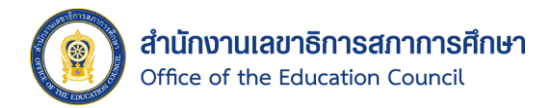

- 1.4.1. การเข้าถึงข้อมูลสถิติและการดาวน์โหลดรูปภาพกราฟสถิติ มีขั้นตอนดังนี้
	- 1. คลิกเมนู "สถิติ" ที่แถบเมนูบาร์
	- 2. ระบบจะแสดงผลหน้าสถิติตามที่เลือกขึ้นมา
	- 3. คลิกเลือกประเภทกราฟข้อมูล และปี พ.ศ. ที่ต้องการ
	- 4. ระบบจะแสดงกราฟข้อมูล และสถิติของปี พ.ศ. ที่ค้นหาขึ้นมา
	- 5. เมื่อต้องการดาวน์โหลดรูปภาพกราฟสถิติ ให้คลิกที่สัญลักษณ์ <mark>\*\*</mark> ระบบจะแสดง Pop Up ขึ้นมา
	- 6. คลิกที่สัญลักษณ์ และคลิกเลือก Download จากนั้นระบบจะบันทึกไฟล์รูปที่เครื่อง คอมพิวเตอร์ของผู้ใช้งาน

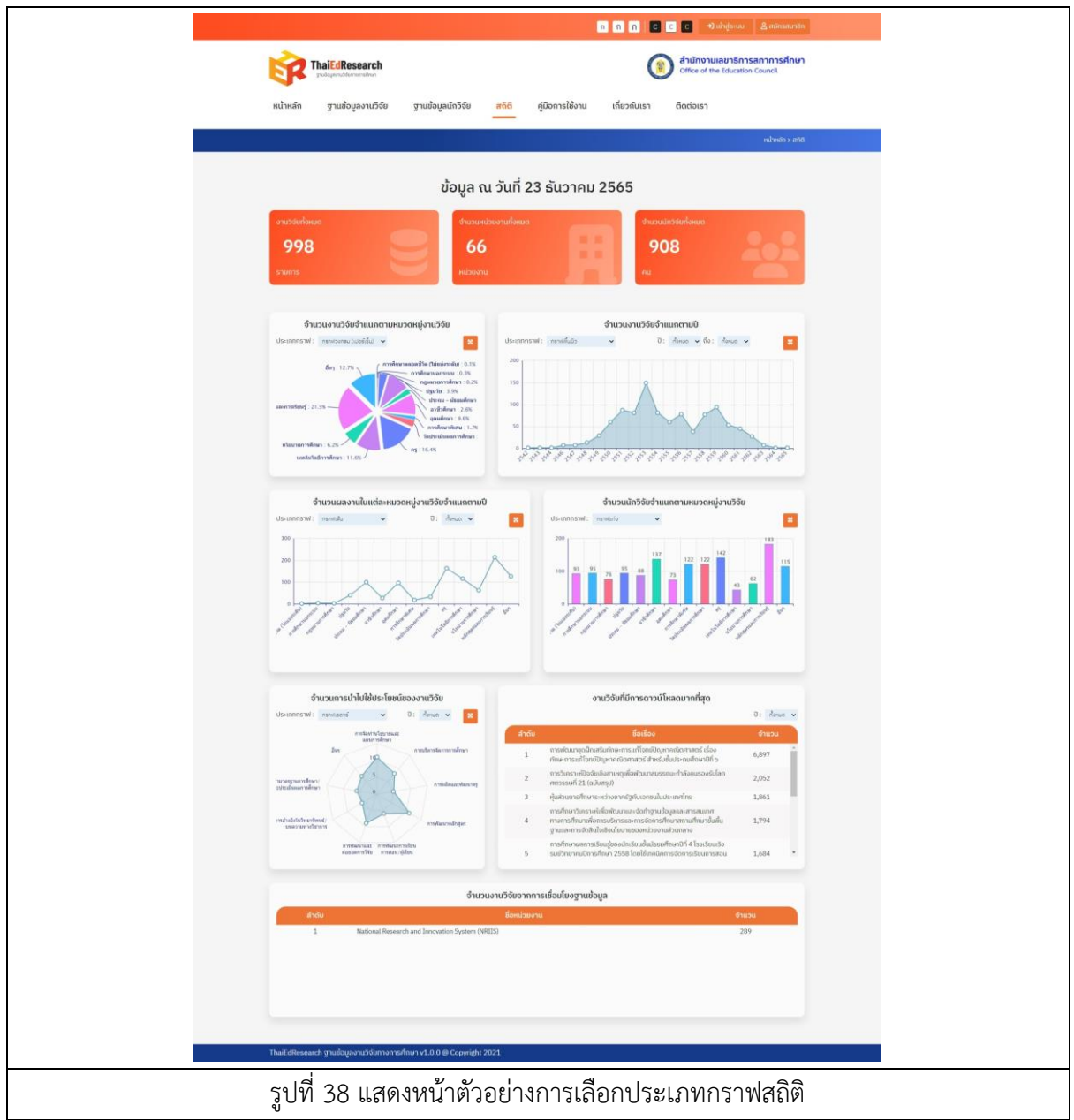

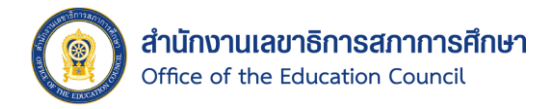

#### <span id="page-42-0"></span>1.5. คู่มือการใช้งาน

ผู้ใช้งานสามารถศึกษาการใช้งานระบบฐานข้อมูลงานวิจัยการศึกษา จากคู่มือการใช้งานได้ โดย มีขั้นตอนดังนี้

- 1. คลิกเมนู "คู่มือการใช้งาน" ที่แถบเมนูบาร์
- 2. ระบบจะแสดงหน้าคู่มือการใช้งาน พร้อมทั้งเอกสารคู่มือ และรายละเอียดการสมัคร สมาชิก และสิทธิประโยชน์ขึ้นมา

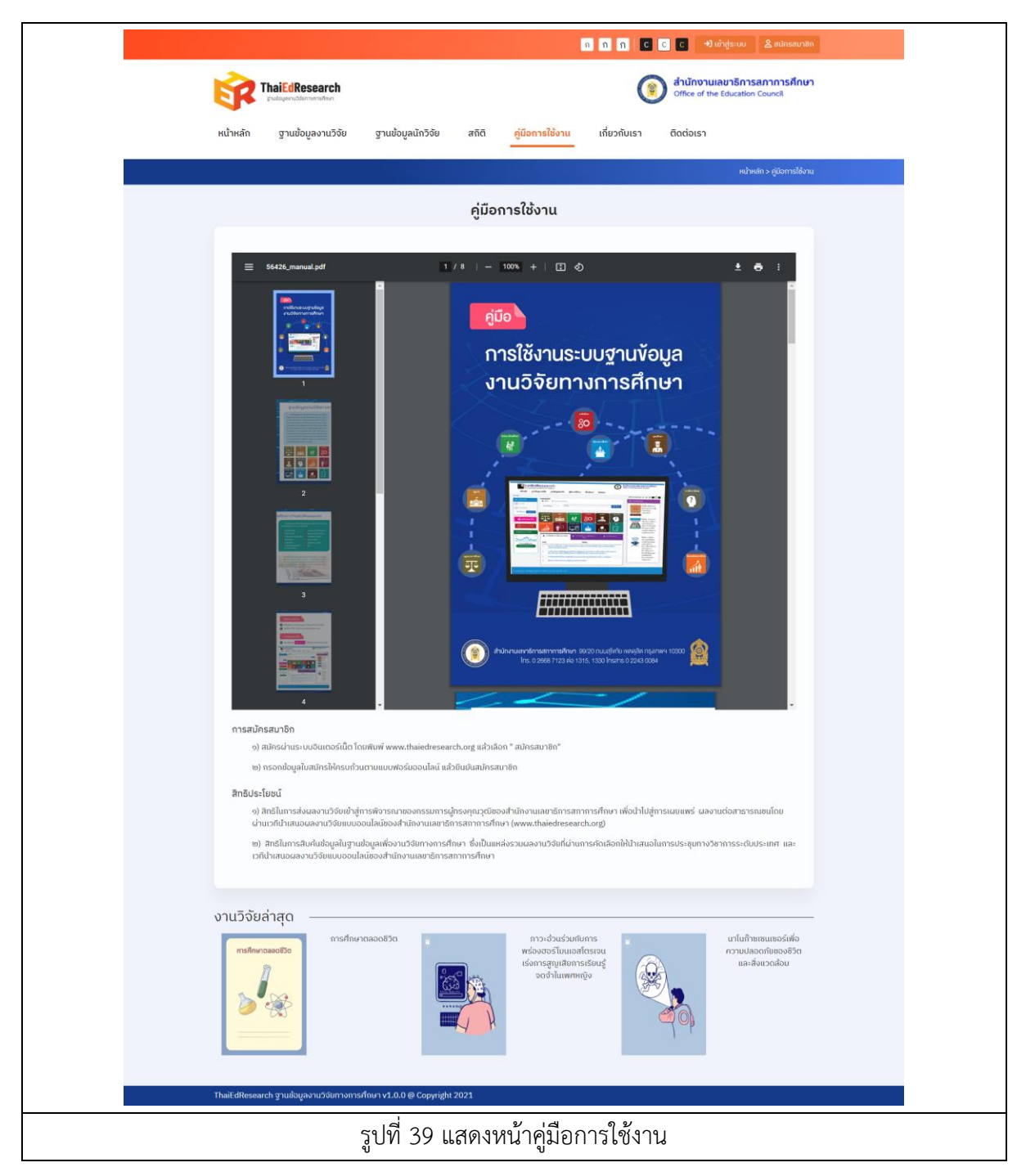

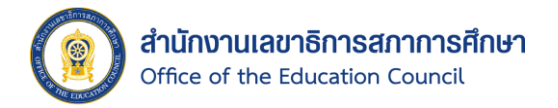

## <span id="page-43-0"></span>1.6. เกี่ยวกับเรา

ผู้ใช้งานสามารถศึกษารายละเอียดข้อมูลเกี่ยวกับฐานข้อมูลงานวิจัยทางการศึกษาได้ โดยมี ขั้นตอนดังนี้

- 1. คลิกเมนู "เกี่ยวกับเรา" ที่แถบเมนูบาร์
- 2. ระบบจะแสดงหน้าเกี่ยวกับเราขึ้นมา

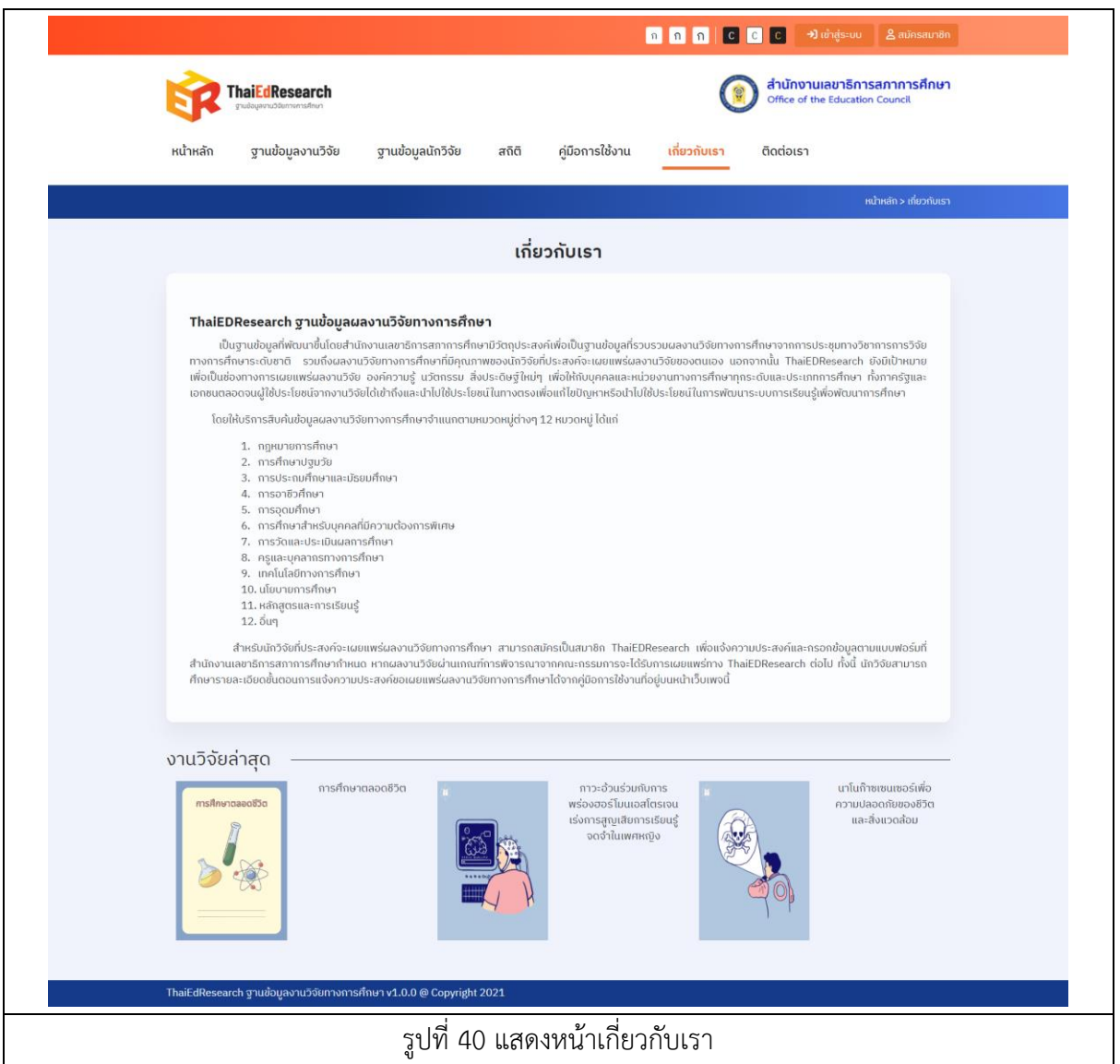

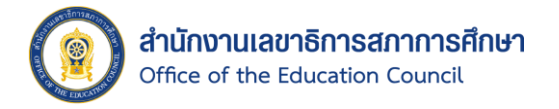

#### <span id="page-44-0"></span>1.7. ติดต่อเรา

ดังนี้

ผู้ใช้งานสามารถศึกษาข้อมูลติดต่อเราของสำนักงานเลขาธิการสภาการศึกษาได้ โดยมีขั้นตอน

- 1. คลิกเมนู "ติดต่อเรา" ที่แถบเมนูบาร์
- 2. ระบบจะแสดงหน้าติดต่อเราขึ้นมา ซึ่งจะแสดงแผนที่ เวลาทำการ ที่อยู่ และเบอร์โทร

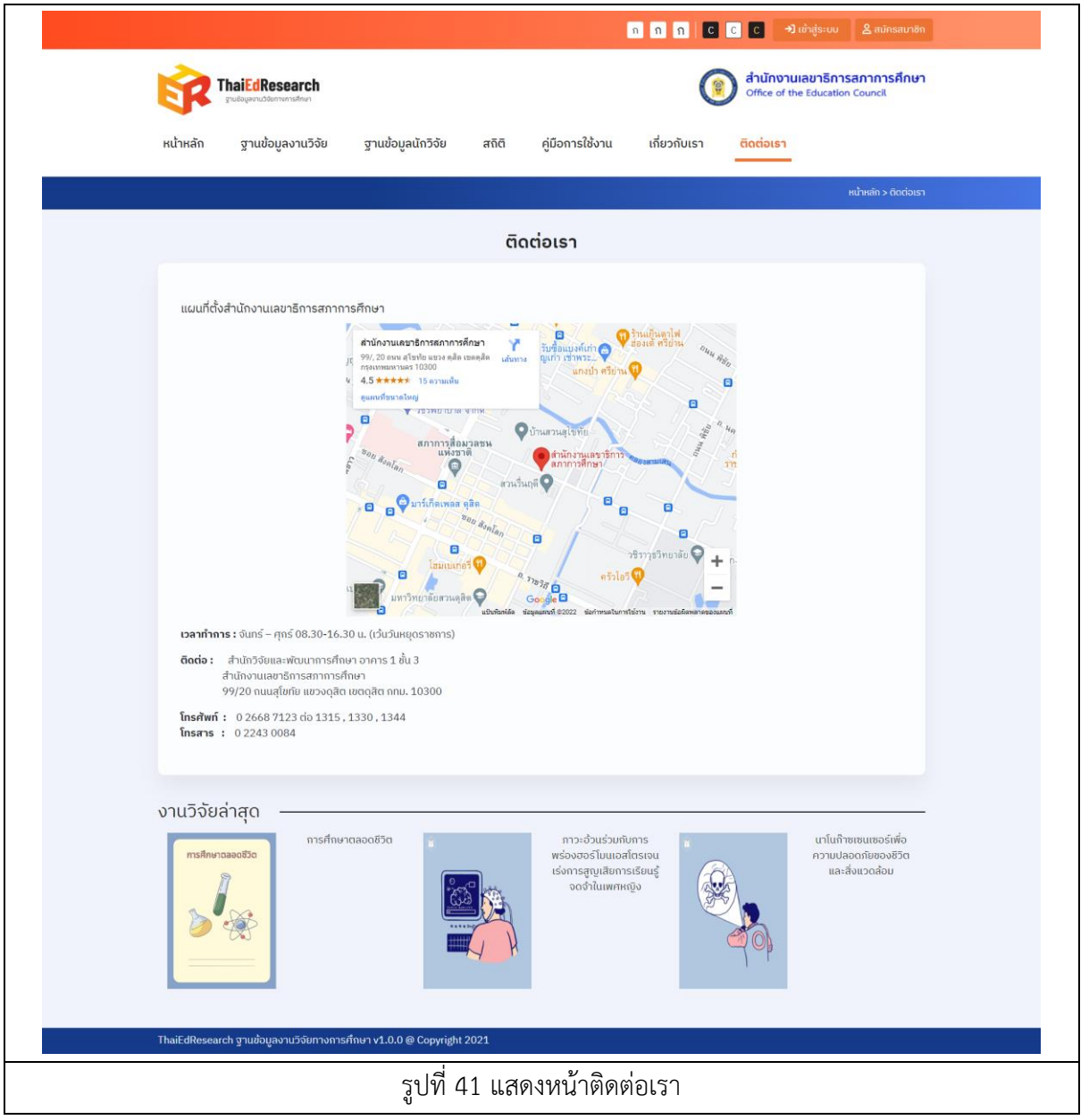

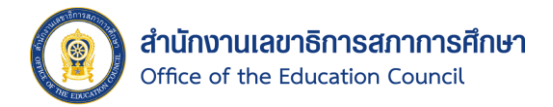

#### <span id="page-45-0"></span>1.8. การสมัครสมาชิก

กรณีที่ผู้ใช้งานต้องการส่งผลงานวิจัย ผู้ใช้งานจะต้องทำการสมัครสมาชิกในระบบก่อนถึงจะ สามารถส่งผลงานวิจัยได้ โดยการสมัครสมาชิกมีขั้นตอนดังนี้

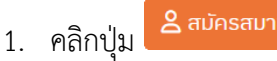

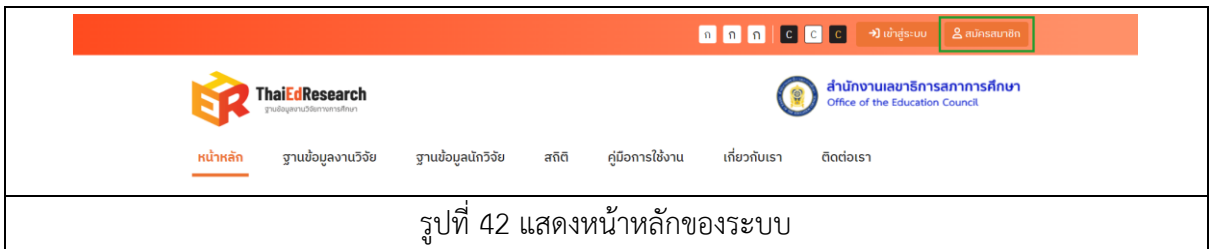

- 2. ระบบจะแสดงหน้าแบบฟอร์มสมัครสมาชิก (สำหรับผู้ส่งผลงานวิจัย) ขึ้นมา
- 3. จากนั้นให้กรอกข้อมูลตามแบบฟอร์มให้ครบถ้วน โดยเฉพาะฟิลด์ที่ระบบบังคับกรอกด้วย เครื่องหมายดอกจันสีแดง ( \* )

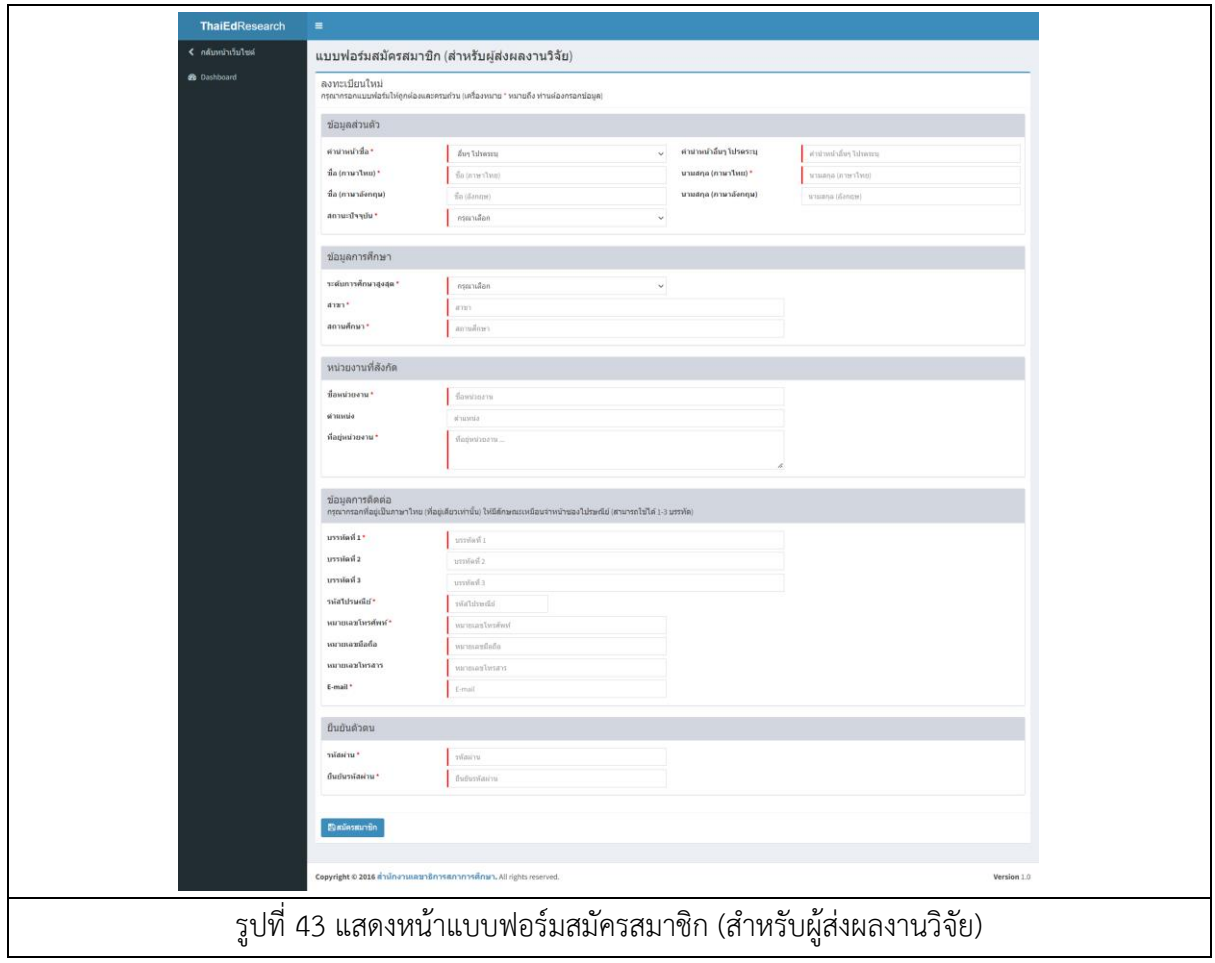

4. เมื่อกรอกข้อมูลเสร็จเรียบร้อยแล้ว ให้คลิกปุ่ม **เพื่อ**เพื่อยืนยันการสมัครสมาชิก

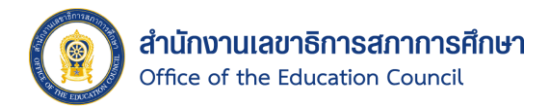

- 5. ระบบจะแสดงผลการดำเนินการ การสมัครสมาชิกเสร็จสมบูรณ์ขึ้นมา
- 6. จากนั้นให้คลิกปุ่ม <sup>อเริ่มต้นใช้งานระบบ</sup> เพื่อเริ่มต้นใช้งานระบบ

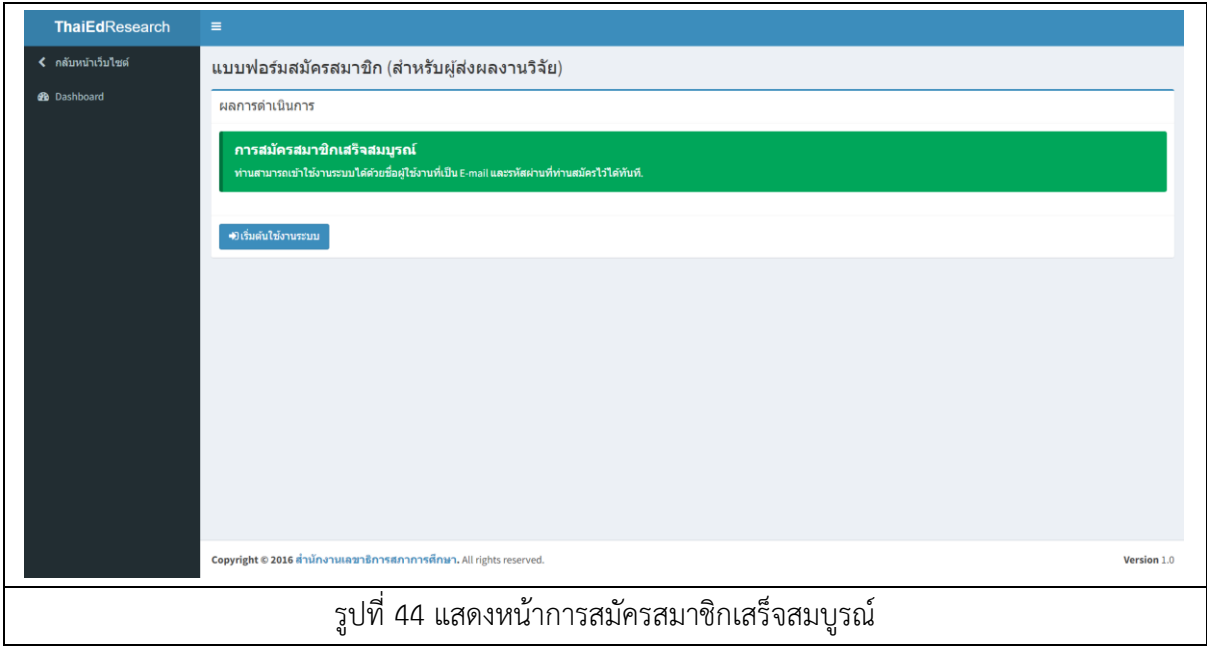

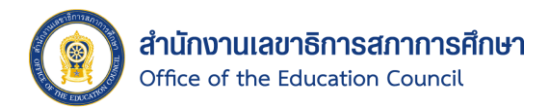

<span id="page-47-0"></span>1.9. การเข้าสู่ระบบ

หลังจากที่ผู้ใช้งานทำการสมัครสมาชิกเรียบร้อยแล้ว สามารถเข้าสู่ระบบได้ โดยมีขั้นตอนดังนี้

- 1. คลิกปุ่ม <mark>→ มเข้าสู่ระบบ ระบบจะแสดงหน้าลงชื่อเข้าใ</mark>ช้ขึ้นมา
- 2. กรอก E-mail และ Password ที่ได้ทำการสมัครสมาชิก
- 3. คลิกปุ่ม **เพื่อย**ื่นยันการเข้าสู่ระบบ

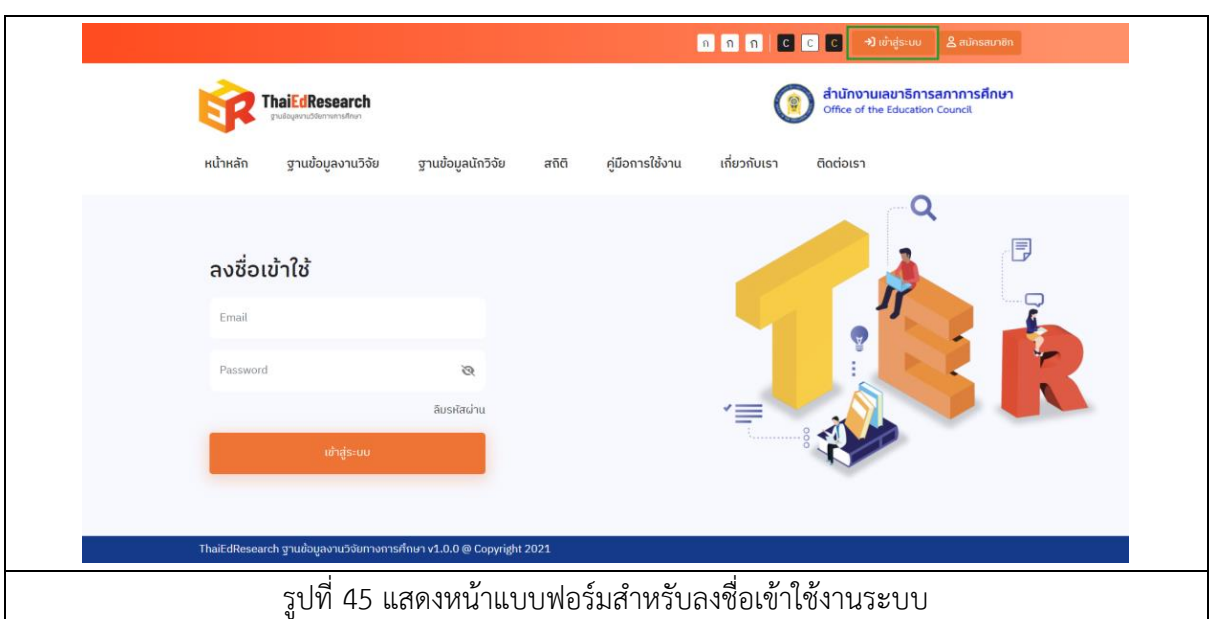

4. เมื่อเข้าสู่ระบบเรียบร้อยแล้วจะแสดง ชื่อและนามสกุล ของผู้ใช้งานขึ้นมา

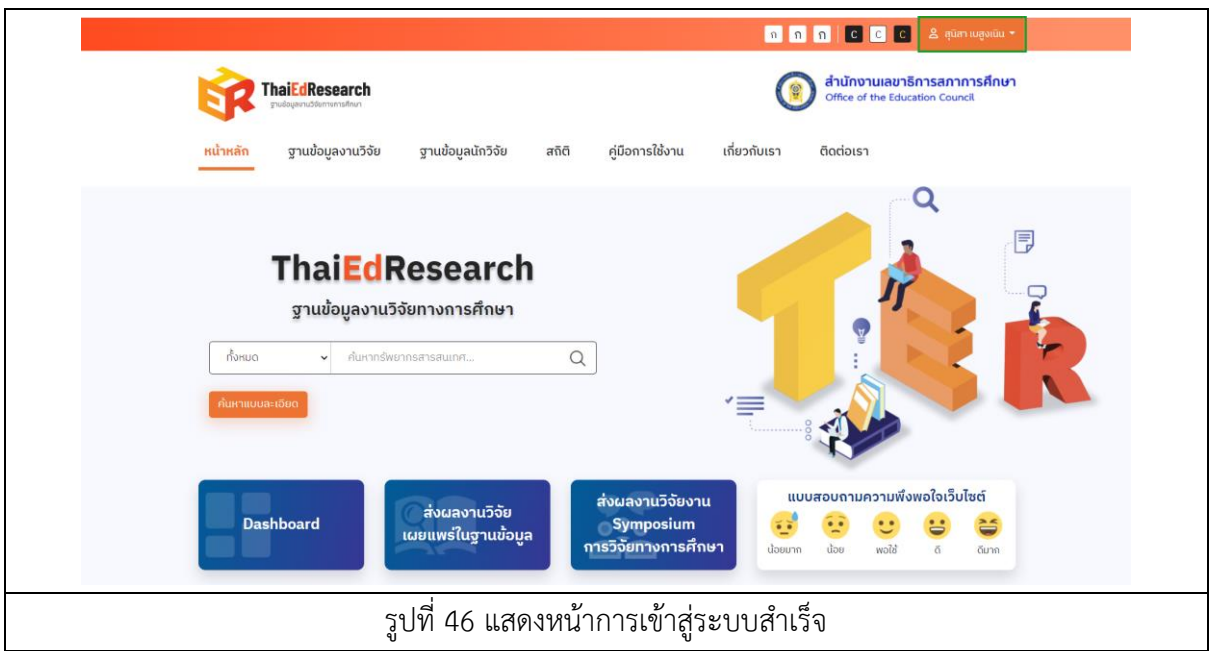

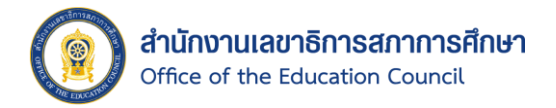

#### <span id="page-48-0"></span>1.10. การแก้ไขรหัสผ่าน

กรณีที่ผู้ใช้งานลืมรหัสผ่าน หรือต้องการแก้ไขรหัสผ่าน ผู้ใช้งานสามารถแก้ไขรหัสผ่านใหม่ได้ โดยมีขั้นตอนดังนี้

- ี<br>1. คลิกปุ่ม → พาสู่ระบบ ระบบจะแสดงหน้าลงชื่อเข้าใช้ขึ้นมา
- 2. คลิกเลือก "ลืมรหัสผ่าน"

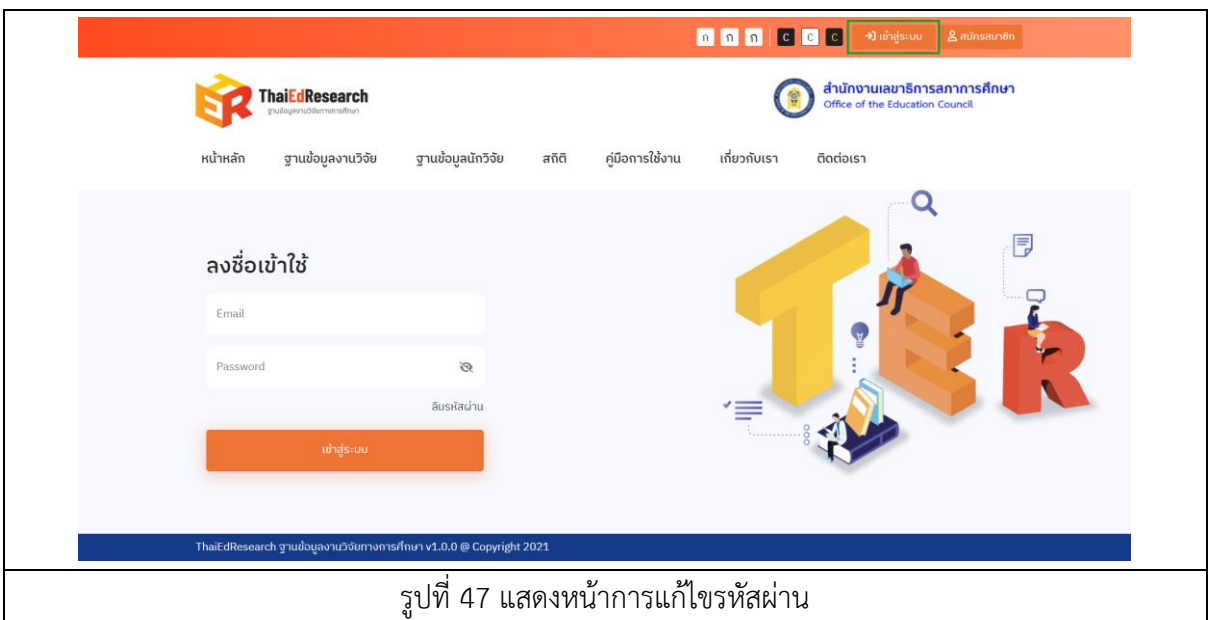

- 3. ระบบจะแสดงหน้าแบบฟอร์มลืมรหัสผ่านขึ้นมา
- ี 4. กรอก E-mail ที่ได้ทำการสมัครสมาชิกในแบบฟอร์มให้เรียบร้อย
- 5. คลิกปุ่ม <sup>Q. Reset Password</sup> เพื่อยืนยันการแก้ไขรหัสผ่าน

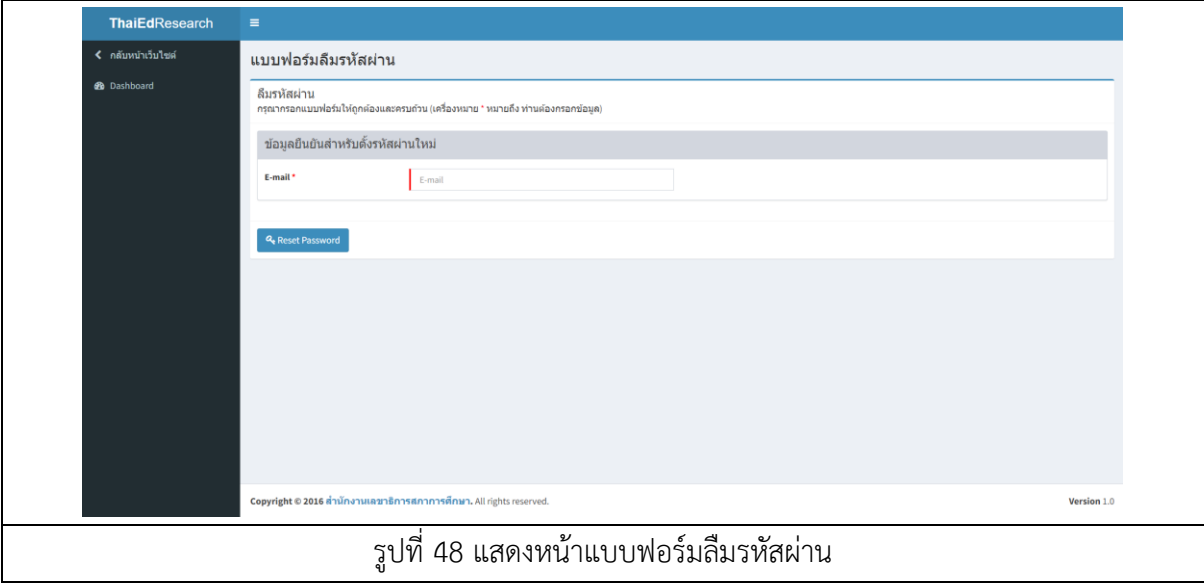

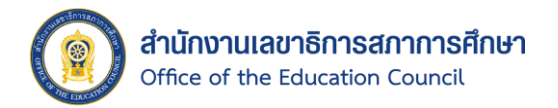

6. จากนั้นให้ผู้ใช้งานตรวจสอบที่อีเมล และคลิกที่ลิงก์ URL ที่แนบมา

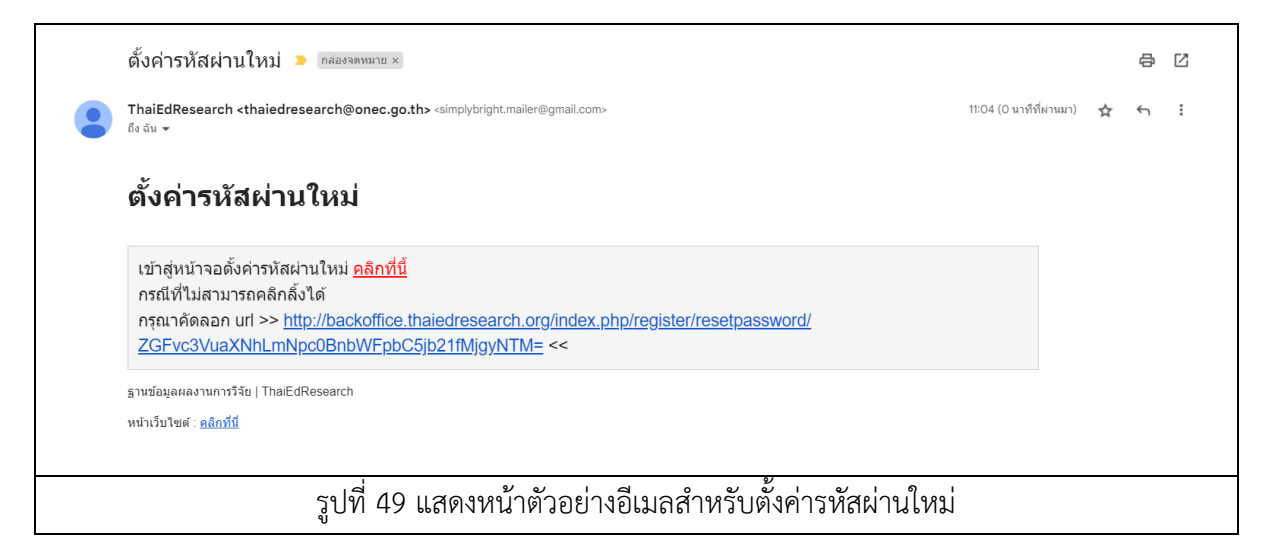

- 7. ระบบจะแสดงแบบฟอร์มสำหรับตั้งรหัสผ่านใหม่ขึ้นมา
- 8. กรอกรหัสผ่านใหม่ที่ต้องการทั้ง 2 ฟิลด์ให้เรียบร้อย
- 9. จากนั้นคลิกปุ่ม <sup>(2)</sup> <sup>Reset Password เพื่อยืนยันการแก้ไขรหัสผ่าน</sup>

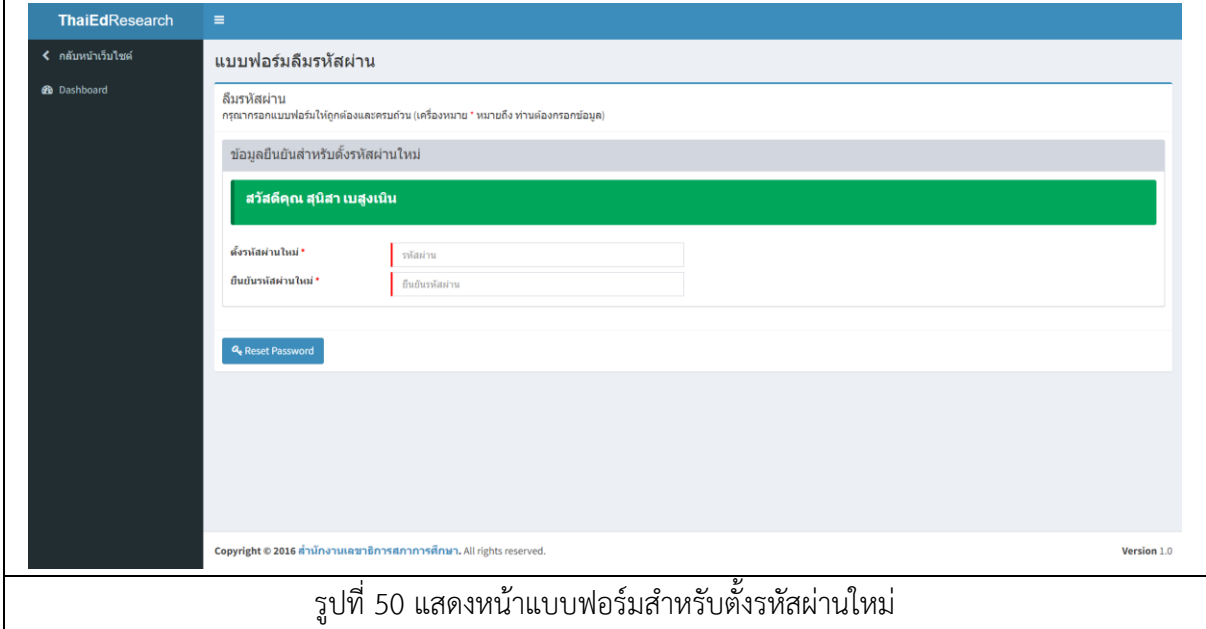

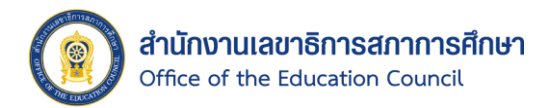

10. เมื่อตั้งรหัสผ่านใหม่เสร็จเรียบร้อยระบบจะแสดงเตือน การตั้งรหัสผ่านใหม่เสร็จสมบูรณ์ จากนั้นผู้ใช้งานสามารถ Login เพื่อเข้าสู่ระบบได้ทันที โดยคลิกปุ่ม <mark>ชาต่อต้นช<sub>้านระบบ</sub></mark>

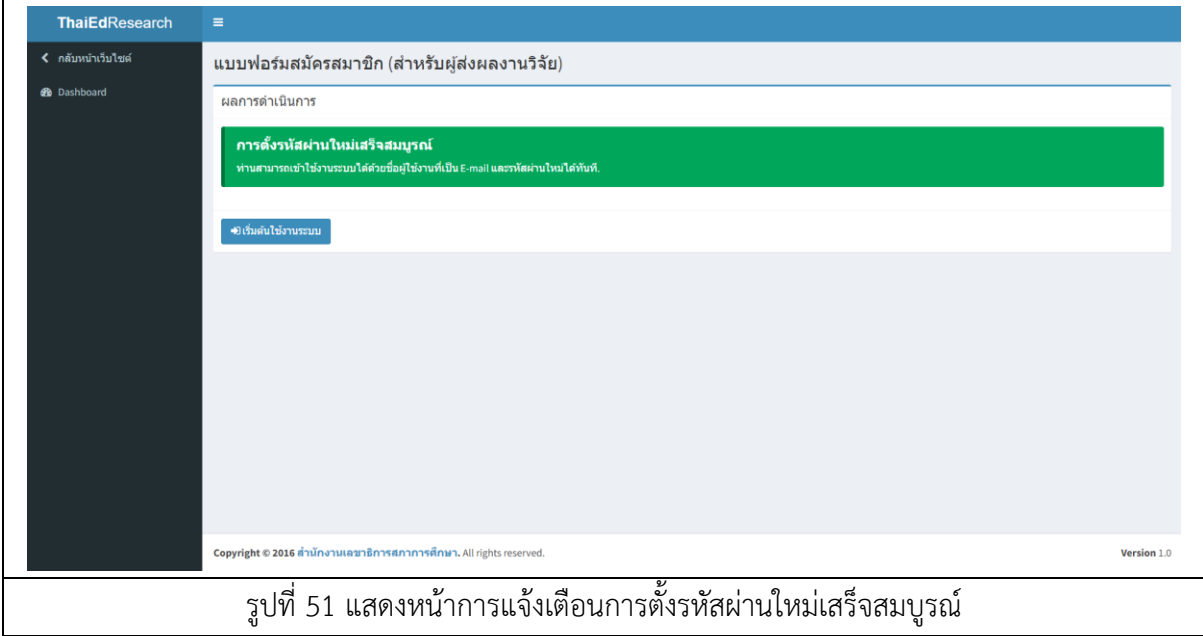

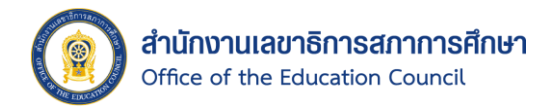

#### <span id="page-51-0"></span>1.11. การออกจากระบบ

- 1.11.1. การออกจากระบบจาก Frontend มีขั้นตอนดังนี้
	- 1. คลิกที่ ชื่อ-นามสกุล ของผู้ใช้งาน <sup>อิตุนิก แลงแน</sup>้ ที่ด้านบนขวามือของเว็บไซต์
	- 2. จากนั้นให้คลิกเลือก <sup>เ→ ออกจากระบบ</sup> เพื่อทำการออกจากระบบ

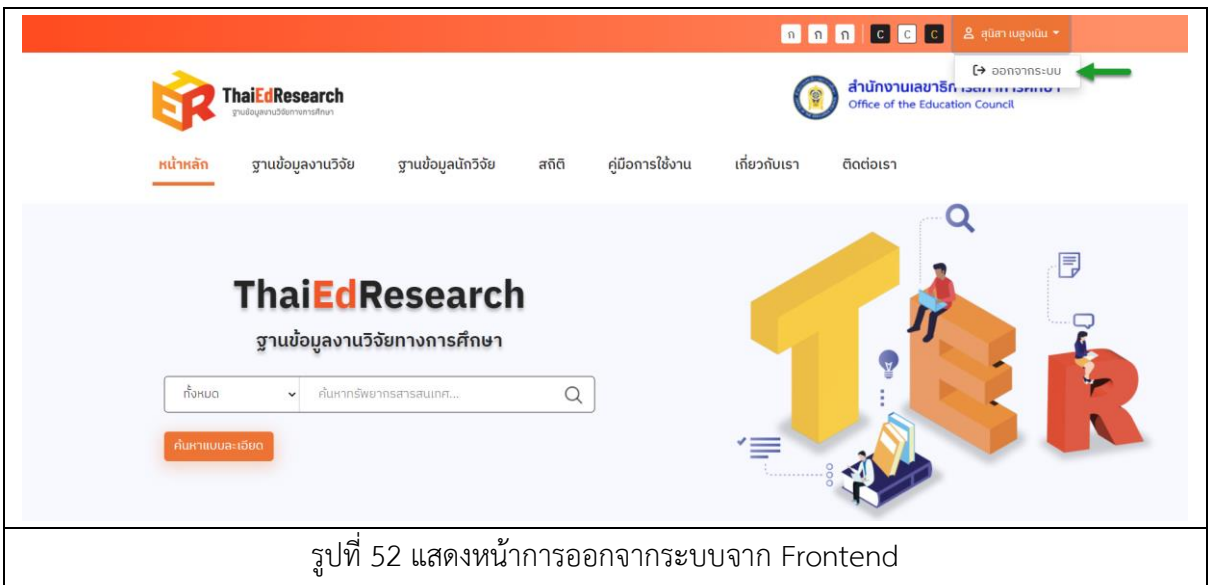

# 1.11.2. การออกจากระบบจาก Backend มีขั้นตอนดังนี้

- 1. คลิกที่อีเมลของผู้ใช้งาน <sup>ใส่อรมกisa.cis@gmail.com </sup>ที่ด้านบนขวามือของเว็บไซต์
- 2. จากนั้นให้คลิกเลือก <sup>เมื</sup>่<sup>ออกจากระบบ</sup> เพื่อทำการออกจากระบบ

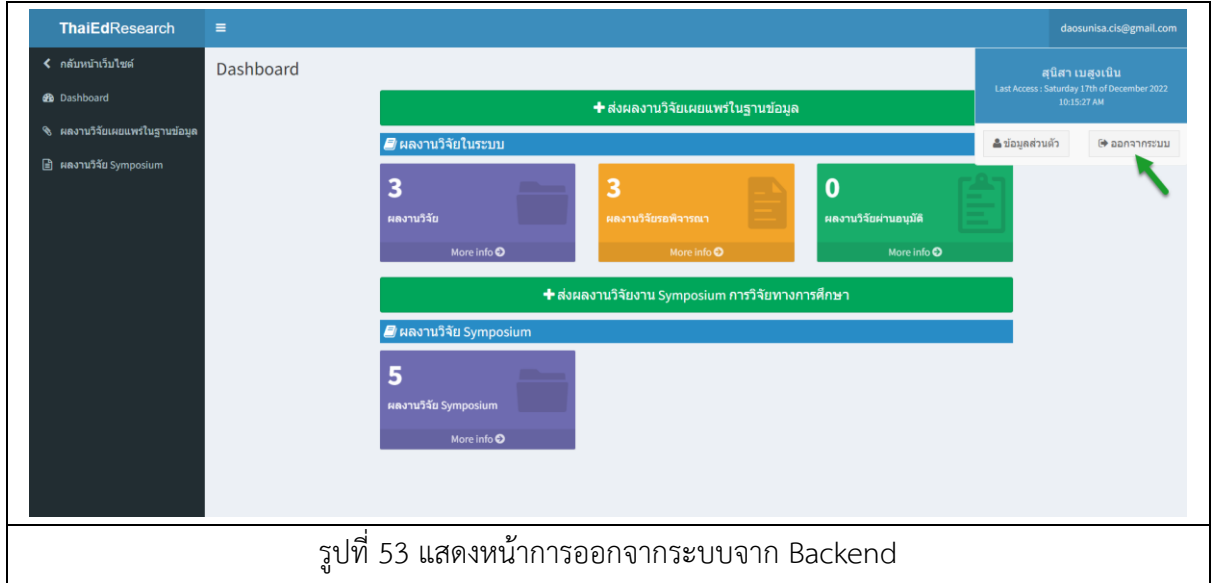

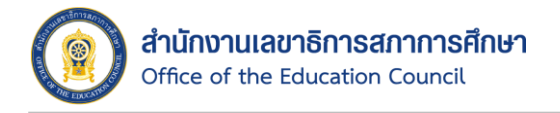

# <span id="page-52-0"></span>**2. การส่งผลงานวิจัยงาน Symposium การวิจัยทางการศึกษาและการส่งผลงานวิจัยเผยแพร่ในฐานข้อมูล**

<span id="page-52-1"></span>2.1. การส่งผลงานวิจัยงาน Symposium การวิจัยทางการศึกษา

ส่งผลงานวิจัยงาน

เมื่อผู้ใช้งานต้องการส่งผลงานวิจัยงาน Symposium การวิจัยทางการศึกษา ผู้ใช้งานจะต้องทำ การสมัครสมาชิกในระบบก่อนถึงจะสามารถส่งผลงานวิจัยได้ เมื่อสมัครสมาชิกในระบบฐานข้อมูลงานวิจัย ทางการศึกษาเรียบร้อยแล้ว ให้ผู้ใช้งานทำการ Login เข้าสู่ระบบ โดยการส่งผลงานวิจัยงาน Symposium การวิจัยทางการศึกษา มีขั้นตอนดังนี้

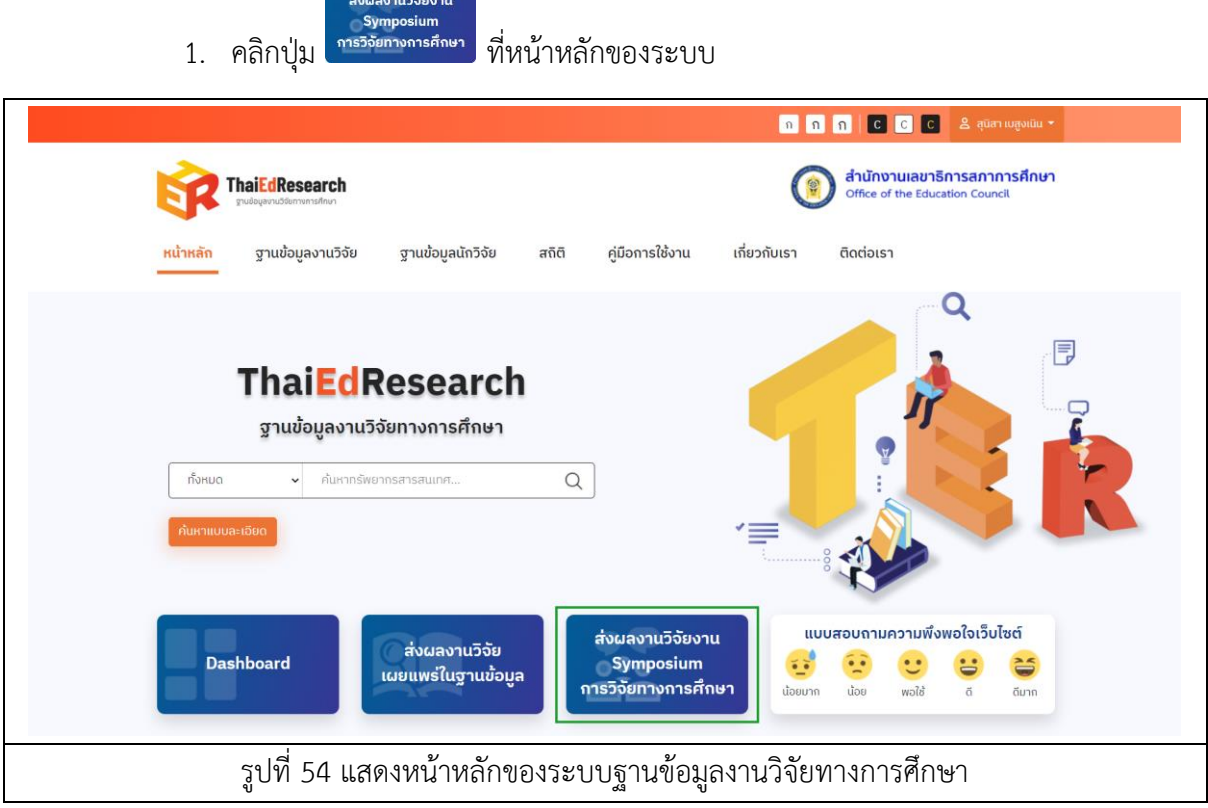

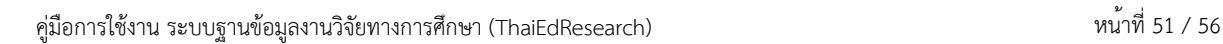

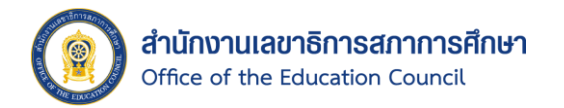

- 2. จากนั้นระบบจะแสดงหน้า Pop Up เพื่อให้ยืนยันข้อตกลงเงื่อนไข PDPA ขึ้นมา
- 3. คลิกปุ่ม <mark>ข<sup>อมรับ</sup> เพื่อยอมรับเงื่อนไขการส่งผลงานวิจัย</mark> Symposium

\* กรณีที่คลิกปุ่ม ระบบจะเด้งกลับไปที่หน้าหลักของระบบฐานข้อมูลงานวิจัย ทางการศึกษา ซึ่งผู้ใช้งานจะไม่สามารถส่งผลงานวิจัยงาน Symposium การวิจัยทาง การศึกษาได้

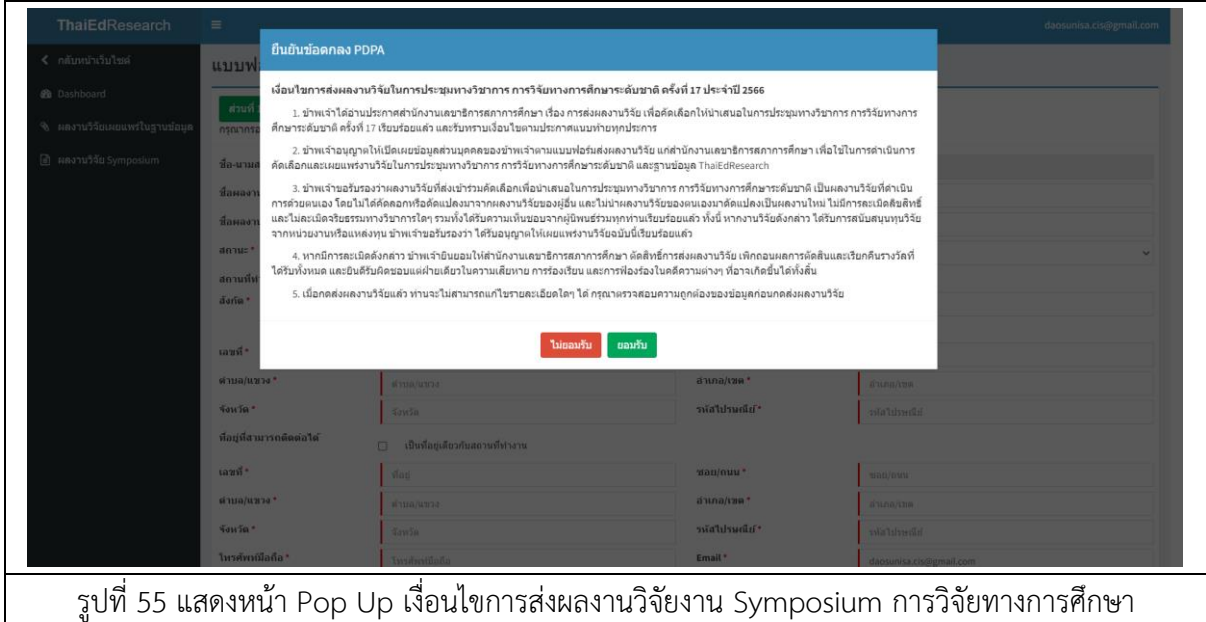

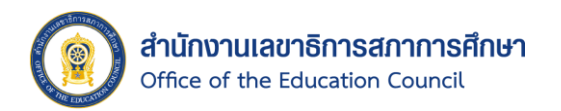

- 4. จากนั้นระบบจะแสดงหน้าแบบฟอร์มส่งผลงานวิจัยงาน Symposium การวิจัยทาง การศึกษาขึ้นมา
- 5. กรอกข้อมูลในแบบฟอร์มของ "ส่วนที่ 1 ชื่อผลงานวิจัย และประวัติผู้วิจัย" ให้ครบถ้วน โดยเฉพาะฟิลด์ที่ระบบบังคับกรอกด้วยเครื่องหมายดอกจันสีแดง ( \* )
- 6. จากนั้นให้คลิกปุ่ม และอัปโหลดภาพของผู้ส่งผลงานวิจัย และไฟล์ส่วนที่ 1 ชื่อผลงานและประวัติผู้วิจัย ให้เรียบร้อย
- 7. คลิกปุ่ม <sup>ถัดไป→</sup> เพื่อดำเนินการขั้นตอนถัดไป

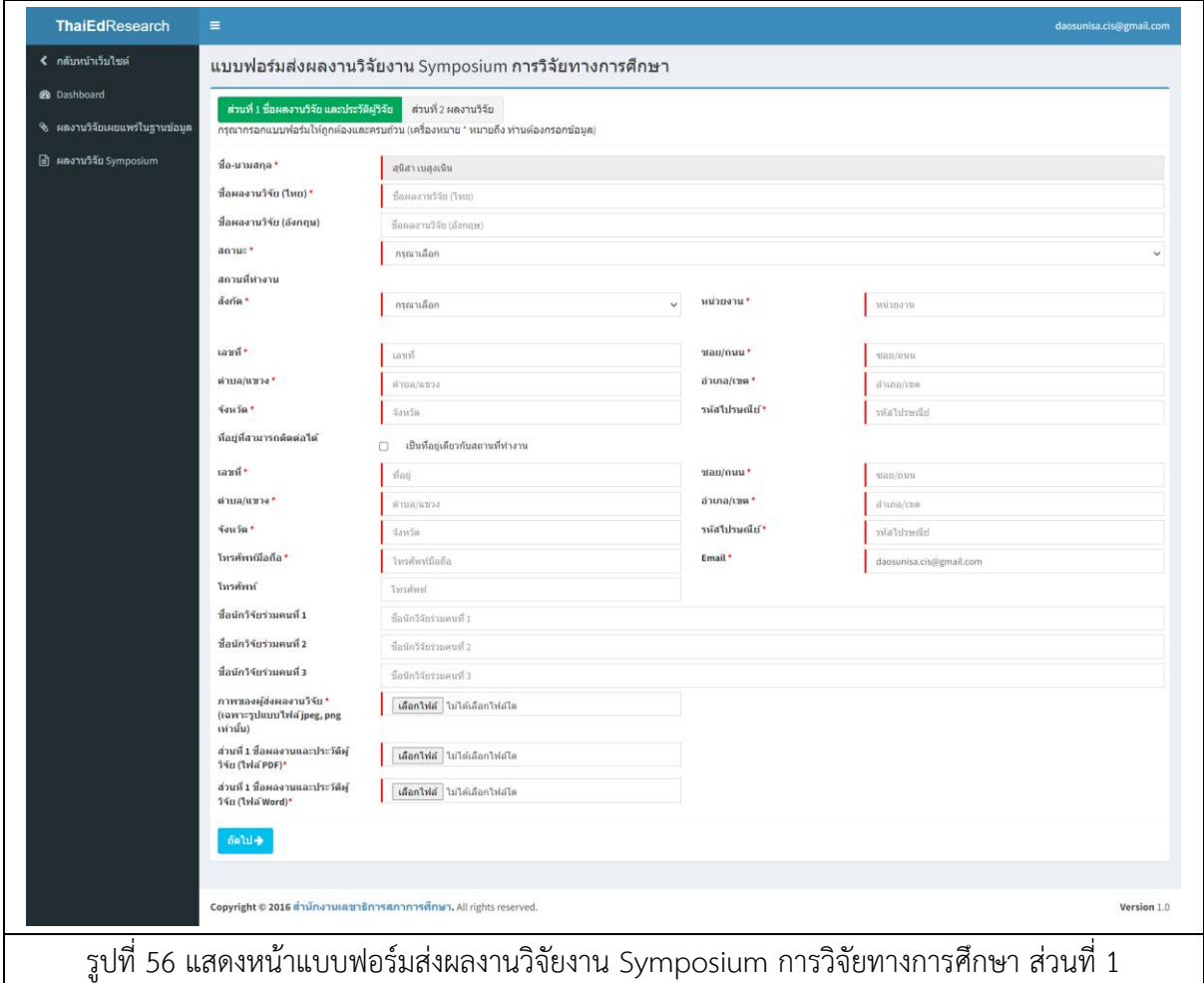

หมายเหตุ : ภาพของผู้ส่งผลงานวิจัยจะรองรับเฉพาะรูปแบบไฟล์ jpeg, png เท่านั้น และชื่อผลงานและ ประวัติผู้วิจัยจะรองรับเฉพาะรูปแบบไฟล์ .pdf, .docx เท่านั้น

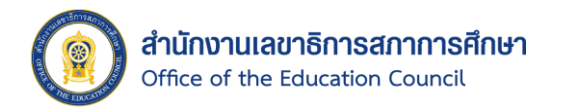

- 8. จากนั้นระบบจะแสดงหน้าแบบฟอร์มส่งผลงานวิจัยงาน Symposium การวิจัยทาง การศึกษา ส่วนที่ 2 ผลงานวิจัย ขึ้นมา
- 9. กรอกข้อมูลผลงานวิจัยในแบบฟอร์ม "ส่วนที่ 2 ผลงานวิจัย" ให้ครบถ้วน โดยเฉพาะฟิลด์ ที่ระบบบังคับกรอกด้วยเครื่องหมายดอกจันสีแดง ( \* )
- 10. จากนั้นให้คลิกปุ่ม และอัปโหลดไฟล์ ส่วนที่ 2 ผลงานวิจัย และรายงานวิจัย ฉบับสมบูรณ์ ให้เรียบร้อย
- 11. คลิกปุ่ม <sup>เพื่อยนยันสงผลงานวิจัย</sup> เพื่อยืนยันการบันทึกผลงานวิจัยงาน Symposium
- 12. เมื่อต้องการย้อนกลับไปแก้ไขข้อมูล "ส่วนที่ 1ชื่อผลงานวิจัย และประวัติผู้วิจัย" ให้คลิกปุ่ม <del>(-</del>ย้อนกลับ

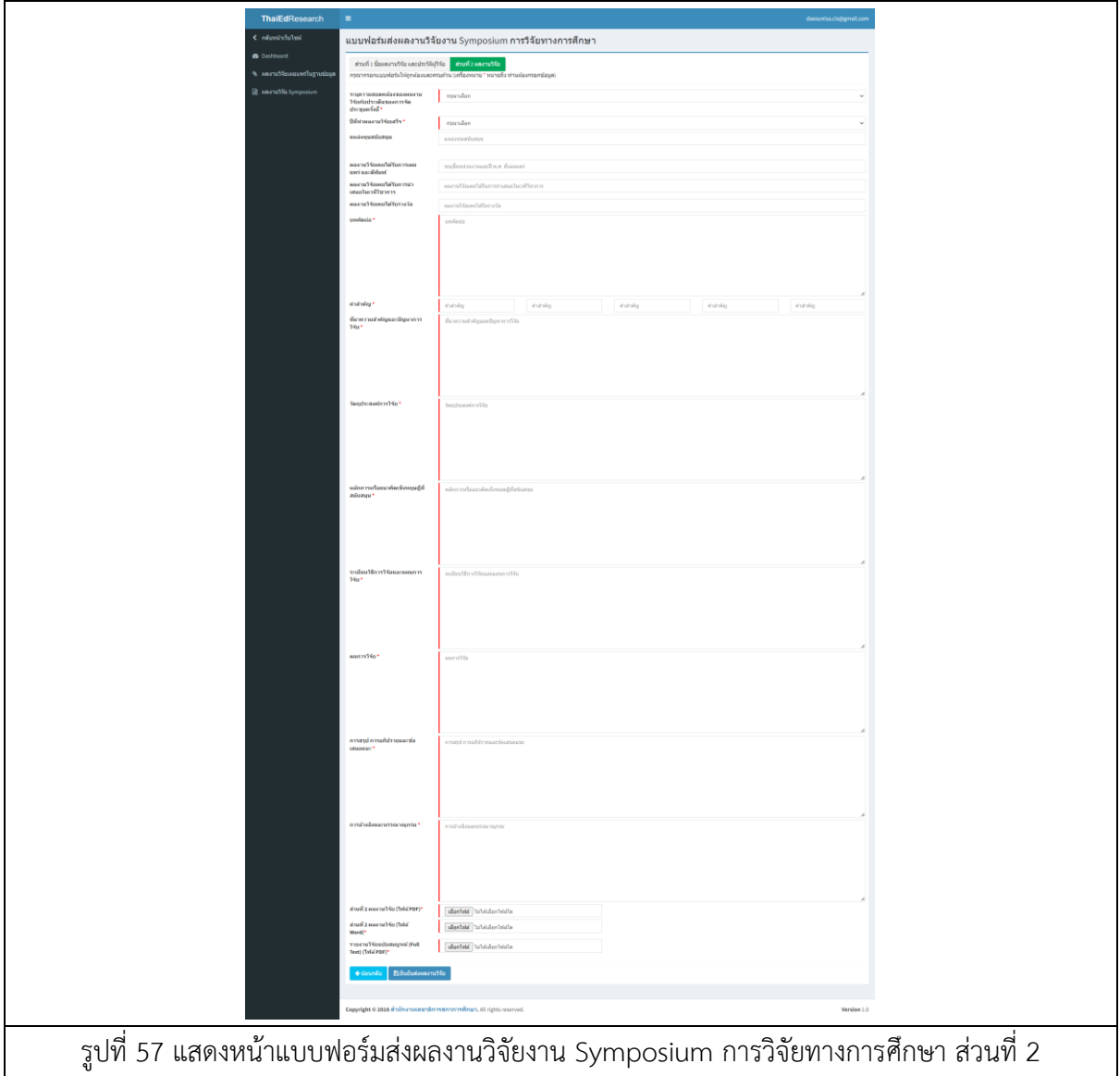

หมายเหตุ : เอกสารผลงานวิจัย และรายงานวิจัยฉบับสมบูรณ์ จะรองรับเฉพาะรูปแบบไฟล์ .pdf และ .docx เท่านั้น

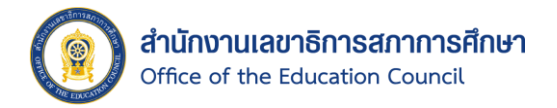

# <span id="page-56-0"></span>2.2. การส่งผลงานวิจัยเผยแพร่ในฐานข้อมูล

เมื่อผู้ใช้งานต้องการส่งผลงานวิจัยเพื่อเผยแพร่ในฐานข้อมูล ให้ผู้ใช้งานทำการ Login เข้าสู่ ระบบให้เรียบร้อย โดยการส่งผลงานวิจัยเผยแพร่ในฐานข้อมูล มีขั้นตอนดังนี้

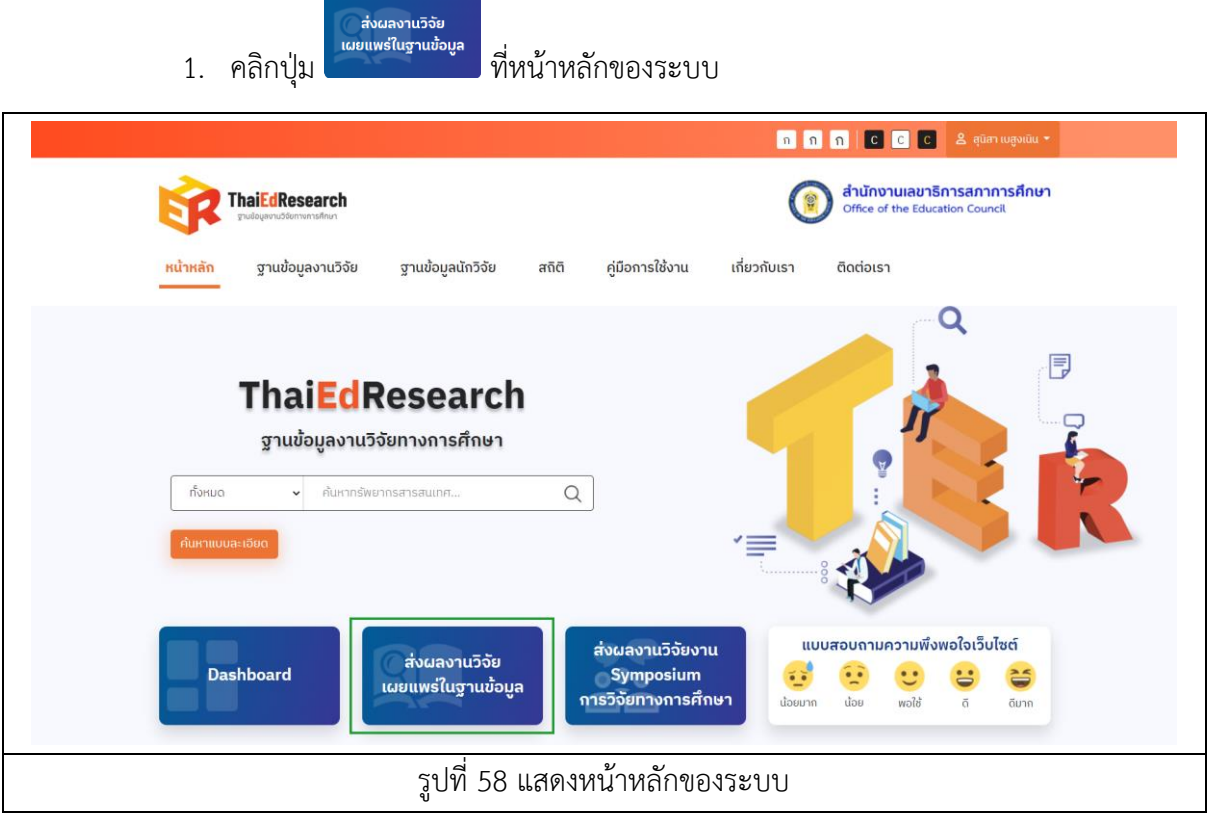

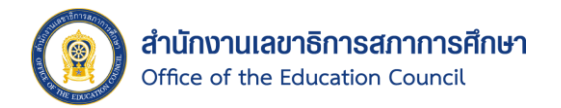

- 2. จากนั้นระบบจะแสดงหน้า Pop Up เพื่อให้ยืนยันข้อตกลงเงื่อนไข PDPA ขึ้นมา
- 3. คลิกปุ่ม <sup>ยอมรับ</sup> เพื่อยอมรับเงื่อนไขการส่งผลงานวิจัย
	- \* กรณีที่คลิกปุ่ม ระบบจะเด้งกลับไปที่หน้าหลักของระบบฐานข้อมูลงานวิจัย ทางการศึกษา ซึ่งผู้ใช้งานจะไม่สามารถส่งผลงานวิจัยได้

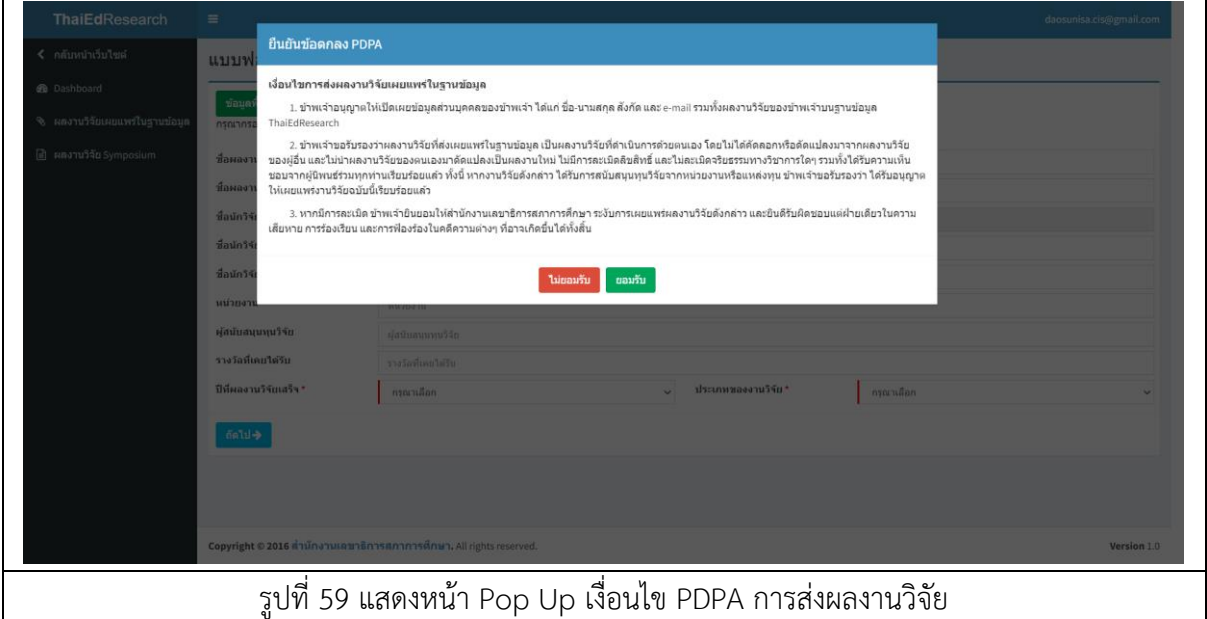

- 4. จากนั้นระบบจะแสดงหน้าแบบฟอร์มส่งผลงานวิจัยเผยแพร่ในฐานข้อมูลขึ้นมา
- 5. กรอกข้อมูลในแบบฟอร์มของ "ข้อมูลพื้นฐาน" ให้ครบถ้วน โดยเฉพาะฟิลด์ที่ระบบบังคับ กรอกด้วยเครื่องหมายดอกจันสีแดง ( \* )
- 6. คลิกปุ่ม <sup>ถัดไป→</sup> เพื่อดำเนินการขั้นตอนถัดไป

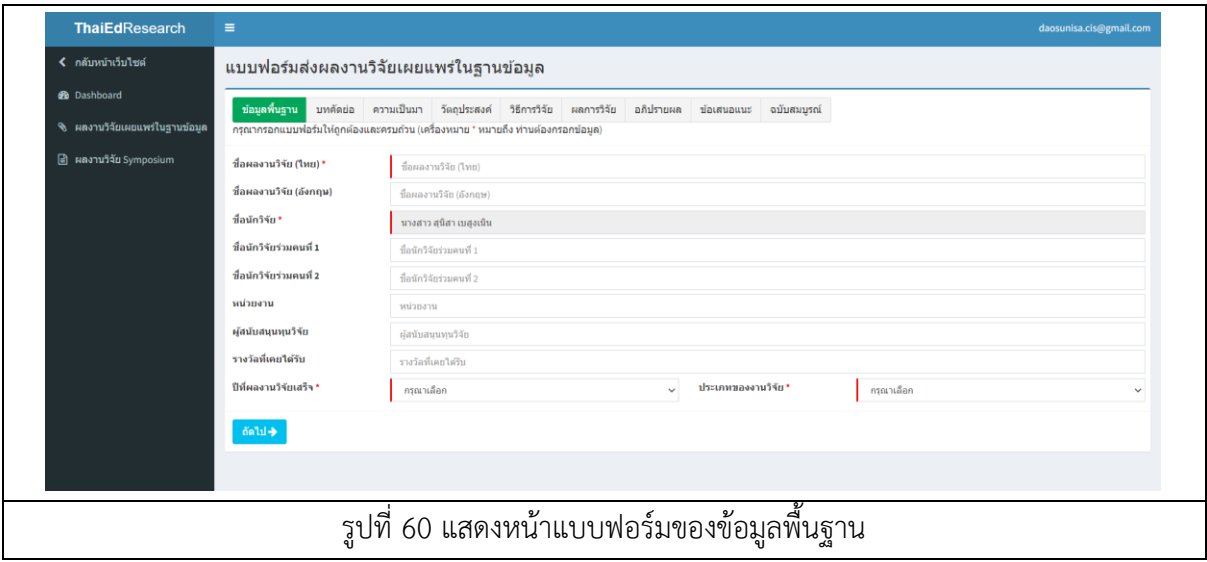

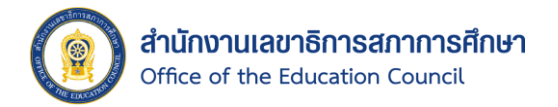

- 7. จากนั้นระบบจะแสดงหน้าแบบฟอร์มของบทคัดย่อขึ้นมา
- 8. กรอกข้อมูลผลงานวิจัยในแบบฟอร์ม "บทคัดย่อ" ให้ครบถ้วน โดยเฉพาะฟิลด์ที่ระบบ บังคับกรอกด้วยเครื่องหมายดอกจันสีแดง ( \* )
- 9. จากนั้นคลิกป่ม <sup>ถัดไป→</sup> เพื่อดำเนินการขั้นตอนถัดไป
- 10. เมื่อต้องการย้อนกลับไปแก้ไข "ข้อมูลพื้นฐาน" ให้คลิกปุ่ม ี <mark>←</mark> ย้อนกลับ

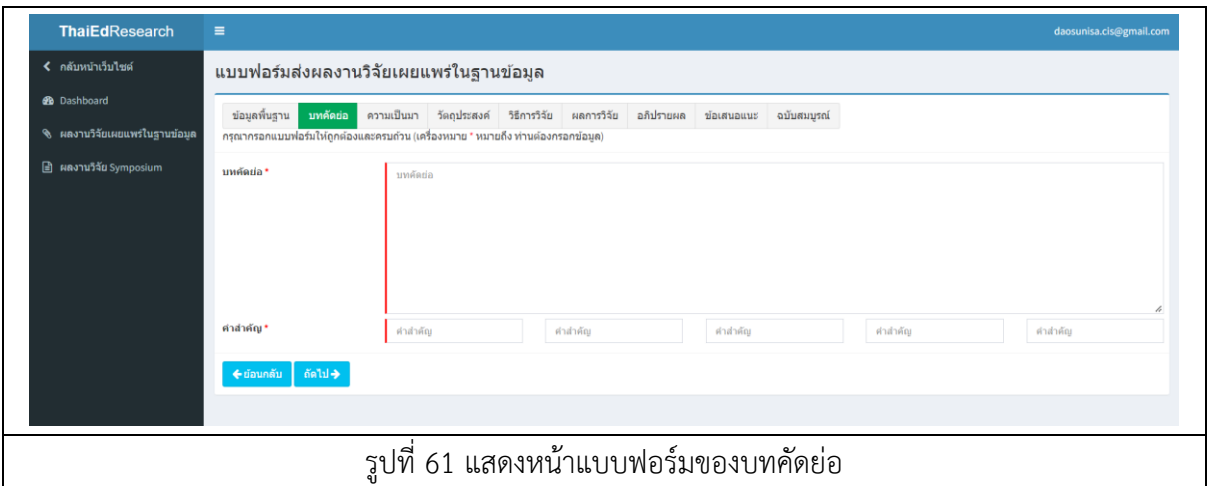

- 11. จากนั้นระบบจะแสดงหน้าแบบฟอร์มของความเป็นมาขึ้นมา
- 12. กรอกข้อมูลผลงานวิจัยในแบบฟอร์ม "ความเป็นมา" ให้ครบถ้วน โดยเฉพาะฟิลด์ที่ระบบ บังคับกรอกด้วยเครื่องหมายดอกจันสีแดง ( \* )
- ี่ 13. จากนั้นคลิกปุ่ม <mark><sup>ถัดน→</sup> เ</mark>พื่อดำเนินการขั้นตอนถัดไป
- 14. เมื่อต้องการย้อนกลับไปแก้ไข "บทคัดย่อ" ให้คลิกปุ่ม

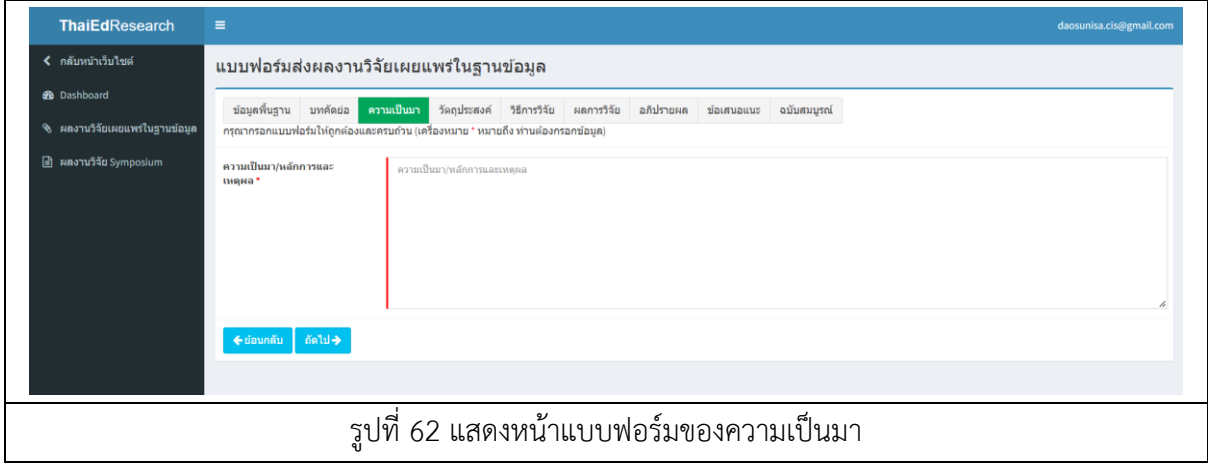

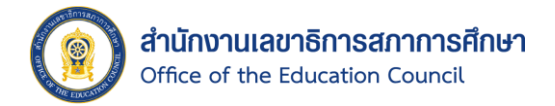

- 15. จากนั้นระบบจะแสดงหน้าแบบฟอร์มของวัตถุประสงค์ขึ้นมา
- 16. กรอกข้อมูลผลงานวิจัยในแบบฟอร์ม "วัตถุประสงค์" ให้ครบถ้วน โดยเฉพาะฟิลด์ที่ระบบ บังคับกรอกด้วยเครื่องหมายดอกจันสีแดง ( \* )
- ี่ 17. จากนั้นคลิกปุ่ม <mark>เ<sup>ก้ดไป→ </mark>เพื่อดำเนินการขั้นตอนถัดไป</mark></sup>
- 18. เมื่อต้องการย้อนกลับไปแก้ไข "ความเป็นมา" ให้คลิกปุ่ม

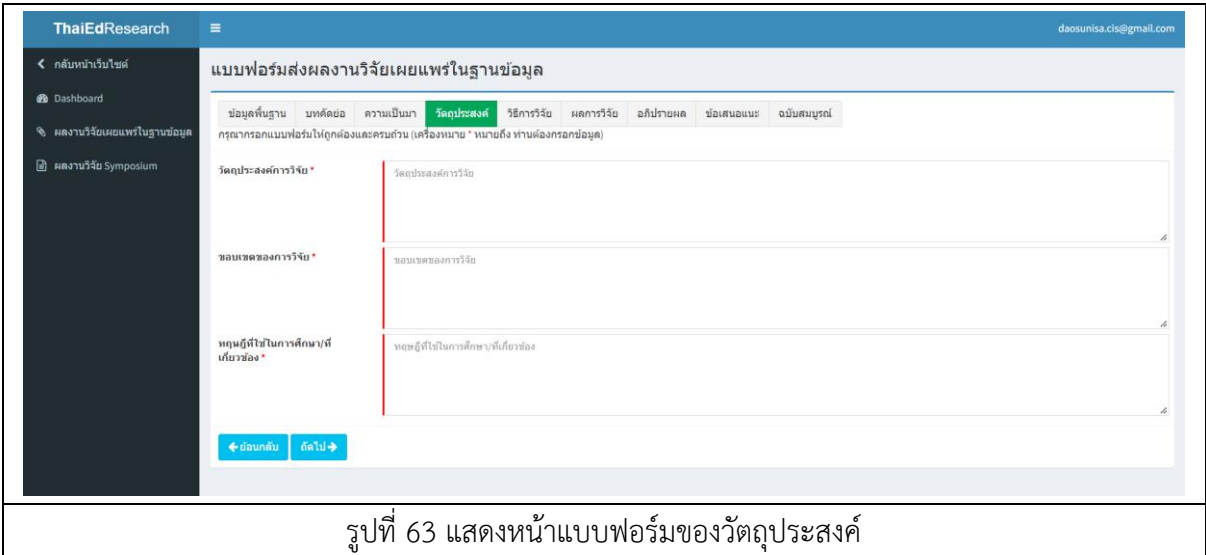

- 19. จากนั้นระบบจะแสดงหน้าแบบฟอร์มของวิธีการวิจัยขึ้นมา
- 20. กรอกข้อมูลผลงานวิจัยในแบบฟอร์ม "วิธีการวิจัย" ให้ครบถ้วน โดยเฉพาะฟิลด์ที่ระบบ บังคับกรอกด้วยเครื่องหมายดอกจันสีแดง ( \* )
- ่ 21. จากนั้นคลิกปุ่ม <mark>เ<sup>ก้ดไป→</sup> เ</mark>พื่อดำเนินการขั้นตอนถัดไป
- ี <del>⊄</del> ย้อนกลับ 22. เมื่อต้องการย้อนกลับไปแก้ไข "วัตถุประสงค์" ให้คลิกปุ่ม

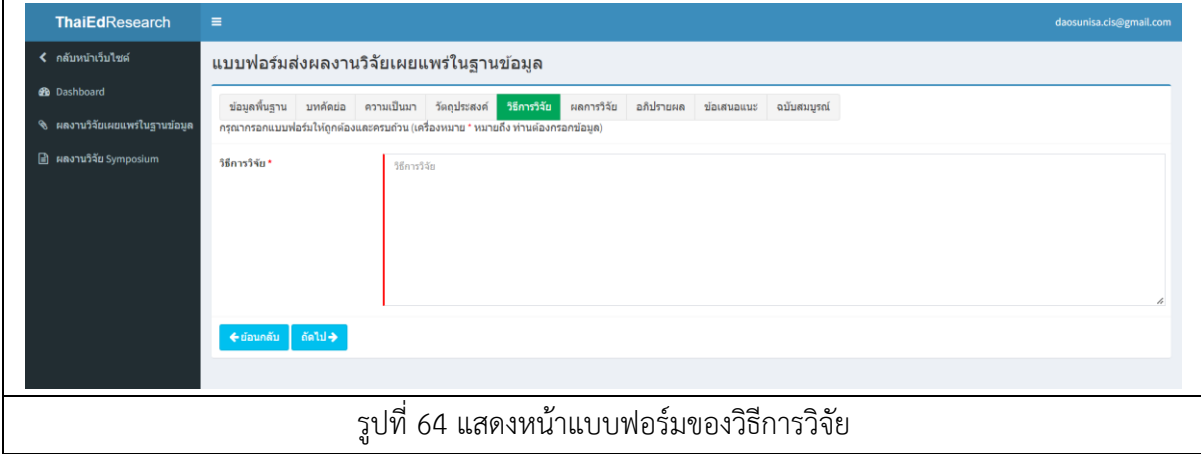

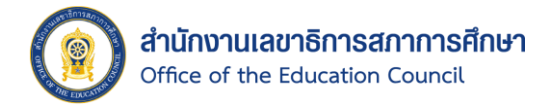

- 23. จากนั้นระบบจะแสดงหน้าแบบฟอร์มของผลการวิจัยขึ้นมา
- 24. กรอกข้อมูลผลงานวิจัยในแบบฟอร์ม "ผลการวิจัย" ให้ครบถ้วน โดยเฉพาะฟิลด์ที่ระบบ บังคับกรอกด้วยเครื่องหมายดอกจันสีแดง ( \* )
- ่ 25. จากนั้นคลิกป่ม <sup>ถัดไป→</sup> เพื่อดำเนินการขั้นตอนถัดไป
- 26. เมื่อต้องการย้อนกลับไปแก้ไข "วิธีการวิจัย" ให้คลิกปุ่ม

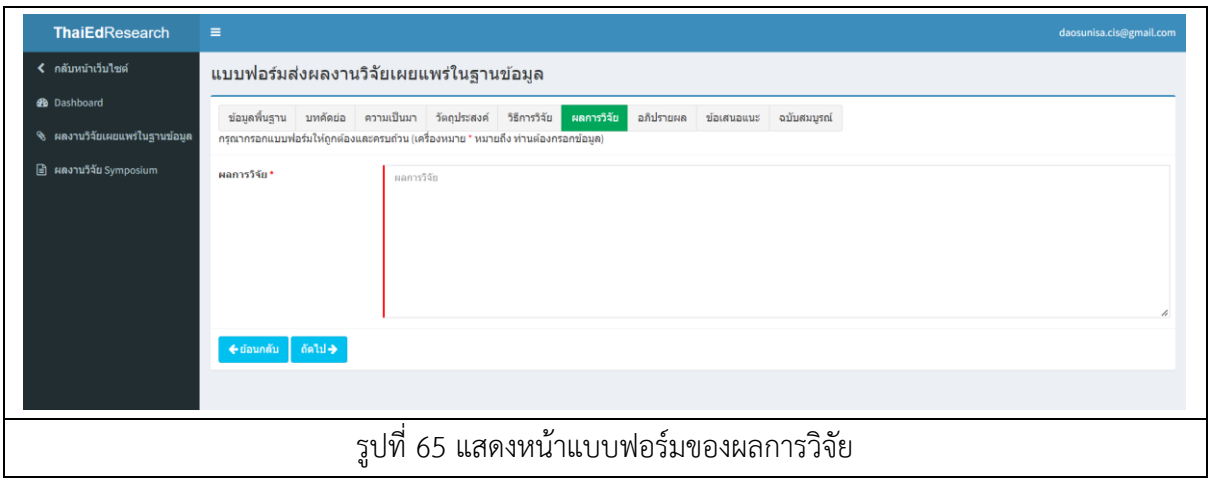

- 27. จากนั้นระบบจะแสดงหน้าแบบฟอร์มของอภิปรายขึ้นมา
- 28. กรอกข้อมูลผลงานวิจัยในแบบฟอร์ม "อภิปราย" ให้ครบถ้วน โดยเฉพาะฟิลด์ที่ระบบ บังคับกรอกด้วยเครื่องหมายดอกจันสีแดง ( \* )
- 29. จากนั้นคลิกปุ่ม <mark>เ<sup>ถ้ดไป→ </mark>เพื่อดำเนินการขั้นตอนถัดไป</mark></sup>
- 30. เมื่อต้องการย้อนกลับไปแก้ไข "ผลการวิจัย" ให้คลิกปุ่ม ์ <del>(∕ี</del> ย้อนกลับ

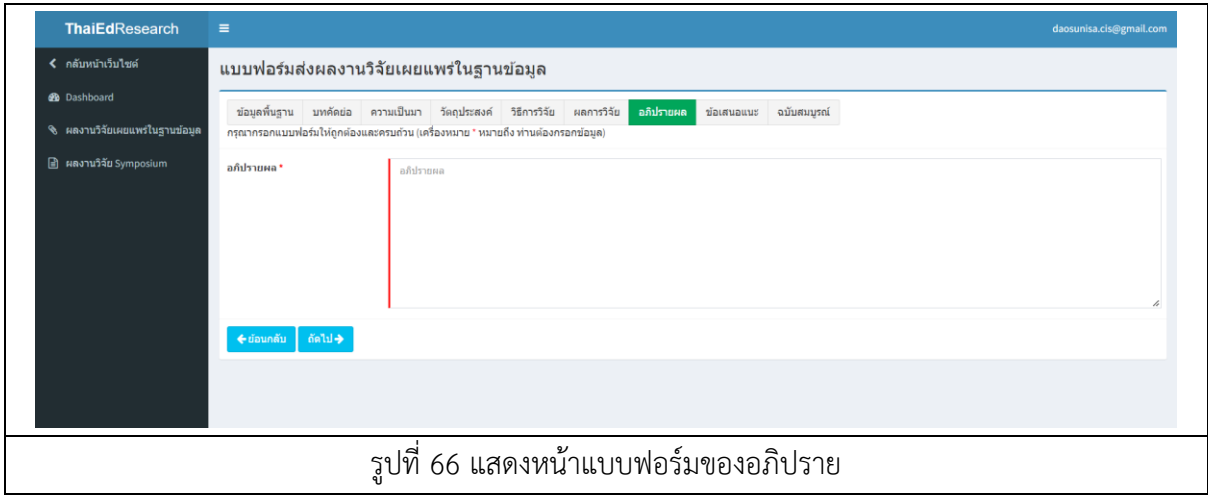

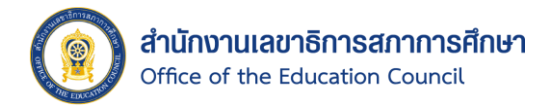

- 31. จากนั้นระบบจะแสดงหน้าแบบฟอร์มของข้อเสนอแนะขึ้นมา
- 32. กรอกข้อมูลผลงานวิจัยในแบบฟอร์ม "ข้อเสนอแนะ" ให้ครบถ้วน โดยเฉพาะฟิลด์ที่ระบบ บังคับกรอกด้วยเครื่องหมายดอกจันสีแดง ( \* )
- 33. จากนั้นคลิกปุ่ม <mark>เ<sup>ก้ดไป→ </mark>เพื่อดำเนินการขั้นตอนถัดไป</mark></sup>
- 34. เมื่อต้องการย้อนกลับไปแก้ไข "อภิปรายผล" ให้คลิกปุ่ม <mark>( <sup>อ่อนกลับ</mark></mark></sup>

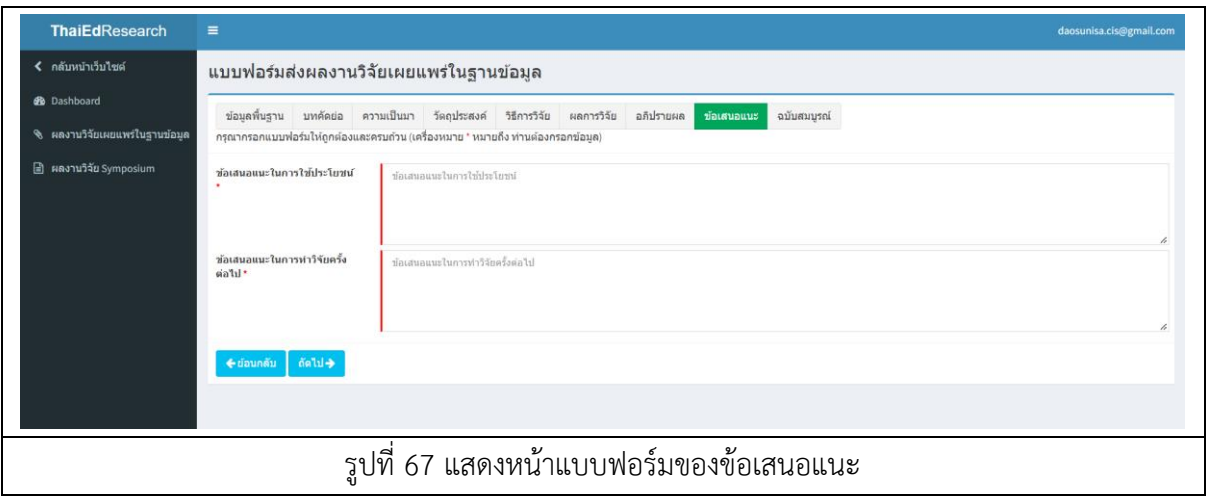

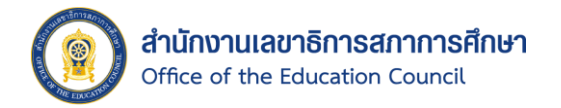

- 35. จากนั้นระบบจะแสดงหน้าแบบฟอร์มของฉบับสมบูรณ์ขึ้นมา
- ่ 36. คลิกปุ่ม <mark>โเลือกไฟล์</mark> จากนั้นเลือกไฟล์ภาพปกผลงานวิจัยจากเครื่องคอมพิวเตอร์ของ ผู้ใช้งาน
- 37. คลิกปุ่ม <mark>โเลือกไฟล์</mark> จากนั้นเลือกไฟล์ เอกสารผลงานวิจัย ฉบับสมบูรณ์ จากเครื่อง คอมพิวเตอร์ของผู้ใช้งาน \* โดยเฉพาะส่วนที่ 1 ที่ระบบบังคับให้เพิ่มไฟล์ผลงานวิจัย
- ่ 38. จากนั้นคลิกปุ่ม <sup>เพื่อแย้นส่งผลงานวิจัย </sup> เพื่อยืนยันการส่งผลงานวิจัยสำหรับเผยแพร่ใน ฐานข้อมูล
- ่ 39. เมื่อต้องการย้อนกลับไปแก้ไข "ข้อเสนอแนะ" ให้คลิกปุ่ม <mark>←¤่<sup>อนกล้บ</sup> .</mark>

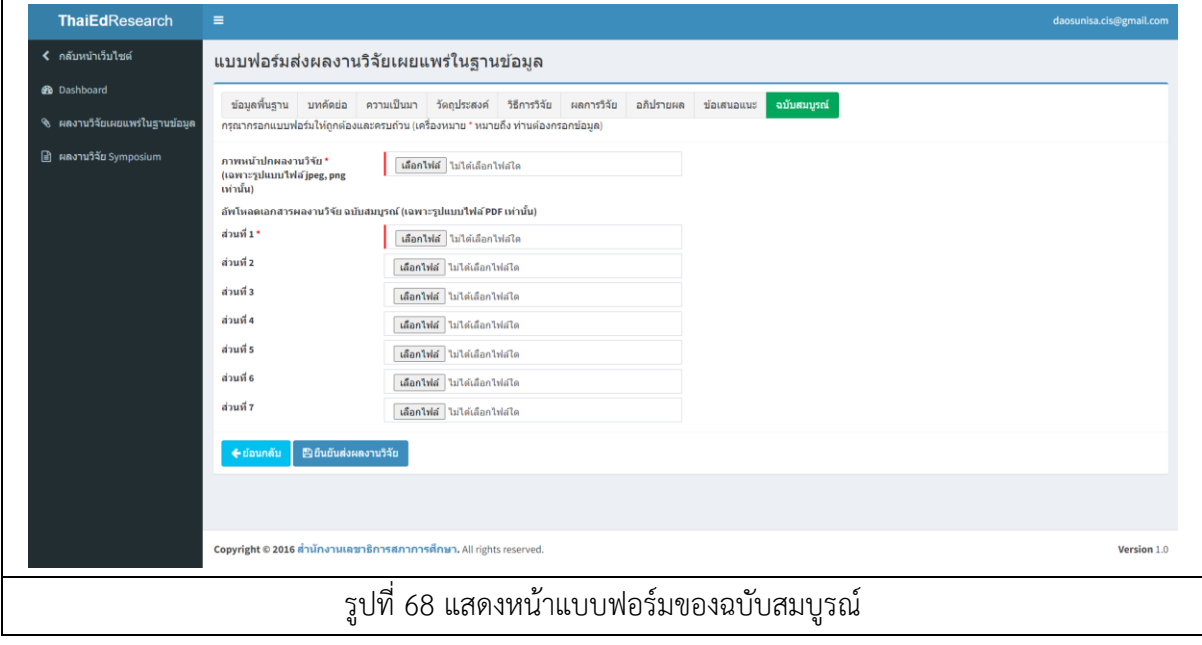

หมายเหตุ : ภาพหน้าปกผลงานวิจัยจะรองรับเฉพาะรูปแบบไฟล์ jpeg, png เท่านั้น และเอกสารผลงานวิจัย ฉบับสมบูรณ์ จะรองรับเฉพาะรูปแบบไฟล์ .pdf เท่านั้น

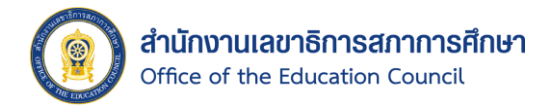

## <span id="page-63-0"></span>2.3. การเข้าถึง Dashboard สำหรับผู้ใช้งาน

ผู้ใช้งานสามารถตรวจสอบจำนวนผลงานวิจัยในระบบ และจำนวนผลงานวิจัย Symposium ของตนเองได้ โดยมีขั้นตอนดังนี้

> ส่งผลงานวิจัยงาเ ส่งผลงานวิจัย 1. คลิก <sup>เผยแพร่แตาแข้งแล้ว หรือ การวังเทครอมเท</sup><br>1. คลิก หรือ การวังเทครอม ที่หน้าหลักของระบบ \* ผู้ใช้งานจะต้อง Login

เข้าสู่ระบบก่อนกดส่งผลงานวิจัย

- 2. จากนั้นระบบจะแสดงหน้า Pop Up สำหรับให้ยอมรับเงื่อนไขการส่งผลงานวิจัยขึ้นมา
- ่ 3. คลิกปุ่ม <mark>เขอมรับ เพื่อเ</mark>ข้าสู่หน้าแบบฟอร์มสำหรับส่งผลงานวิจัย
- 4. คลิกเมน**ู 22** Dashboard ที่แถบเมนูด้านซ้ายมือ
- 5. ระบบจะแสดงหน้า Dashboard ขึ้นมา โดยจะแสดงจำนวนข้อมูลงานวิจัยทั้งหมดตาม สิทธิ์ของผู้ใช้งานดังนี้
	- ผลงานวิจัยในระบบ
		- o จ านวนผลงานวิจัยที่เพิ่มในระบบฐานข้อมูลงานวิจัยทางการศึกษา
		- O จำนวนผลงานวิจัยที่กำลังอยู่ในช่วงของการรอการพิจารณา
		- o จ านวนผลงานวิจัยที่ผ่านการอนุมัติให้เผยแพร่ในระบบฐานข้อมูล งานวิจัยทางการศึกษา
	- ผลงานวิจัยงาน Symposium โดยจะแสดงจำนวนผลงานวิจัยงาน Symposium ที่เพิ่มในระบบฐานข้อมูลงานวิจัยทางการศึกษา

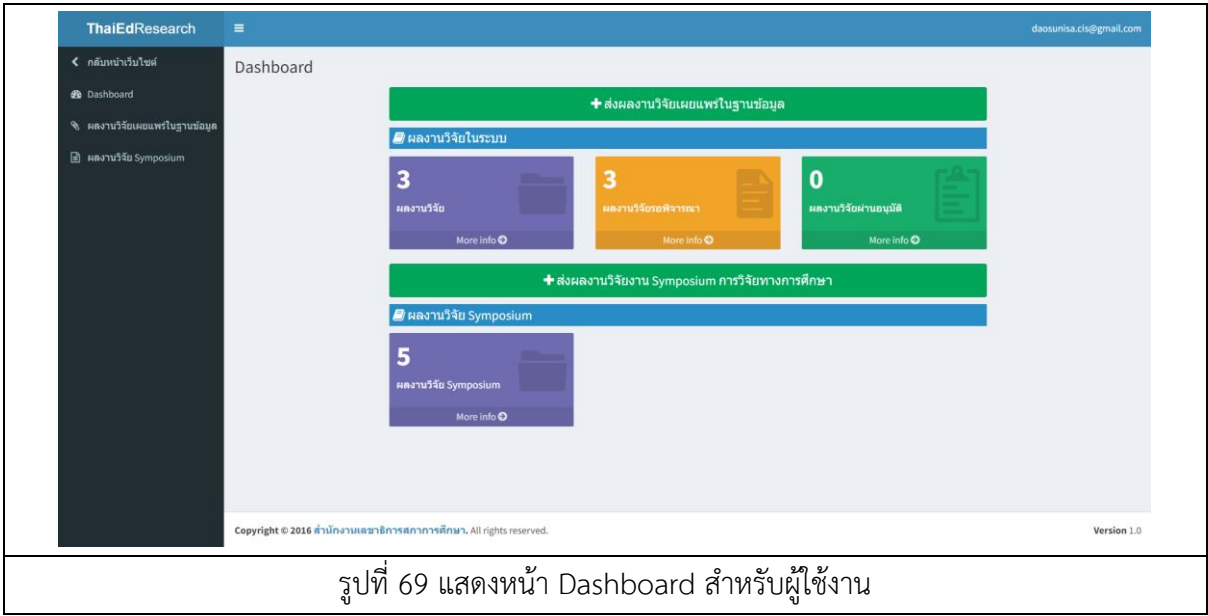